# A to Z Mobility Suite

April 19

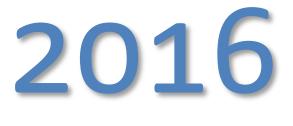

A walk-through with common troubleshooting steps; outlining the deployment of a production on premise Symantec Mobility Suite solution. This is meant to be used supplementary to the published Mobility Suite Administration and On-premise Installation guides. If there are any recommendations made in this walkthrough which contradict the above mentioned guides, use the recommendations in the guides.

#### Contents

| Deploy a Virtual Machine for Symantec Mobility Suite (HOWTO110252) | 5  |
|--------------------------------------------------------------------|----|
| Install CentOS/RHEL 6.5 (HOWTO110253)                              | 8  |
| Download CentOS 6.5 (HOWTO110236)                                  | 8  |
| Configure Networking and Firewall (HOWTO110254)                    | 14 |
| Root Shell Access                                                  | 14 |
| Confirm Network Connectivity                                       | 14 |
| Disable SELinux (HOWTO110257)                                      | 15 |
| Configure IPTables (HOWTO110255)                                   | 16 |
| Using IPTables (HOWTO110235):                                      | 16 |
| No IPTables (                                                      | 16 |
| SSH (HOWTO110256)                                                  | 16 |
| Obtain the Symantec Mobility Suite ISO                             | 16 |
| Installation Part I (HOWTO110258)                                  | 17 |
| Installation Part II: Bootstrapping (HOWTO110260)                  | 20 |
| Public SSL Certificate                                             | 21 |
| Upload SSL Certificates to Configurator                            | 21 |
| Create a MySQL database host (HOWTO107280)                         | 22 |
| Enter MySQL Connection Information                                 | 22 |
| Mail Relay Configuration (HOWTO110249)                             | 23 |
| Caching (TECH228357)                                               | 24 |
| RabbitMQ (HOWTO107254)                                             | 24 |
| Verify and Commit Settings                                         | 25 |
| Configure an External Identity Provider (IDP) (HOWTO110276)        | 26 |
| How to determine the certificate issuer for AD-SSL/LDAPS           | 29 |
| Exporting the certificate from AD                                  | 29 |
| Upload LDAP certificate to Mobility                                | 29 |
| Google Cloud Messaging (HOWTO110277)                               | 29 |
| Windows Push Service (WNS) (HOWTO110271)                           |    |
| iOS MDM Certificate (HOWTO84066)                                   |    |
| Renewing the iOS MDM Certificate (HOWTO110299)                     |    |
| How to replace an expiring SSL certificate                         |    |
| How to replace an expiring SSL certificate                         |    |
| Re-sign the mobile device management (MDM) certificate             |    |
| Creating iOS certificates (HOWTO95463)                             | 40 |
| How to create a distribution code-signing certificate              | 40 |
| Create a CSR for Distribution:                                     | 40 |
| OSX-Method:                                                        | 40 |
| Linux-method (HOWTO123983)                                         | 41 |
| <i>IIS-Method</i> (HOWT059214)                                     | 41 |
|                                                                    |    |

| In-House Distribution/Code-signing certificate                               | 41 |
|------------------------------------------------------------------------------|----|
| Import, convert and export the distribution certificate                      | 41 |
| OSX-Method:                                                                  | 42 |
| Linux-Method (HOWTO123984)                                                   | 42 |
| IIS-Method (HOWTO123984)                                                     | 42 |
| Upload to Mobility                                                           | 42 |
| How to create a Application Push Certificate (APN)                           | 42 |
| Create a CSR for Push:                                                       | 42 |
| OSX-Method:                                                                  | 43 |
| Linux-method (HOWTO123985)                                                   | 43 |
| IIS-Method (HOWTO59214)                                                      | 43 |
| Push Certificate                                                             | 43 |
| Import, convert and export the push certificate                              | 45 |
| OSX-Method:                                                                  | 46 |
| Linux-Method (HOWTO123986)                                                   | 46 |
| IIS-Method (HOWTO123986)                                                     | 46 |
| Upload Push certificate to Mobility                                          | 46 |
| Distribution Profile                                                         | 46 |
| In-browser Work Hub Builder                                                  | 48 |
| How to renew iOS certificates and profiles (HOWTO110304)                     | 49 |
| Renewing the Apple Push Notification (APN) certificate                       | 50 |
| Renewing the Apple iOS Distribution (code-signing) certificate               | 50 |
| Import, convert and export certificates                                      | 51 |
| OSX-Method:                                                                  | 51 |
| Linux-Method (HOWTO123987)                                                   | 51 |
| IIS-Method (HOWTO123987)                                                     | 51 |
| How to renew a Provisioning Profile                                          | 51 |
| How to replace the iOS provisioning profile used by a secure Web Application | 52 |
| Building the Android Work Hub Agent                                          | 52 |
| Work Mail (HOWTO83809)                                                       | 52 |
| Email and App Proxy (HOWTO118669)                                            | 54 |
| Email Proxy Cluster Configuration                                            | 56 |
| App Proxy Cluster Configuration                                              | 57 |
| How to replace an expiring Secure Proxy certificate (HOWTO118668)            | 58 |
| Pre 5.3 Secure App Proxy and pre 5.0 Email Proxy certificate replacement     | 58 |
| Adding a license to Mobility                                                 | 60 |
| Windows 8.1: Enrollment (HOWTO110270)                                        | 60 |
| Android: Enrollment (HOWTO94453)                                             | 62 |
| iOS: Enrollment (HOWTO94449)                                                 | 62 |
| Public Work Hub Enrollment                                                   | 62 |
| Optimize Symantec Mobility Suite FE (HOWTO109637)                            | 64 |
| Troubleshooting the pre configurator Symantec Mobility Suite installation    | 64 |
| The RabbitMQ service fails to start / restart (HOWTO109655 HOWTO110300):     | 64 |
| How to remove extended properties from a PEM SSL certificate (HOWTO110259)   | 65 |

| Troubleshooting MySQL Connectivity (HOWTO110250)                                                      | 66 |
|----------------------------------------------------------------------------------------------------|----|
| Temporary Email Option (HOWTO110251)                                                                  | 67 |
| Changing the Mail-relay Post Configurator (HOWTO110249)                                               | 67 |
| Troubleshooting the Bootstrap / Configurator Process (HOWTO110301)                                    | 68 |
| Untrusted / In-house Certificates (HOWTO110246)                                                       | 69 |
| Option 1: Temporary Verisign Trial Certificate                                                        | 69 |
| Option 2: Create an In-house Certificate Authority (HOWTO110246)                                      | 69 |
| How to transfer files from a Linux machine (HOWTO110248)                                              | 73 |
| How to transfer files to a Linux machine (HOWTO110248)                                                | 74 |
| Logging                                                                                               | 76 |
| Logging locations:                                                                                    | 76 |
| Configuration:                                                                                        |    |
| Tools:                                                                                                |    |
| Searchable terms examples:                                                                            |    |
| How to setup MSCA with Symantec Mobility   iOS                                                        | 83 |
| Deploy a MSCA (Microsoft Certificate Authority) Server:                                               | 83 |
| Adding a user to the machine's local IIS_USERS group                                                  |    |
| Root CA Option:                                                                                       |    |
| Subordinate CA Option                                                                                 |    |
| Install the DNES service role                                                                         |    |
| Adding a Certificate to the IIS                                                                       | 91 |
| Temporary Self-Signed Certificate                                                                     |    |
| Import a PKCS Certificate                                                                             | 91 |
| Request a Certificate from a Certificate Authority                                                    |    |
| HTTPS Bindings                                                                                        | 92 |
| Add a Certificate Authority to Mobility                                                               |    |
| Add the SCEP Profile to a Device Policy                                                               |    |
| Manual installation of an in-house certificate on Android and iOS                                     |    |
| Obtain the root/intermediate certificate                                                              |    |
| Method 1: Using a PC                                                                                  |    |
| Method 2: Using OpenSSL on Linux                                                                      |    |
| Installing the certificate                                                                            |    |
| Android                                                                                               |    |
| iOS                                                                                                   |    |
| How to administratively intercept an email sent by a Mobility server where there is no SMTP available |    |
| Using telnet to confirm SMTP connectivity between the Mobility front-end (FE) and the SMTP server     |    |
| Bootstrapping and repairing RabbitMQ configuration on a production Mobility front-end                 |    |
| How to uninstall Symantec Mobility Suite                                                              |    |
|                                                                                                    |    |

## Mobility Suite A to Z

**Important**: Read the following two knowledge base (KB) articles to gain an overview understanding of what is ahead in the installation of the Mobility Suite:

An introduction: <u>HOWTO94487</u> Gathering the required information: <u>HOWTO94492</u>

By using this guide you are agreeing to the legal terms, as stated in:

http://www.symantec.com/about/profile/policies/legal.jsp

## Deploy a Virtual Machine for Symantec Mobility Suite (HOWTO110252)

1. Create a new virtual machine (VM) on the virtual host. In this example, <u>VMware</u> will be shown. File > New > Virtual Machine, select Custom and click Next:

Note: The fundamental steps to deploy a VM are essentially the same among virtual server providers.

| P                                                                                                    | Create New Virtual Machine – 🗖 🗙                                                                                                    |
|----------------------------------------------------------------------------------------------------|----------------------------------------------------------------------------------------------------|
| Configuration<br>Select the configuration fi                                                                                                    | or the virtual machine                                                                                                    |
| Configuration<br>Name and Location<br>Host / Cluster<br>Resource Pool<br>Storage<br>Guest Operating System<br>CPUs<br>Memory<br>Network<br>SCSI Controller<br>Select a Disk<br>Ready to Complete | Configuration C Typical Create a new virtual machine with the most common devices and configuration options. C Lustom Create a virtual machine with additional devices or specific configuration options. |
| Help                                                                                                    | < Back Next > Cancel                                                                                                    |

- 2. Name the virtual machine and Next.
- 3. Select Host /Cluster (If applicable) and Next.
- 4. Chose a resource pool (if applicable) and **Next**.
- 5. Select destination storage for the virtual machine files and Next to continue.
- 6. Set the Virtual Machine Version (if applicable) and click Next.
- 7. Select Linux as the Guest Operating System (OS) and set Version to CentOS 4/5/6 (64-bit).

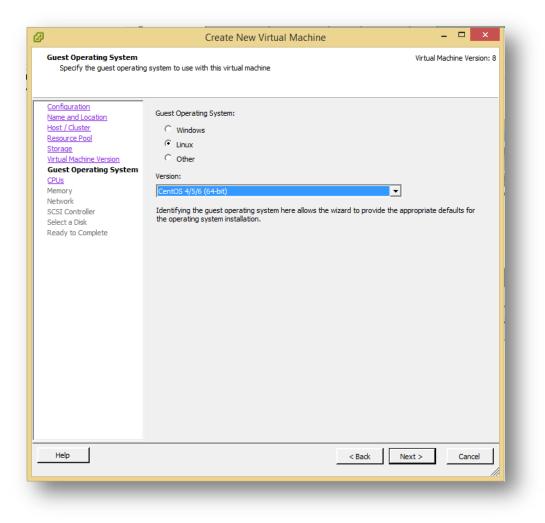

8. Set the number of virtual sockets to 2 and the number of cores per virtual socket to 4:

| <b>2</b>                                                                                                    | Create New Virtua                                                                                                    | l Machine                                                   |             | - 🗆 🗡              |
|----------------------------------------------------------------------------------------------------|----------------------------------------------------------------------------------------------------|-------------------------------------------------------------|-------------|--------------------|
| CPUs<br>Select the number of virtu                                                                                                    | ual CPUs for the virtual machine.                                                                                                    |                                                             | Virtual N   | lachine Version: 8 |
| Configuration<br>Name and Location<br>Host / Cluster<br>Resource Pool<br>Storage<br>Virtual Machine Version<br>Guest Operating System<br><b>CPUs</b><br>Memory<br>Network<br>SCSI Controller<br>Select a Disk<br>Ready to Complete | Number of virtual sockets:<br>Number of cores per virtual socket:<br>Total number of cores:<br>The number of virtual CPUs that you c<br>depends on the number of CPUs on th<br>number of CPUs supported by the gue<br>The virtual CPU configuration specified<br>might violate the license of the guest (<br>Click Help for information on the numb<br>processors supported for various gues<br>systems. | e host and the<br>est OS.<br>d on this page<br>DS.<br>er of |             |                    |
| Help                                                                                                    |                                                                                                    | <                                                           | Back Next > | Cancel             |

9. Set the memory to **8GB**:

| 2                                                                                                    | Create New V                                                                                                    | irtual Machine                                                                       | - • ×                      |
|----------------------------------------------------------------------------------------------------|----------------------------------------------------------------------------------------------------|--------------------------------------------------------------------------------------|----------------------------|
| Memory<br>Configure the virtual machi                                                                                                    | 's memory size.                                                                                                    |                                                                                      | Virtual Machine Version: 8 |
| Configuration<br>Name and Location<br>Host / Cluster<br>Resource Pool<br>Storage<br>Virtual Machine Version<br>Guest Operating System<br>CPUs<br>Memory<br>Network<br>SCSI Controller<br>Select a Disk<br>Ready to Complete | 256 GB - 4 guest OS: 101<br>128 GB - 4 GB - 2 GB - 4 Maximum recon<br>128 GB - 4 GB - 4 GB - 2 GB - 4 GB - 2 GB - 4 GB - 4 G | mmended for best performance: 196532 Mi<br>mended for this<br>B.<br>nmended for this |                            |
| Help                                                                                                    |                                                                                                    | < Back                                                                               | Next > Cancel              |

10. For NIC 1 select the network and adapter type and ensure that it is set to **connect at power on**: **Note**: A single network interface card (NIC) is required for the Mobility Suite server.

| Network         Which network connections will be used by the virtual machine?         Configuration         Name and Location         Host / Cluster         Resource Pool         Storage         Virtual Machine Version         Geest Operating System         CPUs         Memory         Network         SCSI Controller         Select a Disk         Ready to Complete         If supported by this virtual machine version, more than 4 NICs car virtual machine is created, via its Edit Settings dialog.         Adapter choice can affect both networking performance and migrativity | - □ ×                      |
|----------------------------------------------------------------------------------------------------|----------------------------|
| Name and Location       How many NICs do you want to connect?         Host / Cluster       How many NICs do you want to connect?         Resource Pool       Storage         Virtual Machine Version       Network         Guest Operating System       NET         CPUs       NIC 1:         Memory       E1000         Memory       If supported by this virtual machine version, more than 4 NICs car virtual machine is created, via its Edit Settings dialog.         Adapter choice can affect both networking performance and migrative                                                    | Virtual Machine Version: 8 |
| the VMware KnowledgeBase for more information on choosing amo<br>supported for various guest operating systems and hosts.                                                                                                    | n be added after the       |
| Help < Back                                                                                                    | Next > Cancel              |

- 11. Choose a SCSI Controller, taking into account any future fall-over requirements. Next to continue.
- 12. Select Create a new virtual disk and Next.

13. Set Disk Size to 30G; Disk Provisioning to Thick Provisioning:

| )                                                                                                    | Create New Virtual Machine                                                                                                    | - □ ×                      |
|----------------------------------------------------------------------------------------------------|----------------------------------------------------------------------------------------------------|----------------------------|
| Create a Disk<br>Specify the virtual disk siz                                                                                                    | e and provisioning policy                                                                                                    | Virtual Machine Version: 8 |
| Configuration<br>Name and Location<br>Host / Cluster<br>Resource Pool<br>Storage<br>Virtual Machine Version<br>Guest Operating System<br>CPUs<br>Memory<br>Network<br>SCSI Controller<br>Select a Disk<br>Create a Disk<br>Advanced Options<br>Ready to Complete | Capadity<br>Disk Size: 30 - 6B -<br>Disk Provisioning<br>Thick Provision Lazy Zeroed<br>Thick Provision Eager Zeroed<br>Thin Provision<br>Location<br>Store with the virtual machine<br>Specify a datastore or datastore duster:<br>Browse |                            |
| Help                                                                                                    | < Back                                                                                                    | lext > Cancel              |

- 14. Set Virtual Device Node to SCSI and Next.
- 15. Review the settings for the new virtual machine and select **Finish** to build the VM. Build usually takes less than a minute to complete.
- 16. Power on the newly created virtual machine.

#### Install CentOS/RHEL 6.5 (HOWTO110253)

**Important:** For this guide, the minimal CentOS/RHEL 6.5 is shown; the minimal CentOS/RHEL 6.6 ISO also is compatible. It is highly recommended to use the minimal ISO rather than selecting **minimal** when installing a full ISO.

#### Download CentOS 6.5 (HOWTO110236)

- 17. Download the CentOS 6.5 minimal operating system to a workstation by clicking <u>here</u> and navigating to the USA HTTP Link > 6.5 > isos > x86\_64 > CentOS-6.5-x86\_64-minimal.iso
- After the download completes, open a console to the VM and select the (disk) icon and select Connect to ISO on Local Disk.
- 19. Browse to the CentOS 6.5 ISO and click open.
- 20. Click anywhere in the console and hit enter. (This forces the VM to look for a new boot source).
- 21. Ensure that Install or upgrade an existing system is selected:

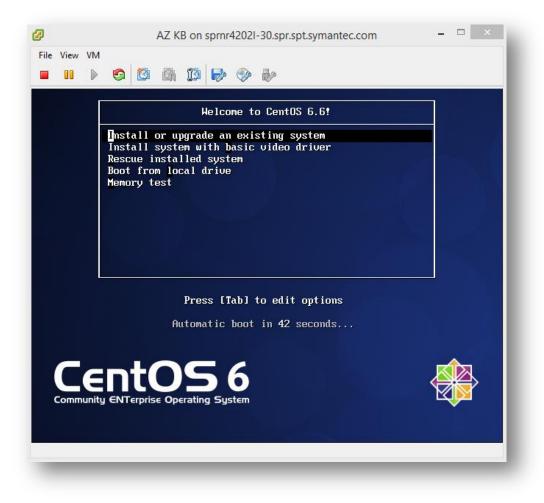

22. Allow about 10 minutes (if workstation ISO is used) to load. Hit **tab** to select **Skip** and **Enter** to continue:

| Disc Found<br>To begin testing the media before<br>installation press OK.<br>Choose Skip to skip the media test<br>and start the installation. |
|----------------------------------------------------------------------------------------------------|
|                                                                                                    |

- 23. Next to continue.
- 24. Select English (English) for the install language and Next.
- 25. If using a non-QWERTY keyboard, select the language used on the workstation and click Next to continue.

**Note:** When typing passwords into a remove VM the keyboard selection can cause an incorrect password to be created. Be sure that the keyboard selection is the preferred before continuing.

26. Select Basic Storage Devices and Next:

| File View VM                                                                                                    |
|----------------------------------------------------------------------------------------------------|
|                                                                                                    |
| What type of devices will your installation involve?                                                                                                    |
| <ul> <li>Basic Storage Devices</li> <li>Installs or upgrades to typical types of storage devices. If you're not sure which option is right for you, this is probably it.</li> </ul>                                                   |
| Specialized Storage Devices<br>Installs or upgrades to enterprise devices such as Storage Area Networks (SANs). This option will allow<br>you to add FCoE / iSCSI / zFCP disks and to filter out devices the installer should ignore. |
|                                                                                                    |
|                                                                                                    |
|                                                                                                    |
|                                                                                                    |
|                                                                                                    |
|                                                                                                    |
|                                                                                                    |
|                                                                                                    |
|                                                                                                    |
| Back Next                                                                                                    |
|                                                                                                    |

27. When prompted click Yes, discard any data:

| _ | Storage Device Warning                                                                                                    |  |  |  |
|---|----------------------------------------------------------------------------------------------------|--|--|--|
|   | The storage device below may contain data.                                                                                                    |  |  |  |
|   | WMware Virtual disk<br>30720.0 MB pci-0000:00:10.0-scsi-0:0:0:0                                                                                                    |  |  |  |
|   | We could not detect partitions or filesystems on this device.                                                                                                    |  |  |  |
|   | This could be because the device is <b>blank</b> , <b>unpartitioned</b> ,<br>or <b>virtual</b> . If not, there may be data on the device that can<br>not be recovered if you use it in this installation. We can<br>remove the device from this installation to protect the data.<br>Are you sure this device does not contain valuable data? |  |  |  |
|   | Apply my choice to all devices with undetected partitions or filesystems                                                                                                    |  |  |  |
|   | Yes, discard any data No, keep any data                                                                                                    |  |  |  |

- 28. If the tenant's hostname were **mobile**.mydomain.com, enter **mobile** for the hostname. Enter the server's hostname replacing **localhost.localdomain** and click **Configure Network**.
- 29. Select **System eth0** (or the available NIC) and click **Edit...**:

| Netwo                  | rk Connections |        |
|------------------------|----------------|--------|
| Name                   | Last Used      | Add    |
| ✓ Wired<br>System eth0 | never          | Edit   |
|                        |                | Delete |
|                        |                |        |
|                        |                | Close  |

30. Within the Editing System etho window, check the box next to Connect automatically and click on the IPv4 Settings tab:

| Editing System eth0                                       |
|-----------------------------------------------------------|
| Connection name: System eth0                              |
| Connect automatically                                     |
| ✓ Available to all users                                  |
| Wired 802.1x Security IPv4 Settings IPv6 Settings         |
| Method: Manual                                            |
| Addresses                                                 |
| Address Netmask Gateway Add                               |
| Delete                                                    |
|                                                           |
| DNS servers:                                              |
| Search domains:                                           |
| DHCP client ID:                                           |
| ✓ Require IPv4 addressing for this connection to complete |
| Boutes                                                    |
| houces                                                    |
| Cancel Apply                                              |
|                                                           |

31. For **Method** select **Manual** and in the **Addresses** area click **Add** and enter the internet protocol (IP) information for this server.

**Important:** It is necessary for the Mobility Suite Front End (FE) to be able to fully communicate, without outbound proxy. See <u>HOWTO94496</u> for a complete list of required ports.

32. Confirm the IP information and Apply:

**Note:** The IP information for this server will vary from the example shown below. Obtain a valid static IP address for the organization's systems administrator.

| Editing System eth0                                                           |  |  |  |  |  |  |  |
|-------------------------------------------------------------------------------|--|--|--|--|--|--|--|
| Connection name: System eth0                                                  |  |  |  |  |  |  |  |
| <ul> <li>✓ Connect automatically</li> <li>✓ Available to all users</li> </ul> |  |  |  |  |  |  |  |
| Wired 802.1x Security IPv4 Settings IPv6 Settings                             |  |  |  |  |  |  |  |
| Method: Manual                                                                |  |  |  |  |  |  |  |
| Addresses                                                                     |  |  |  |  |  |  |  |
| Address Netmask Gateway Add                                                   |  |  |  |  |  |  |  |
| 172.19.215.14 255.255.255.0 172.19.215.1 Delete                               |  |  |  |  |  |  |  |
|                                                                               |  |  |  |  |  |  |  |
| DNS servers: 172.19.216.6                                                     |  |  |  |  |  |  |  |
| Search domains:                                                               |  |  |  |  |  |  |  |
| DHCP client ID:                                                               |  |  |  |  |  |  |  |
| Require IPv4 addressing for this connection to complete                       |  |  |  |  |  |  |  |
| Routes                                                                        |  |  |  |  |  |  |  |
| Cancel Apply                                                                  |  |  |  |  |  |  |  |

- 33. Click **Close** on the Network Connections sub-window and **Next** on the parent window.
- 34. Ensure that the System clock uses UTC is checked and the America/Los Angeles time zone is selected and Next.
- 35. Enter and confirm a <u>complex</u> root password and **Next:**

| The root account is used for administering<br>the system. Enter a password for the root<br>user. |      |      |
|--------------------------------------------------------------------------------------------------|------|------|
| Root Password:                                                                                   | ]    | _    |
| Confirm:                                                                                         | ]    |      |
|                                                                                                  |      |      |
|                                                                                                  |      |      |
|                                                                                                  |      |      |
|                                                                                                  |      |      |
|                                                                                                  |      |      |
|                                                                                                  |      |      |
|                                                                                                  |      | _    |
|                                                                                                  |      |      |
|                                                                                                  |      |      |
|                                                                                                  | Back | Next |
| _                                                                                                |      |      |

36. Use the default installation type: **Replace Existing Linux System(s)** and leave the encryption and partition layout options unchecked:

| File View  | VM                                                                                                    |
|------------|----------------------------------------------------------------------------------------------------|
|            |                                                                                                    |
|            |                                                                                                    |
|            |                                                                                                    |
| Which type | e of installation would you like?                                                                                                    |
| 0          | Use All Space<br>Removes all partitions on the selected device(s). This includes partitions created by other operating<br>systems.                                                   |
|            | Tip: This option will remove data from the selected device(s). Make sure you have backups.                                                                                           |
|            | Replace Existing Linux System(s)                                                                                                    |
| ©          | Removes only Linux partitions (created from a previous Linux installation). This does not remove other<br>partitions you may have on your storage device(s) (such as VFAT or FAT32). |
|            | Tip: This option will remove data from the selected device(s). Make sure you have backups.                                                                                           |
| OS         | Shrink Current System                                                                                                    |
|            | Shrinks existing partitions to create free space for the default layout.                                                                                                    |
|            | Use Free Space                                                                                                    |
|            | Retains your current data and partitions and uses only the unpartitioned space on the selected device<br>(s), assuming you have enough free space available.                         |
| 0 —        | Create Custom Layout                                                                                                    |
| ?          | Manually create your own custom layout on the selected device(s) using our partitioning tool.                                                                                        |
|            |                                                                                                    |
|            |                                                                                                    |
|            | t system                                                                                                    |
|            | and modify partitioning layout                                                                                                    |
|            |                                                                                                    |
|            | The Back Next                                                                                                    |
|            |                                                                                                    |
|            |                                                                                                    |

37. When prompted select Write changes to disk:

| vv | riting storage co  | onfiguration to disk                                                                 |
|----|--------------------|--------------------------------------------------------------------------------------|
|    | will now be writte | ptions you have selected<br>n to disk. Any data on<br>atted partitions will be lost. |
|    | Go back            | Write changes to disk                                                                |

**Note**: If the following error occurs reconnect the CentOS ISO to the VM console (steps 18-19) and select **Retry** Allow about 10 minutes for the disk to reconnect. If that fails, select **Exit installer**, power off and delete the VM. Repeat steps 1-35 and ensure that there is a solid connection between the workstation and VMware host:

|   | Error                                                                                                    |
|---|----------------------------------------------------------------------------------------------------|
| 0 | Unable to read group information from repositories.<br>This is a problem with the generation of your install tree. |
|   | Exit installer Retry                                                                                               |
|   |                                                                                                    |

- 38. If prompted for installation type, select Minimal.
- 39. The OS installation should now proceed. This can take up to 1 hour depending on host performance/utilization factors :

|                   | nt056<br>ENTerprise Operating System |   |
|-------------------|--------------------------------------|---|
|                   | Packages completed: 6 of 205         | 5 |
| lling tzdata-2014 | g-1.el6.noarch (1 MB)                |   |
| cone data         |                                      |   |
|                   |                                      |   |

40. Once the CentOS installation is complete, select Reboot.

Tip: To view a detailed (retro) startup menu press the F2 key.

Note: If the boot priority is set to boot from optical drive, the CentOS ISO needs to be un-mounted from the system.

41. Log into the system as root using the complex password created during the OS installation. Continue to Root Shell Access:

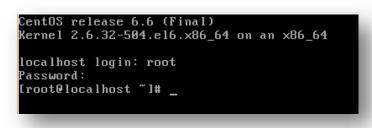

## Configure Networking and Firewall (<u>HOWTO110254</u>)

#### **Root Shell Access**

1. The # symbol at the beginning of the command line signifies that this session has root privileges.

**Note:** If the server was deployed using a template and a user account is needed to access the console. Log into the console with the provided user credentials. Type **su** and hit **Enter** to elevate the session to root privileges. If the sudoer's methodology is being used type **sudo su** to elevate the account. Prefixing any command with **sudo** will elevate that command with root privileges. Mobility Suite requires full root shell access to complete its installation.

2. Continue to Confirm Network Connectivity.

**Tip:** Press the **Tab** key after typing a few characters of the filename listed in a command, it should finish the remainder of it. This should make typing commands quicker. Pressing **Tab** twice will display all the available options beginning with that word, file or directory.

#### **Confirm Network Connectivity**

1. Verify Internet communication by typing, as root: **ping play.google.com**, to cancel the echo: while holding down the **Ctrl** key press **c** this will return the console back to the **root** shell:

| [root@localhost ~]# ping play.google.com                                         |
|----------------------------------------------------------------------------------|
| PING play.l.google.com (173.194.33.101) 56(84) bytes of data.                    |
| 64 bytes from sea09s16-in-f5.1e100.net (173.194.33.101): icmp_seq=1 ttl=54 time= |
| 20.3 ms                                                                          |
| 64 bytes from sea09s16-in-f5.1e100.net (173.194.33.101): icmp_seq=2 ttl=54 time= |
| 18.2 ms                                                                          |
| 64 bytes from sea09s16-in-f5.1e100.net (173.194.33.101): icmp_seq=3 ttl=54 time= |
| 18.7 ms                                                                          |
| °C                                                                               |
| play.l.google.com ping statistics                                                |
| 3 packets transmitted, 3 received, 0% packet loss, time 4146ms                   |
| rtt min/avg/max/mdev = 18.283/19.143/20.360/0.891 ms                             |
| [root@localhost ~]#                                                              |
|                                                                                  |

**Tip**: If no ICMP response is received, verify whether ICMP is blocked or type /**sbin**/**ifconfig** to verify the network settings. To edit the network configuration type **vi** /**etc**/**sysconfig/network-scripts**/**ifcfg-eth0** and **Enter**. A vi edit view will appear. Type **i** to begin editing. The up, down, left & right arrows must be used to navigate through this configuration file. Make the appropriate changes to the network settings. Hit the **Esc** key once and while holding **Shift** press the **:** (colon) key once and release. Now type **wq** and hit **Enter**; this will write the changes to the file. To exit without making any changes, instead of **wq** type **q**! and hit **Enter**. Now restart the network services to reapply this configuration script by typing, as root: **service network restart** and **Enter**. Repeat these steps until the correct network configuration is obtained.

For example:

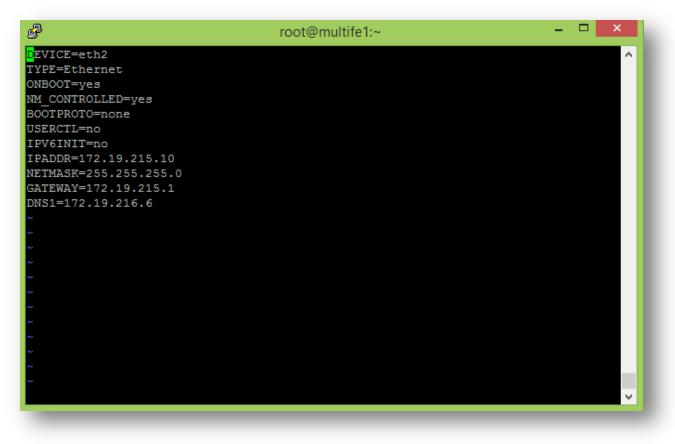

**Important**: A working network configuration is required before proceeding further. It is highly recommended to set the **ONBOOT**= to **yes** as shown above. The hardware and ID of the NIC may be shown but they are optional. Remember that after any changes are made it will be necessary to restart the network services.

Tip: Quick guide to vi:
i → Insert
Esc key → End insert mode and returns to command mode which allows the below two commands:
:q! → Colon followed by q! quits without making any changes.

:**wq**  $\rightarrow$  Colon followed by **wq** writes and quits, saving changes.

2. Ping the server's hostname, which was set in step 28 of <u>Install CentOS 6.5 (HOWTO110253)</u>. The return should be on the IPV4 loopback address: **127.0.0.1**. If it is not then **vi** into /**etc/hosts** and append the server's hostname to the end of the line containing **127.0.0.1**:

| 127.0.0.1  | localhost | localhost. | localdomain | localhost4 | localhost4.localdomain4 | a |
|------------|-----------|------------|-------------|------------|-------------------------|---|
| toz<br>::1 | localhost | localhost. | localdomain | localhost6 | localhost6.localdomain6 |   |
|            |           |            |             |            |                         |   |
|            |           |            |             |            |                         |   |
|            |           |            |             |            |                         |   |
|            |           |            |             |            |                         |   |
|            |           |            |             |            |                         |   |
|            |           |            |             |            |                         |   |
|            |           |            |             |            |                         |   |
|            |           |            |             |            |                         |   |
|            |           |            |             |            |                         |   |
|            |           |            |             |            |                         |   |
| ~<br>:wq_  |           |            |             |            |                         |   |
| * <b>—</b> |           |            |             |            |                         |   |

- 3. Follow the **Tip: Quick guide to vi**; writing and saving the changes to the file.
- 4. Restart network services by entering the following into the console: sudo service network restart
- 5. Ping the server's hostname a second time to ensure that it resolves to 127.0.0.1.

Tip: On-box RabbitMQ (installed as part of Mobility) will bind to 127.0.0.1 using the server's hostname.

6. Once network communication is confirmed continue to **Disable SELinux**.

#### Disable SELinux (HOWTO110257)

**Note:** Disabling SELinux is not required for mobility suite as the <u>Bootstrapping</u> step will automatically add the required exceptions to SELinux. For more information on hardening Linux for Mobility see <u>HOWTO110230</u>.

- To disable selinux edit its configuration file by typing, as root: vi /etc/selinux/config and Enter. A vi edit view will appear.
- 2. Type i to begin editing. The up, down, left & right arrows must be used to navigate through this configuration.
- 3. Change the line: SELINUX=enforcing to **SELINUX=disabled**. Hit the **Esc** key once, while holding **Shift** press the : (colon) key once and release.
- 4. Now type **wq** and hit **Enter**; this will write the changes to the file. To exit without making any changes, instead of **wq** type **q!** and hit **Enter**.

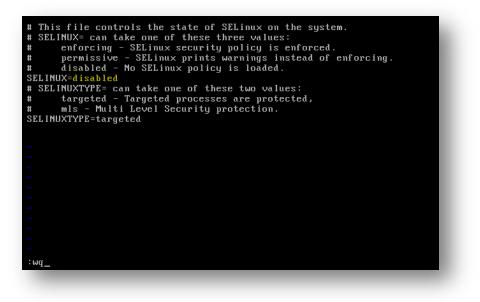

5. Coninute to Configure IPTables.

#### Configure IPTables (HOWTO110255)

For more information on hardening Linux for Mobility see HOWTO98546.

#### Using IPTables (HOWTO110235):

Add 80 and 443 to the IPTables chain by entering the following lines, as root: /sbin/iptables --insert INPUT -m state --state NEW -m tcp -p tcp --dport 80 -j ACCEPT /sbin/iptables --insert INPUT -m state --state NEW -m tcp -p tcp --dport 443 -j ACCEPT /etc/init.d/iptables save

#### No IPTables (HOWTO110255):

If the Mobility Suite FE (server) is deployed behind a firewall and IPTABLES is not needed, run the following two commands, as root:

/etc/init.d/iptables stop chkconfig iptables off

For more information on ports used by Symantec Mobility Suite see <u>HOWTO94496</u>. More information on IPTables may be found at <u>http://wiki.centos.org/HowTos/Network/IPTables</u>.

Once IPTables is configured, as needed, continue to <u>SSH</u>.

#### SSH (HOWTO110256)

- 1. To install SSH, as root enter:
- sudo yum –y install openssh-server openssh-clients
- 2. Set the service to start with the machine:
- chkconfig sshd on3. Start the service:
- service sshd start
- 4. Make sure port 22 is opened: netstat -tulpn | grep :22

Look for a link showing TCP 22 as open.

Tip: The | (pipe) symbol in the above command can is shift (key) +  $\$ 

- If port 22 is not open, enter the following two lines into terminal: /sbin/iptables --insert INPUT -m state --state NEW -m tcp -p tcp --dport 22 -j ACCEPT /etc/init.d/iptables save
- 6. Reboot the system by typing: sudo reboot

Tip: Now is a good time to take a snapshot of the current hard drive state.

7. Once SSH is fully configured continue to Obtain the Symantec Mobility ISO.

## **Obtain the Symantec Mobility Suite ISO**

- 1. Once the system restarts, log back into the console, as root.
- 2. Install **wget** by entering the following:
- sudo yum –y install wget
- 3. The Symantec Mobility ISO may be either uploaded to the FE see <u>How to transfer files to a Linux machine</u> or downloaded using **wget...**
- Download the Symantec Mobility Suite ISO by typing the following, as root: sudo wget <Direct link to the Symantec Mobility 5.2 or later ISO> /tmp/symantec.iso

Note: To obtain a valid copy of Mobility Suite or the direct download-link, contact a Symantec Sales Engineer or Partner.

Important: The Symantec Mobility ISO must be downloaded onto the Linux machine and not mounted through VMWare interface.

 Mount the symantec.iso by entering the following two lines: mkdir /mnt/iso sudo mount -o loop /tmp/symantec.iso /mnt/iso

| [root@atoz | ~]# | sudo | mount | -0 | loop | /tmp/symantec_appcenter_5.2_Linux_MLN_N(1N).is |
|------------|-----|------|-------|----|------|------------------------------------------------|
| o ∕mnt⁄iso |     |      |       |    |      |                                                |
| [root@atoz | ~]# | _    |       |    |      |                                                |
|            |     |      |       |    |      |                                                |

Note: In this step, the ISO name is symantec.iso, substitute the actual name and/or path to the ISO.

- Change the working directory to the mounted location: cd /mnt/iso
- Verify the contents of the ISO were properly loaded by entering: ls -hal

| [rootQatoz<br>[rootQatoz |     |       |      |      |     |    |       |          |
|--------------------------|-----|-------|------|------|-----|----|-------|----------|
| total 18K                |     |       |      |      |     |    |       |          |
| drwxrwxr-x               | 5   | 500   | 500  | 2.0K | Jan | 14 | 16:54 |          |
| drwxr-xr-x.              | 3   | root  | root | 4.0K | Mar | 30 | 20:07 |          |
| -rw-rw-r                 | 1   | 500   | 500  | 295  | Feb | 24 | 15:27 | about    |
| drwxrwxr-x               | 3   | 500   | 500  | 2.0K | Jan | 14 | 16:54 | acsetup  |
| drwxrwxr-x               | 2   | 500   | 500  | 2.0K | Jan | 14 | 16:54 | lib      |
| -rw-rw-r                 | 1   | 500   | 500  | 3.1K | Jan | 14 | 16:54 | README   |
| drwxrwxr-x               | 4   | 500   | 500  | 2.0K | Feb | 24 | 15:27 | rpms     |
| -rwxrwxr-x               | 1   | 500   | 500  | 1.9K | Jan | 14 | 16:54 | setup.sh |
| [root@atoz               | iso | )]# _ |      |      |     |    |       |          |

8. Write down the server's IP address (if issued via DHCP) that is displayed after entering the following command: /sbin/ifconfig

| [root@atoz iso]# ifconfig                                           |
|---------------------------------------------------------------------|
| eth0 Link encap:Ethernet HWaddr 00:50:56:AD:39:F7                   |
| inet addr: 172.19.216.184 Bcast: 172.19.216.255 Mask: 255.255.255.0 |
| inet6 addr: fe80::250:56ff:fead:39f7/64 Scope:Link                  |
| UP BROADCAST RUNNING MULTICAST MTU:1500 Metric:1                    |
| RX packets:909640 errors:0 dropped:0 overruns:0 frame:0             |
| TX packets:85181 errors:0 dropped:0 overruns:0 carrier:0            |
| collisions:0 txqueuelen:1000                                        |
| RX bytes:1345897193 (1.2 GiB) TX bytes:6132620 (5.8 MiB)            |
|                                                                     |
|                                                                     |

9. After the ISO is successfully mounted, as shown above, continue to Installation Part I.

## Installation Part I (<u>HOWTO110258</u>)

- 1. First install three required packages by entering the following, as root: sudo yum -y install unzip libtool-ltdl mysql
- 2. Begin the Mobility Suite installation by entering the following, as root: **sudo ./setup.sh**
- 3. Ensure that Install Mobility Manager is selected and OK to continue.

Tip: Use the Tab and arrow keys to toggle the selection.

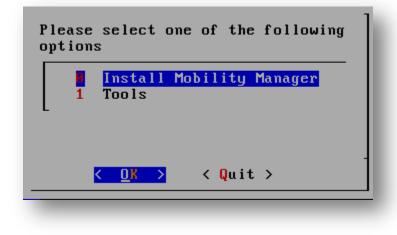

4. Agreeing to the Symantec Corporation terms will allow the installation to proceed:

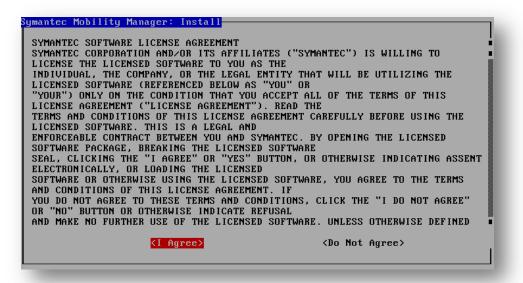

5. Same for Java, as above:

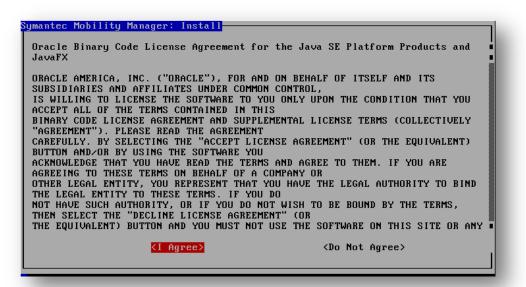

6. Take note of the default directories and **OK** to continue:

| Change      | Installation Directories                                                                                                    |   |
|-------------|----------------------------------------------------------------------------------------------------|---|
| 1<br>2<br>3 | Continue<br>Software directory (/usr/local/nukona)<br>File cache directory (/vol1/nukona)<br>Log directory (/var/log/nukona) |   |
| _           | < <u>0</u> ∦ > < Back >                                                                                                    | J |

7. Set the HTTP Configuration wizard port as 8000 (default) and Tab to OK to continue:

| 8000<br><ok> <cancel></cancel></ok> | Configuration | wizard port       |
|-------------------------------------|---------------|-------------------|
| <ok> <cancel></cancel></ok>         | 8000          |                   |
|                                     | <0k>          | <cancel></cancel> |

8. Select: I want to use my own production database option and OK:

| What type of database would you like?                                    |  |
|--------------------------------------------------------------------------|--|
| I want to use my own production database<br>1 Local trial MySQL database |  |
|                                                                          |  |
|                                                                          |  |

**Note:** The local-trial-database is not recommended for a production environment. For a Proof of Concept (POC) managing less than 250 devices, the trial database will be sufficient.

9. For deployments managing less than 15,000 devices select **Local trial server**, otherwise an off-box RabbitMQ server and fall-over server must be created see <u>HOWTO107258</u>

| What t | type of RabbitMQ server would you like?                                    |   |  |
|--------|----------------------------------------------------------------------------|---|--|
| 0      | I want to use my own production cluster<br><mark>Local trial server</mark> |   |  |
|        |                                                                            |   |  |
|        |                                                                            |   |  |
| -      |                                                                            | _ |  |

**Note:** The local trial RabbitMQ instance may only be accessed from the local host, a future off-box RabbitMQ server may be added at a later time.

10. After reviewing the configuration, arrow-down to select Start Installation and OK to continue.

| Is the following correct? Select "Start<br>Installation" or any option to go back and change<br>it. |
|----------------------------------------------------------------------------------------------------|
| Configuration port: 8000<br>1 Software directory: /usr/local/nukona                                 |
| 2 File cache directory: /vol1/nukona                                                                |
| 3 Log directory: /var/log/nukona<br>4 I have my own production database                             |
| 5 Trial RabbitMQ server enabled<br>6 Start Installation                                             |
|                                                                                                    |
|                                                                                                    |
|                                                                                                    |
|                                                                                                    |

11. The primary installation will take about 10-30 minutes to complete:

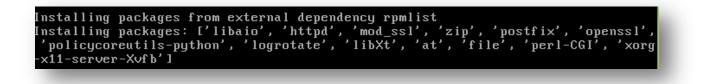

Tip: If there is any problem accessing the yum repositories verify that there is outbound communication and see <u>TECH228347</u>.

**Important:** Do **not** cancel this process. When the script completes the following line will appear: **Please configure your Mobility Manager by navigating your internet browser to** <u>http://<FullyQualifiedDomainName>:8000</u> **Installation cannot finalize until configuration is complete:** 

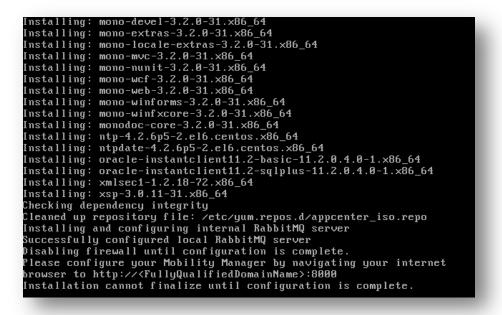

**Note:** If any errors in this process will be logged to /var/log/nukona/appcenter-install.log. If the above is not shown, reboot the server and repeat part I. To troubleshoot the Installation Part II section, refer to <u>Troubleshooting the pre configurator Symantec</u> <u>Mobility Suite installation</u>.

12. Only after the terminal shows message from the previous step, continue to Installation Part II: Bootstrapping.

## Installation Part II: Bootstrapping (HOWTO110260)

Note: Do not cancel the setup.sh script; if it is terminated early before the setup is completed, repeat Installation Part I.

 Go to a workstation running Internet Explorer (IE) 11, Chrome or Firefox; with network communication to the FE over TCP port 8000. As stated in the last two lines from the installation script above navigate to http://<FullyQualifiedDomainName>:8000 For example: http://172.19.216.123:8000 :

| Welcome to Mobility Manager Configurator                                                                                                    |  |
|----------------------------------------------------------------------------------------------------|--|
| You are about to configure your on-prem installation of Mobility Manager.                                                                                                    |  |
| Here is what you will need to complete the configuration successfully:                                                                                                    |  |
| <ul> <li>Certificates to enable secure connection to server</li> </ul>                                                                                                    |  |
| <ul> <li>Access information for 2 empty databases</li> </ul>                                                                                                    |  |
| <ul> <li>Mail server information through which notifications are sent and received</li> </ul>                                                                                                    |  |
| File storage server (optional)                                                                                                    |  |
| <ul> <li>RabbitMQ cluster (optional, but recommended) - Setup Guide</li> </ul>                                                                                                    |  |
| The witard will guide you through the initial configuration steps. You will also have an option to review the settings at the end of the witard<br>before you finalize the settings. Once you finalize all settings will be saved to settings of file under /usr/local/nukona/etc.                                                                  |  |
| Note: All steps should be completed once you start, there is no option to save and continue later. Once you finish, make sure to leave the<br>browser open with network: connection und you a see a success message on the weard. It could take any where between 2 minutes and 10<br>minutes for all configurations to the initiate and completed. |  |
| Start Wizard                                                                                                    |  |
|                                                                                                    |  |

2. Click Start Wizard to begin.

#### Public SSL Certificate

**Note:** If you already have a .pfx/.p12 file use the following article to extract the three required certificates used with Mobility: <u>http://www.symantec.com/docs/HOWTO106999</u>

3. Mobility Suite requires a valid Public SSL Certificate which is, most importantly, valid from the managed mobile devices. Click <u>here</u> to purchase an SSL certificate from VeriSign. To request a certificate from VeriSign or any other certificate authority (CA) a certificate signing request (CSR) is required. See <u>how to create a CSR</u> to generate the request. If a valid SSL certificate has already been issued, continue to <u>Upload SSL Certificates to Configurator</u>.

**Note:** Other valid public Certificate Authorities (CAs) may be used. The certificate's common name (CN) must match the published FQDN of the Mobility Server. For example, if the server's FQDN was **mobile.mydomain.com**, when making a certificate signing request (CSR) the administrator would us this FQDN for the CN in the CSR.

#### **Upload SSL Certificates to Configurator**

4. From the Internet browser select **Yes** to handle SSL locally and click **Choose File** for each of the following, browsing to the provided (or created) certificate files:

Certificate  $\rightarrow$  sign.crt Key File  $\rightarrow$  sign.key CA Bundle  $\rightarrow$  cacert.pem

**Tip:** The CA Bundle is the certificate issuer's certificate. If an intermediate certificate is required, copy and paste its certificate into this file. It is also recommended to remove all extra properties from the **sign.crt** file see: <u>How to remove extended properties from a</u> <u>PEM SSL certificate (HOWTO110259)</u>.

#### 5. Next to continue:

| Мо | bility Manager Configurator - All In | One Role                                          |                                             | ? ×   |
|----|--------------------------------------|---------------------------------------------------|---------------------------------------------|-------|
| 1  | Certificates 🗸                       | Handle SSL Locally:<br>Apache Listening Port: 443 | ● Yes ○ No                                  |       |
| 2  | Registration                         | Don't have an SSL certificate                     | 2 Shart onel                                |       |
| 3  | Google Cloud Messaging               | Certificate:                                      | Uploaded: C:\fakepath\sign.crt Replace      | - 1   |
| 4  | Primary Database                     | Key File:                                         | Uploaded: C:\fakepath\sign.key Replace      | - 1   |
| 5  | MDM Database                         | CA Bundle:                                        | Uploaded: C:\fakepath\gd_bundle.crt Replace |       |
| 6  | Mail                                 |                                                   |                                             |       |
| 7  | File Storage                         |                                                   |                                             |       |
| 8  | Task Management                      |                                                   |                                             | _     |
| 9  | Review                               |                                                   |                                             | _     |
|    |                                      |                                                   |                                             |       |
|    |                                      |                                                   | Back Next Ca                                | incel |
|    |                                      |                                                   |                                             |       |

- 6. Will multiple companies be using this installation? Select No.
- 7. Enter the Server name found in the FQDN and CN of the CSR, fill in the rest of the form information as requested.

**Tip:** A valid dedicated email account should be used for the primary administrator. This may be changed later but having a valid email account is vital to be able to reset the accounts password.

#### Note: Wildcard certificates may be used.

8. Click **Next** to continue:

|   |                        |   | One Role                  |                                                         | ? ×        |
|---|------------------------|---|---------------------------|---------------------------------------------------------|------------|
| 1 | Certificates           | ~ |                           | s be using this installation?                           |            |
| 2 | Registration           | ~ | Yes No Server Name:       | mobile .symantec                                        | .com       |
| 3 | Google Cloud Messaging |   | Organization:<br>Phone:   | Symantec Corporation<br>541-555-5555                    |            |
| 4 | Primary Database       |   | primary administrativ     | ation will be used to generate your<br>/e user account. |            |
| 5 | MDM Database           |   | First Name:<br>Last Name: | GivenName<br>Surname                                    |            |
| 6 | Mail                   |   | Email:<br>Username:       | validEmail@symantec.con<br>admin                        |            |
| 7 | File Storage           |   | Password:                 |                                                         |            |
| 8 | Task Management        |   | Password (verify):        |                                                         |            |
| 9 | Review                 |   |                           |                                                         |            |
|   |                        |   |                           |                                                         |            |
|   |                        |   |                           | Back                                                    | ext Cancel |

**Note:** The domain name is parsed from the uploaded SSL certificate. If the domain name is an internal domain and not published with a registrar, meaning it cannot be accessed from the Internet. Recreate and re-upload the SSL certificate(s) for the published domain name. This information is written into the database (DB) and written into the Mobile agents for device to FE communication. If the FQDN is not yet known, the domain name of the server may be changed at a later time by following <u>HOWTO80680</u>. This will also require that the SSL certificates be updated. However the **server-name cannot be changed** post installation, again, the residing domain can be changed but the **Server name** cannot.

9. Paste the information from following <u>Google Cloud Messaging</u> into the Mobility Manager Configuration Wizard and **Next** to continue.

Tip: These fields may be left blank and entered after the installation is complete.

10. Select MySql as the database engine.

#### Create a MySQL database host (HOWTO107280)

 Repeat Part I: The Virtual Machine; entering the required information for the MySQL server rather than the Mobility Suite FE. (HOWTO110252)

**Note:** A production MySQL 5.6 database (For Mobility Suite) requires at least 30GB storage, 4GB Memory and a dual core processor. (Roughly half of the hardware requirements for the Mobility FE)

- 12. Once root shell access is obtained to the new server, open a new tab and follow: <u>HOWTO107280</u> to download and configure the MySQL host and the two required databases.
- 13. Once the DB host and two databases are created continue to Enter MySQL Connection Information.

#### **Enter MySQL Connection Information**

14. Enter the required connection info for the **Primary Database** into the Wizard and **Test Connection**. Once a successful connection is established click **Next** to continue:

| Mobility Manager Configurator | - All In C | ine Role          |                                   | ? ×   |
|-------------------------------|------------|-------------------|-----------------------------------|-------|
| 1 Certificates                | ~          | Connection Suc    | ccessful                          | ×     |
| 2 Registration                | ~          | Engine:           | MySql 🔻                           |       |
| 3 Google Cloud Messaging      | ~          | Host:<br>Port:    | mysql                             |       |
| 4 Primary Database            | ~          |                   | ex: 3306 in mysql, 1521 in Oracle |       |
| 5 MDM Database                |            | DB Name:<br>User: | root                              |       |
| 6 Mail                        |            | Password:         | Test Connection                   |       |
| 7 File Storage                |            |                   |                                   |       |
| 8 Task Management             |            |                   |                                   |       |
| 9 Review                      |            |                   |                                   |       |
|                               |            |                   |                                   |       |
|                               |            |                   | Back Next C                       | ancel |
|                               |            |                   |                                   |       |

15. Enter the required connection info for the **MDM Database** into the Wizard and **Test Connection**. Once a successful connection is established click **Next** to continue:

| Mobility Manager Configurator | All In C | ne Role         | 2 ×                               |
|-------------------------------|----------|-----------------|-----------------------------------|
| 1 Certificates                | ~        | Connection Succ | cessful ×                         |
| 2 Registration                |          | Engine:         | MySql 🔻                           |
| 3 Google Cloud Messaging      |          | Host:<br>Port:  | mysql.                            |
| 4 Primary Database            | ~        | DB Name:        | ex: 3306 in mysql, 1521 in Oracle |
| 5 MDM Database                |          | User:           | tmdmcore<br>root                  |
| 6 Mail                        |          | Password:       | Test Connection                   |
| 7 File Storage                |          |                 |                                   |
| 8 Task Management             |          |                 |                                   |
| 9 Review                      |          |                 |                                   |
|                               |          |                 |                                   |
|                               |          |                 | Back Next Cancel                  |
|                               |          |                 |                                   |

Tip: For troubleshooting MySQL connectivity see Troubleshooting MySQL Connectivity.

16. Continue to Mail Relay Configuration

#### Mail Relay Configuration (HOWTO110249)

17. Enter the email server information. If a proxy is being used, most likely, a username and password is required. If using an unauthenticated mail server on port 25 (for example), a username and password may not be needed. If no mail relay server is available follow the <u>Temporary Email Option</u> External: (<u>HOWTO110251</u>).

**Tip:** To change the mail relay after the installation completes see <u>Changing the Mail-relay Post Configurator</u>. External: (<u>HOWTO110249</u>)

18. Once valid mail relay information is entered click Next and continue to Caching

| Mobility Manager Configurator | - All In ( | One Role                       |                                                                                                    | ? × |
|-------------------------------|------------|--------------------------------|----------------------------------------------------------------------------------------------------|-----|
| 1 Certificates                | ~          | need to enter a userr          | ail server information here. If you are using a proxy, you probabl<br>name and password. If using an unauthenticated mail server on p |     |
| 2 Registration                | ~          | 25 (for example), you<br>Host: | may not need a username and password.                                                                                                 |     |
| 3 Google Cloud Messaging      |            | Port:<br>Username:             | 25 🗘                                                                                                    |     |
| 4 Primary Database            | ~          | Password:<br>TLS Enabled:      | Yes 🖲 Na                                                                                                    |     |
| 5 MDM Database                | ~          |                                |                                                                                                    |     |
| 6 Mail                        |            | daemons.                       | ending and receiving information from monitoring, software, and                                                                       | k   |
| 7 File Storage                |            | Sender:<br>Recipient:          | noreply@mydomain.com<br>admin@mydomain.com                                                                                            |     |
| 8 Task Management             |            |                                |                                                                                                    |     |
| 9 Review                      |            |                                |                                                                                                    |     |
|                               |            |                                |                                                                                                    |     |
|                               |            |                                | Back Next Can                                                                                                    | cel |
|                               |            |                                |                                                                                                    |     |

#### Caching (TECH228357)

19. For the cache backend, select **Database Storage** and **Next** to continue:

| Certificates           | ~ |                | one in the database (via "BLOB" storage) or using<br>esystem is significantly faster, and thus recomm |            |
|------------------------|---|----------------|----------------------------------------------------------------------------------------------------|------------|
| Registration           | ~ | Cache Backend: | (select)                                                                                              |            |
| Google Cloud Messaging | ~ |                | (select)<br>Local Storage (recommended)<br>Database Storage                                           |            |
| Primary Database       | ~ |                |                                                                                                    |            |
| MDM Database           | ~ |                |                                                                                                    |            |
| 5 Mail                 | ~ |                |                                                                                                    |            |
| File Storage           |   |                |                                                                                                    |            |
| Scaling                |   |                |                                                                                                    |            |
| Review                 |   |                |                                                                                                    |            |
|                        |   |                |                                                                                                    |            |
|                        |   |                | Back                                                                                                  | ext Cancel |

#### Note: For more details on Cache Backend options see TECH228357

Use this screen to configure where the uploaded apps, documents, images, and certificates are stored. <u>Cache location</u> specifies the use of a database to store uploaded content as BLOBs (Binary Large Objects), and the use of a mounted file system for local storage. For better performance, we recommend you use a mounted file storage rather than the database storage. For step-by-step instructions to mount an NFS server, refer to <u>http://www.symantec.com/docs/TECH223107</u>.

20. Once the cache backend is completed continue to <u>RabbitMQ</u>.

#### RabbitMQ (HOWTO107254)

21. Accept the default settings for the RabbitMQ role. Click **Test Connection**; once a successful connection is established **Next** to continue.

Note: The hashed password for the default local instance is: guest

| Mo | bility Manager Configurator · | All In ( | One Role           |                                                    | ? ×                   |
|----|-------------------------------|----------|--------------------|----------------------------------------------------|-----------------------|
| 1  | Certificates                  |          | Mobility Manager u | ses RabbitMQ as a task brokerage system. Click the | "?" for more details. |
| 2  | Registration                  | •        | Host:<br>Port:     | localhost<br>5672                                  |                       |
| 3  | Google Cloud Messaging        |          | User:<br>Password: | guest                                              |                       |
| 4  | Primary Database              |          | Vhost:             | /                                                  |                       |
| 5  | MDM Database                  |          |                    | Test Connection                                    |                       |
| 6  | Mail                          | ~        |                    |                                                    |                       |
| 7  | File Storage                  | ~        |                    |                                                    |                       |
| 8  | Task Management               |          |                    |                                                    |                       |
| 9  | Review                        |          |                    |                                                    |                       |
|    |                               |          |                    |                                                    |                       |
|    |                               |          |                    | Back                                               | Cancel                |
|    |                               |          |                    |                                                    |                       |

**Tip:** If the connection times out, verify that localhost resolves to 127.0.0.1 and not an IPV6 address. IPTables may also block 5672. Keep in mind that terminating the script will bring the process back to the <u>Installation Part II: Bootstrapping</u> step; use Putty to SSH into the FE to further troubleshoot. For troubleshooting RabbitMQ refer to <u>TECH215945</u>. If an off-box RabbitMQ is needed refer to <u>HOWTO110356</u>.

22. Continue to the <u>Verify Configurator Settings</u> step below.

#### Verify and Commit Settings

23. Verify that the settings entered are correct and click **Finish** to complete and finalize the installation:

| Mobility Manager Configurator - | All In Oi | ne Role 🔹 👔                                                                                                    |
|---------------------------------|-----------|----------------------------------------------------------------------------------------------------|
| Certificates                    | ~         | Please review these setting and go back to make changes if necessary.<br>You can also view as ison                                                                                 |
| 2 Registration                  |           | TOU CATLAISO VIEW AS JSOTI                                                                                                    |
| 3 Google Cloud Messaging        |           | Certificates                                                                                                    |
| 1 Primary Database              |           | Local SSL handling is <u>enabled</u> . Certificates and keys have been provided.                                                                                                   |
| 5 MDM Database                  |           | Registration                                                                                                    |
| 6 <sup>Mail</sup>               |           | mobile <u>server</u> will be registered as a <u>single tenant</u> server for <u>Symantec</u><br>(541-555-5555), by <u>Admin User</u> with user name <u>admin</u><br>(construction) |
| 7 File Storage                  |           | ( <u> </u>                                                                                                    |
| 8 Task Management               |           | Google Cloud Messaging                                                                                                    |
| 9 Review                        |           |                                                                                                    |
|                                 |           | Primary Database                                                                                                    |
|                                 |           | Back Finish Cancel                                                                                                    |

Note: This process can take up to 15 minutes to complete. To view live progress use Putty to open an SSH shell to the FE and type: tail –f /var/log/nukona/load\_settings.log

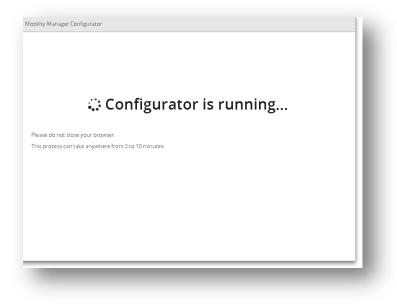

24. After the configurator completes, allow another 5 minutes for the setup.sh script to finalize.

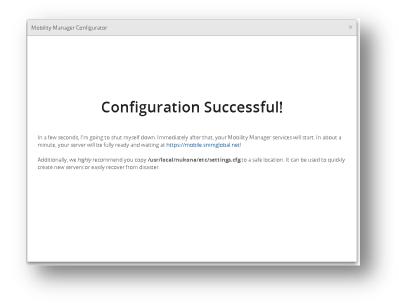

**Tip:** For troubleshooting the Bootstrapping process see the <u>Troubleshooting the Bootstrap / Configurator Process</u> section of this document.

## Configure an External Identity Provider (IDP) (<u>HOWTO110276</u>)

Note: An

1. To log into the console, for the first time, go to the tenant admin URL. For example: <u>https://mobile.mydomain.com/admin/login</u>

|  | Mobility Manager<br>User name<br>admin<br>Password<br> |
|--|--------------------------------------------------------|
|--|--------------------------------------------------------|

Note: If a temporary internal or self-sign certificate was used, there may be an SSL error when accessing the console.

2. The first page is the administrative dashboard. This contains a heads-up view of the tenant's health and usage.

| Dashboard                          | Dashboard Latest update 3/16/2015 6:1 |                                        |                                |               |
|------------------------------------|---------------------------------------|----------------------------------------|--------------------------------|---------------|
| Devices                            | USERS                                 | TOP 5 HEGH/LOW ALERTS                  |                                |               |
| Apps                               | 1<br>Opending                         | 0 high alerts<br>0 low alerts          |                                |               |
| Policies and rules                 | USERS ADOLD IN LAST 7 DAYS            | 1                                      | MAIL JAILBROKEN/ROOTED DEVICES |               |
| Reports     Downloads     Settings |                                       | ,,,,,,,,,,,,,,,,,,,,,,,,,,,,,,,,,,,,,, | No devices error               |               |
|                                    | DEVICES                               |                                        | LATEST APPS PUBLISHED          |               |
|                                    |                                       |                                        | App name                       | installations |

Before setting up and external IDP, first create a backup local administrative account which does not share a corporate email address. To do this go to Users > Add New User enter the new administrative account's vital information, check Administrators for groups and click Save:

| Add user     |                                  |   |
|--------------|----------------------------------|---|
| User name *  | backupadmin                      |   |
| First name * | backup                           |   |
| Last name *  | admin                            |   |
| Email *      | somenoncorporateemail@domain.com |   |
| Password *   |                                  |   |
| Confirm *    |                                  |   |
| Groups       | ✓ all users                      |   |
|              | ✓ administrators                 | 1 |
|              | developers                       | 1 |
|              | publishers                       | 1 |
|              | managers                         | 1 |
|              |                                  | 1 |
|              |                                  | 2 |
| Save Cancel  |                                  |   |
|              |                                  |   |

4. Now that a backup administrative account has been created go to **Settings > External IDP > Configure IDP**, review the message and click **Start** to begin.

Note: In this example an Active Directory (AD) will be used. For SAML via ADFS see HOWTO84940.

5. To use Active Directory or LDAP, there must be communication between the Mobility FE and the LDAP/AD server. Enter the required server information, once a successful connection is made click **Save** to continue.

**Tip:** The connection will auto-test with any form changes. To see the exact reason for the connection failure, review the /var/log/nukona/appstore.log entries. Use a command like:

tail -f /var/log/nukona/appstore.log to view a live feed of this log while testing the connection:

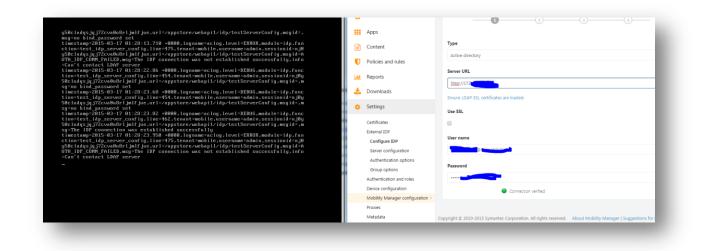

**Note:** A user with sufficient credentials to query the AD/LDAP schema must be used. The Distinguished Name (DN) of the user may be required. In the above example the sAMAccountName@<domain> is shown. If the LDAP server requires SSL, try using a combination of ldaps://<serverURL> or ldap://<serverURL> and checking and unchecking the use SSL box. Also for LDAPS, the issuing CA LDAP certificate must be uploaded to **Settings > Certificates > LDAP Certificates**. See How to determine which certificate is used by my AD/LDAP.

6. Enter the **Search Base Domain Name (DN)** leaving the rest of the AD attributes as they are. Click **Test** to confirm that Mobility is able to query the DN.

IMPORTANT: Test a non-administrative account as this can overwrite the tenant-administrator's privileges.

|                    |                        | Server configuration | Auf Enser any user name<br>User name<br>Password | ne and pacisord to verify the your authenticeson serings are functional.<br>aduser1 |
|--------------------|------------------------|----------------------|--------------------------------------------------|-------------------------------------------------------------------------------------|
| Search base DN     | dc=mydomain,dc=net     |                      | Password                                         |                                                                                     |
| ser name attribute | sAMAccountName         |                      | Test Cancel                                      | 4                                                                                   |
| rst name attribute | givenName              |                      |                                                  |                                                                                     |
| ast name attribute | sn                     |                      |                                                  |                                                                                     |
| Email attribute    | mail                   |                      |                                                  |                                                                                     |
|                    | Testing authentication |                      |                                                  |                                                                                     |

**Tip:** If the organization's domain name is: mydomain.com then the base DN would be **dc=mydomain,dc=com**. The purpose of the base DN is to limit queries to a domain or an organizational unit (OU). When testing the connection only use the defined **User name attribute**. For AD it would be the user's **sAMAccountName**.

- 7. IDP setup cannot proceed until a successful AD/LDAP bind is completed. Once a successful authentication occurs click **Save** to continue.
- 8. Group mapping allows Mobility Suite to map AD groups to locally created groups. The search base DN may be left blank. The wildcard attribute \* (asterisk) may be used:

|                                                                                                    | 2                                                                                         |                                     |                              |                                                       |                          |            |            |          |  |
|----------------------------------------------------------------------------------------------------|-------------------------------------------------------------------------------------------|-------------------------------------|------------------------------|-------------------------------------------------------|--------------------------|------------|------------|----------|--|
| Ilow only mapped<br>group members to<br>authenticate to<br>Mobility Manager                                                    |                                                                                           |                                     |                              |                                                       |                          |            |            |          |  |
| Search base DN                                                                                                    |                                                                                           |                                     |                              |                                                       |                          |            |            |          |  |
| oup type attribute                                                                                                    | objectClass                                                                               |                                     |                              |                                                       |                          |            |            |          |  |
| Group type                                                                                                    | group                                                                                     |                                     |                              |                                                       |                          |            |            |          |  |
|                                                                                                    |                                                                                           |                                     |                              |                                                       |                          |            |            |          |  |
|                                                                                                    | Settings not verified                                                                     |                                     |                              |                                                       |                          |            |            |          |  |
| oup mappings                                                                                                    | Settings not verified                                                                     |                                     |                              |                                                       |                          |            |            |          |  |
|                                                                                                    | Settings not verified<br>groups to local Mobility Manager groups to                       | y specifying search criteri         | and then selecting which i   | scal groups the resulting remote groups in            | 1a0 to.                  |            |            |          |  |
| tac (CN=group_nam                                                                                                    | groups to local Mobility Manager groups I<br>e)                                           | y specifying search criteri         | a and then selecting which i | acal groups the resulting remote groups n             | 1ap to.                  |            |            |          |  |
| u can map remote IDP e<br>tax: (CN=group_nam<br>example: (CN=MAdm                                                              | groups to local Mobility Manager groups I                                                 | y specifying search criteri         | a and then selecting which i |                                                       |                          |            |            |          |  |
| a can map remote IDP of tax: (CN=group_nam                                                                                     | groups to local Mobility Manager groups I<br>e)                                           | y specifying search criteri         | a and then selecting which I | ocal groups the resulting remote groups in<br>Actions | up 10.<br>administrators | developers | publishers | managers |  |
| u can map remote IDP e<br>tax: (CN=group_nam<br>example: (CN=MAdm                                                              | groups to local Mobility Manager groups I<br>e)                                           | y specifying search criteri<br>Test | and then selecting which I   |                                                       |                          | developers | publishers | managers |  |
| can map remote IDP (<br>tac: (CN=group_nam<br>example: (CN=M4dm<br>oup search criteria                                         | groups to local Mobiley Manager groups I<br>a)<br>a)<br>inzaetor/ or (CN+*Adminizrators). |                                     | a and then selecting which I | Actions                                               | administrators           |            |            | -        |  |
| can map remote IDP (<br>tax: ( <b>CN=group_nam</b><br>example: ( <i>CN=M4Adm</i><br><b>oup search criteria</b><br>n=sac_admin) | groups to local Mobiley Manager groups I<br>a)<br>a)<br>inzaetor/ or (CN+*Adminizrators). |                                     | and then selecting which I   | Actions                                               | administrators           |            |            | -        |  |

Tip: Click Test next to each Group search criteria, this will query the AD/LDAP for the specific group.

9. In the above screen capture, the AD administrator has already created a group designated for Mobility Suite administrators. Custom groups and roles may be created at a later time. See the Mobility Suite Administration Guide for more details. It is highly recommended not to enable IDP until an administrative group is successfully mapped. Once this is completed, click **Save** and on the next page, **Enable IDP**.

## How to determine the certificate issuer for AD-SSL/LDAPS

1. Using a linux/unix machine use the following openssl syntax to determine the certificate that is being used by the LDAP/AD provider:

#### openssl s\_client -showcerts -connect <FQDN\_of\_LDAP>:<PORT> | less

For example:

#### openssl s\_client -showcerts -connect 172.19.216.6:636 |less

| [root@mob5-2-2 appstore_cu]# openss1 s_client -showcerts -connect 172.19.216.6:636  less                                                           |
|----------------------------------------------------------------------------------------------------|
| CONNECTED (0000003)                                                                                                    |
|                                                                                                    |
| Certificate chain                                                                                                    |
| 0 s:/C=US/ST=California/L=Mountain View/O=Symantec/OU=DBA/CN=*.smmglobal.net                                                                       |
| i:/C=US/O=VeriSign, Inc./OU=VeriSign Trust Network/OU=Terms of use at https://www.verisign.com/rpa (c)10/CN=VeriSign Class 3 Secure Server CA - G3 |
| BEGIN CERTIFICATE                                                                                                    |
| MIIFNjCCBB6gAwIBAgIQMASOlsuJ985of8wy5atMwjANBgkqhkiG9w0BAQUFADCB                                                                                   |
| tTELMAkGA1UEBhMCVVMxFzAVBgNVBAoTDl21cmlTaWduLCBJbmMuMR8wHQYDVQQL                                                                                   |
| ExZWZXJpU2lnbiBUcnVzdCBOZXR3b3JrMTsw0QYDVQQLEzJU2XJtcyBvZiB1c2Ug                                                                                   |
| YXQgaHROcHM6Ly93d3cudmVyaXNpZ24uY29tL3JwYSAoYykxMDEvMC0GA1UEAxMm                                                                                   |
| VmVyaVNp224gQ2xhc3MgMyBTZWN1cmUgU2VydmVyIENBIC0gRzMwHhcNMTMwODA3                                                                                   |
| MDAwMDAwWhcNMTcwODA2MjM10TU5WjB1MQswCQYDVQQGEwJVUzETMBEGA1UECBMK                                                                                   |
| Q2F3aWZvcm5pYTEWMBQGA1UEBxQNTW91bnRhaW4gVmlldzERMA8GA1UEChQIU31t                                                                                   |
| YW50ZWMxDDAKBgNVBAsUA0RCQTEYMBYGA1UEAxQPK15zbW1nbG9iYWwubmV0MIIB                                                                                   |
| IjANBgkqhkiG9w0BAQEFAAOCAQ8AMIIBCgKCAQEA0ZrqPi821bPUvLWe48FK8vfg                                                                                   |
| 3Bg0WMCYW45u4/uQDV0Lp16YvVpBR7marQmArV9qjh2qShz1jUNERbiMZPaKfLZm                                                                                   |
| IrXySmrXkNQXrEYFc2O6Pi8u8R0m8OhO7LmRLW9iXt4QRKwtM249Q4gIWmNnJ1/j                                                                                   |
| A0z/FSfm8nAfFUDCxV/PY388hX6HZUZuiMrphuLRsymv4woh7sv0eAyi86jG3buo                                                                                   |
| ruSF44M7k8UTsL9FYDyCWr0VPt+1HEETSeeFI1yoPcHJY72dyTeSBPeRoXc1iAQD                                                                                   |
| rINqrmTNMYT3s2crCL1mrT73YTaVIz2kycmjzLFvzu95WU5x4kh10PbvuAbUAQID                                                                                   |
| AQABo4IBfzCCAXswGgYDVR0RBBMwEYIPKi5zbW1nbG9iYWwubmV0MAkGA1UdEwQC                                                                                   |
| MAAwDgYDVR0FAQH/BAQDAgWgMB0GA1UdJQQWMBQGCCsGAQUFBwMBBggrBgEFBQcD                                                                                   |
| AjBDBgNVHSAEPDA6MDgGCmCGSAGG+EUBBzYwKjAoBggrBgEFBQcCARYcaHR0cHM6                                                                                   |
| Ly93d3cudmVyaXNpZ24uY29tL2NwczAfBgNVHSMEGDAWgBQNRFwWU0TBgn4dIKs1                                                                                   |
| 9AFj2L55pTBFBgNVHR8EFjA8MDggOKA2hjRodHRwOi8vU12SU2VjdXJ1LUczLWNy                                                                                   |
| bC52ZXJpc21nbi5jb20vU1ZSU2VjdXJ1RzMuY3JsMHYGCCsGAQUFBwEBBGowaDAk                                                                                   |
| BggrBgEFBQcwAYYYaHR0cDovL29jc3AudmVyaXNp224uY29tMEAGCCsGAQUFBzAC                                                                                   |
| njRodHRw0i8vU1ZSU2VjdXJ1LUczLWFpYS52ZXJpc21nbi5jb20vU1ZSU2VjdXJ1                                                                                   |
| RzMuY2VyMA0GCSqGS1b3DQEBBQUAA41BAQB6+W5y6Fd1UbINS4dso3CeM2L3SFZ1                                                                                   |
| 93QLSBXkL0Cw7gwS4W17tG9M1h0/6+M/DM3127Qx2fL/epTgtBy9pr24GGfoFJ7z                                                                                   |
| CKHAhUXszsXJ1mDKcfW0SO1Ox+9R9eBmGQUbeOoyUrMuIVn/d0uQmkw2d42nq4Gd                                                                                   |
| g/xDRtyQH68fsd0zAUY9CXrMnKJlSfQqc95cBx3/Wadz21N6pNHRhhz997suTf8Z                                                                                   |
| kGJ1EnsPu4WfL0MmdCR13BwtXW692teC8IQsIckoC2YcFkeNedxOwDyGq9rHpLW1                                                                                   |
| qo/WqNqnLd+IxykItWFEbVLEPjgF4HHbNdstcMhX+4pUIJizEg5z3ouy                                                                                           |
| END CERTIFICATE                                                                                                    |
|                                                                                                    |

In the above example, a public SSL certificate issued by Verisign is shown. If an in-house certificate is used, take note of the "i:..." section and continue below to export that issuer certificate. Otherwise, simply copy and paste the first certificate into a txt file (if it is shown) and upload it to the Mobility Admin console > Settings > Certificates > LDAP Certificates section.

#### Exporting the certificate from AD

- 2. Access the Active Directory server and open the MMC console.
- 3. Click File > Add/Remove snap-in...
- 4. Select Certificates and click Add.
- 5. Select Computer Account and Next.
- 6. Accept the default option and **Next** again.
- 7. Search through the Trusted Root Certification Authorities for the issuer matching the CN from step.
- 8. Once the CA is found right-click the certificate and select All Tasks > Exports...
- 9. On the Welcome screen click Next.
- 10. Ensure that Base-64 is selected and Next.
- 11. Browse to a name and save the file.

Note: Ensure that the Save as Type is Base64 Encoded X.509(\*.cer).

#### **Upload LDAP certificate to Mobility**

12. Finally upload the certificate to Mobility Admin console > Settings > Certificates > LDAP Certificates.

## Google Cloud Messaging (<u>HOWTO110277</u>)

- 1. In a new tab, with a valid Google Account log into the Google API Console by opening the following link in a new tab: <a href="https://developers.google.com/mobile/add">https://developers.google.com/mobile/add</a>
- 2. Sign into the console with a Google credential.

**Note:** It may be necessary to update this information for the tenant in the future. Ensure that this account may be accessed by other members of the organization.

- 3. Click **Pick a platform** and select **Android App**.
- 4. For the App-name enter Mobility API.
- 5. For the **Android package name** enter reverse FQDN of tenant. For example if the tenant name is, mobility.smmglobal.net the Android package name would be net.smmglobal.mobility.
- 6. Click Chose and configure services:

| App name<br>Mobility API                       | <ul> <li>A new project with Android support will be</li> <li>created for you in the <u>Google Developers</u><br/><u>Console</u>.</li> </ul>                                                                            |  |
|------------------------------------------------|----------------------------------------------------------------------------------------------------|--|
| Android package name<br>net.smmglobal.mobility | •                                                                                                    |  |
|                                                | <u>ervices</u> data with Google to help improve Google's products and services. This include<br>account specialists, and anonymous data for benchmarking. If you disable this opti<br>lucts that are explicitly added. |  |
|                                                |                                                                                                    |  |
| Your country/region: United States             | V                                                                                                    |  |

7. Add Cloud Messaging:

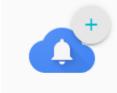

Cloud Messaging

- 8. Now click ENABLE GOOGLE CLOUD MESSAGING
- 9. Take note of the Server **API Key** and the **SenderID**:

| Cloud Messaging<br>✓ Enabled for your app<br>DOCUMENTATION | × |
|------------------------------------------------------------|---|
| Server API Key                                             |   |
| Sender ID @                                                |   |
| CLOSE                                                      |   |

- 10. Copy the **API KEY** value to a notepad on the workstation. Here is an example API Key: **AlzaSyatnIND7uhqORFyaV-qcCyM3vuwm1mqiro**
- 11. Click **Overview** under the Project Name. Copy the **Project Number** to the same notepad. Example Project number: **76274530254**
- 12. Finally paste the project number and API key into the Mobility Admin console > Settings > Device configuration Google GCM and click **Save**:

**Note:** After the Work Hub agent completes its rebuild, it is required for all Android devices to download and install the updated Agent for GCM commands to complete.

| <b>8</b> 2  | Dashboard                | Google GCM                                                                                                   |
|-------------|--------------------------|----------------------------------------------------------------------------------------------------|
| 쌸           | Users                    | A GCM API key has been set.                                                                                  |
|             | Devices                  | Project ID: 376682278512                                                                                     |
|             | Apps                     | New API Key: Existing API key not shown for security reasons.                                                |
|             | Content                  | The Android Work Hub must be rebuilt after changing GCM settings.                                            |
| U           | Policies and rules       | This can be done by clicking "Rebuild Android Work Hub" in Settings > Device configuration > Android client. |
| <u>lait</u> | Reports                  | Copyright © 2010-2016 Symantec Corporation. All rights reserved.                                             |
| *           | Downloads                | copyright © 2010-2010 Symantee Corporation. Air rights reserved.                                             |
| ٠           | Settings                 |                                                                                                    |
|             | Certificates             |                                                                                                    |
|             | External IDP             |                                                                                                    |
|             | Authentication and roles |                                                                                                    |
|             | Device configuration     |                                                                                                    |
|             | Device management        |                                                                                                    |
|             | Work Hub branding        |                                                                                                    |
|             | iOS client               |                                                                                                    |
|             | Android client           |                                                                                                    |
|             | Google GCM               |                                                                                                    |
|             |                          |                                                                                                    |

13. Build the Android Work Hub agent

If following Installation Part 2: Continue return to Create a MySQL database host

## Windows Push Service (WNS) (<u>HOWTO110271</u>)

#### Items needed to complete this process:

- Windows Developer account. There are two types of developer accounts, small business and enterprise. The small business account should suffice.
- The latest version of Visual Studio.
- Windows 8.1 < workstation.

**Tip:** A Windows Developer account token may be created for free using an MSDN account. Go to <u>https://msdn.microsoft.com</u> > My Account and Windows and Windows Phone developer accounts.

1. Go to <u>https://dev.windows.com</u> and sign-in:

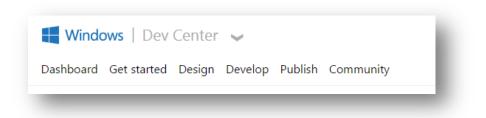

2. Click Dashboard and under Choose your dashboard click Windows Phone Store:

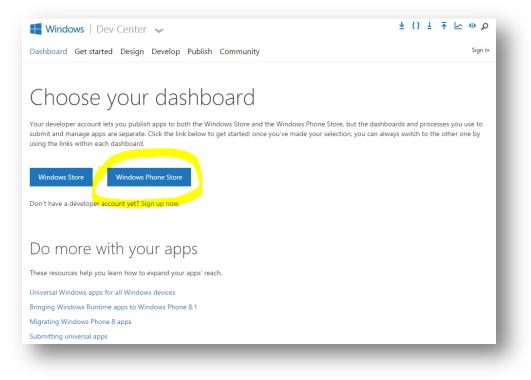

3. Click Submit App:

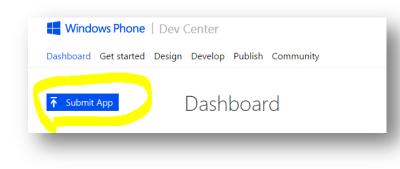

4. Click App info:

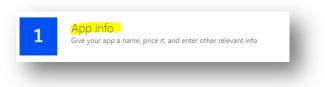

5. Create an app name and click Reserve app name:

| App name                                                                                                    |
|----------------------------------------------------------------------------------------------------|
| Your app can share the same identity across the Windows Phone Store and the Windows Store. This mean customer who has purchased the app in either Store will be able to download the app from the other Stor without paying for it again, and your app can roam data between Windows and Windows Phone. Learn m |
| Your app's identity is assigned when you reserve a name for this app on either the Windows Phone Dashb<br>the Windows Store Dashboard, or Visual Studio. Reserve a name for your app below. Any name you reserv<br>will also be reserved for you in the Windows Store.                                          |
| After you reserve a name, you must submit the app to the Windows Store and/or the Windows Phone Sto within one year, or you will lose your name reservation. <u>Learn more</u> .                                                                                                    |
| Name*                                                                                                    |
| ACME App Name Reserve app name                                                                                                    |
| Names received for this ann                                                                                                    |
|                                                                                                    |

6. Select any **App Category** and **Save**:

| App category                                                                                                    |
|----------------------------------------------------------------------------------------------------|
| The Category and Subcategory determine where the app will be listed in the Store. Learn more.                                                                                                    |
| Category*                                                                                                    |
| business T                                                                                                    |
| Subcategory                                                                                                    |
|                                                                                                    |
| Pricing                                                                                                    |
|                                                                                                    |
| Base price*<br>Free or paid? If paid, how much? <u>Learn more</u> about how this affects pricing in different countries/regions and how the Commerce<br>Expansion Adjustment may affect your proceeds in certain countries/regions. |
| 0.00 <b>v</b> USD                                                                                                    |
| If you'd like to change the pricing and make this a paid app, you'll need to provide your tax and bank info.                                                                                                    |
| Offer free trials of this app. Before you select this option, make sure you've implemented a trial experience in your app. Learn more.                                                                                              |
| Market distribution                                                                                                    |
| For certain markets, you'll need to provide a game rating to distribute your game. If you don't provide the appropriate info, we can't distribute the game in those markets. <u>Learn more</u> .                                    |
| Distribute to all available markets at the base price tier                                                                                                    |
| Distribute to all markets except China. Learn more.     Continue distributing to current markets                                                                                                    |
|                                                                                                    |
| More options ¥                                                                                                    |
|                                                                                                    |
| Save                                                                                                    |
|                                                                                                    |
|                                                                                                    |

- 7. After the app is saved get back into **App info** and click **More options.**
- 8. Under Windows Push Notifications (WNS) click **Everything you need to enable push notifications for your 8.1** app is here:

#### Windows Push Notifications (WNS)

Everything you need to enable push notifications for your 8.1 app is here. Learn more about Windows Push Notifications service.

Tip: The WNS page can take up to 1 minute to load.

Now copy and paste the following items to a notepad, for later use:
 Package SID
 Application identity
 Client ID
 Client secret

| ettings<br>Basic Information                 | To protect your app's security, Windows Push Notification Servic<br>authenticate the communications from your server.       | es (WNS) and services using Microsoft account use client secrets to                                                                                                    |
|----------------------------------------------|----------------------------------------------------------------------------------------------------|----------------------------------------------------------------------------------------------------|
| API Settings<br>App Settings<br>Localization | Package SID:           ms-app://s-1-15-2-2288096521-3600744226-3608224           1769683980           Link to different app | This is the unique identifier for your Windows Store app.                                                                                                    |
|                                              | Application identity:<br>Identity   Name = "15369"   Publisher = "0"   />                                                   | To set your application's identity values manually, open<br>the AppManifest.xml file in a text editor and set these<br>attributes of the <identity> element using the values<br/>shown here.</identity> |
|                                              | Client ID:<br>0000000044147400                                                                                              | This is a unique identifier for your application.                                                                                                    |
|                                              | Client secret:                                                                                                    | For security purposes, don't share your client secret with anyone.                                                                                                    |
|                                              |                                                                                                    | requires that you periodically change client secrets, create a new client secret<br>ew client secrets will be accepted until you activate the new secret.                                               |
|                                              | Create a new client secret                                                                                                  |                                                                                                    |
|                                              | Note: Please wait 24 hours before you activate your new client s                                                            | ecret, because the old client secret won't work after you activate the new one.                                                                                                    |

10. Launch Visual Studio on an 8.1 system. Click File > New > Project. Within the menu listing, on the right, select Templates > Visual Basic > Store Apps > Windows Phone Apps. Select the 'Blank App (Windows Phone) within the template listing. Click OK:

| ▷ Recent                                                                      |                        | .NET Fr     | ramework 4.5 - Sort by: Default           | • # E        |   | Search Installed Templates (Ctrl+E)                                                                                            |
|-------------------------------------------------------------------------------|------------------------|-------------|-------------------------------------------|--------------|---|----------------------------------------------------------------------------------------------------|
| ▲ Installed                                                                   |                        | <b>L</b> AB | Blank App (Windows Phone)                 | Visual Basic | • | Type: Visual Basic                                                                                                    |
| <ul> <li>▲ Templates</li> <li>▲ Visual Basic</li> <li>▲ Store Apps</li> </ul> | Î                      |             | Hub App (Windows Phone)                   | Visual Basic |   | A project for a single-page Windows<br>Phone app that uses the Windows<br>Runtime and has no predefined<br>controls or layout. |
| Window                                                                        | s Apps<br>s Phone Apps |             | Pivot App (Windows Phone)                 | Visual Basic |   |                                                                                                    |
| Windows De<br>▷ Web                                                           |                        | ⊕ <u>∎</u>  | WebView App (Windows Phone)               | Visual Basic |   | Add Application Insights to Project Microsoft recommends adding Application Insights telemetry to help                         |
| Cloud<br>Reporting                                                            |                        |             | Class Library (Windows Phone)             | Visual Basic |   | you understand and optimize<br>application performance.                                                                        |
| Silverlight<br>Test                                                           |                        |             | Windows Runtime Component (Windows Phone) | Visual Basic |   | Your login has expired.<br>Sign in to renew it.<br>ahburner@gmail.com                                                          |
| WCF<br>Workflow                                                               |                        |             | Blank App (Windows Phone Silverlight)     | Visual Basic |   | Use different account                                                                                                    |
| ▷ Visual C#▷ Visual C++                                                       |                        |             | Databound App (Windows Phone Silverlight) | Visual Basic |   | Ose different account                                                                                                    |
| <ul> <li>Visual F#</li> <li>SQL Server</li> </ul>                             |                        |             | Class Library (Windows Phone Silverlight) | Visual Basic |   |                                                                                                    |
| ▷ JavaScript ▷ Online                                                         | -                      |             | Class Library (Portable)                  | Visual Basic | - |                                                                                                    |
| . online                                                                      |                        |             | Click here to go online and find templat  | es.          |   |                                                                                                    |
| Name:                                                                         | App2                   |             |                                           |              |   |                                                                                                    |
| Location:                                                                     | c:\users\a             | do/www.     | cuments\visual studio 2013\Projects       | •            |   | Browse                                                                                                    |
| Solution:                                                                     | Create new solut       | tion        |                                           | -            |   |                                                                                                    |
| Solution name:                                                                | App2                   |             |                                           |              | ✓ | Create directory for solution                                                                                                  |
|                                                                               |                        |             |                                           |              |   | Add to source control                                                                                                    |
|                                                                               |                        |             |                                           |              |   | OK Cancel                                                                                                    |

11. From the right pane, right-click **Package-appxmanifest** and click **View code**:

| Package.appxmanifest 😕 X App.xaml.vb                                                                                                    |    | Solution Explorer                          | - ÷ ×       |
|----------------------------------------------------------------------------------------------------|----|--------------------------------------------|-------------|
| <pre><?xml version="1.0" encoding="utf-8"?></pre>                                                                                                    | ÷  | ○ ○ ☆ 'o - ≠ Q 司 (a) ◇ ≠ -                 |             |
| □ <package b58611fd-f7b1-40ef-8620-1b38476d23cf"<="" pre="" xmlns="http://schemas.microsoft.com/appx/2010/manifest" xmlns:m2="http://schemas.microsoft.com/appx/2013/manifest" xmlns:m3="http://schemas.mic&lt;/th&gt;&lt;th&gt;^&lt;/th&gt;&lt;th&gt;&lt;/th&gt;&lt;th&gt;ρ-&lt;/th&gt;&lt;/tr&gt;&lt;tr&gt;&lt;th&gt;&lt;pre&gt; &lt;Identity Name="></package> |    | Search Solution Explorer (Ctrl+;)          | 200         |
| Publisher="(N=Ada Burner"                                                                                                    |    | J Solution 'App2' (1 project)              | _           |
| Version="1.0.0.0" />                                                                                                    |    | App2 (Windows Phone 8.1)                   | _           |
|                                                                                                    | 11 | 🔑 My Project                               | _           |
| <pre><mp:phoneidentity phoneproductid="b58611fd-f7b1-40ef-8620-1b38476d23cf" phonepublisherid="00000000-0000-0000-0000-0000000000"></mp:phoneidentity></pre>                                                                                                    |    | Assets                                     | _           |
|                                                                                                    |    | App.xaml                                   |             |
| C <properties></properties>                                                                                                    |    | MainPage.xaml                              |             |
| <displayname>App2</displayname>                                                                                                    |    | Package.appxmanifest                       |             |
| <publisherdisplayname>Adam_Burner</publisherdisplayname><br><logo>Assets\StoreLogo.png</logo>                                                                                                    |    |                                            |             |
|                                                                                                    |    |                                            | _           |
|                                                                                                    |    |                                            | _           |
| - <prerequisites></prerequisites>                                                                                                    |    |                                            | _           |
| <osminversion>6.3.1</osminversion>                                                                                                    |    |                                            | _           |
| <osmaxversiontested>6.3.1</osmaxversiontested>                                                                                                    | -  |                                            | _           |
| 100% - 14                                                                                                    |    |                                            |             |
| Output - + -                                                                                                    | ~  |                                            |             |
|                                                                                                    | ^  |                                            |             |
| Show output from: Build - ] 은   는 는 는 는 본   20                                                                                                    |    |                                            |             |
|                                                                                                    | ^  |                                            | _           |
|                                                                                                    |    |                                            | _           |
|                                                                                                    |    | Solution Explorer Team Explorer Class View | _           |
|                                                                                                    |    | Solution Explorer Team Explorer Class View |             |
|                                                                                                    |    | Properties                                 | - ₽ ×       |
|                                                                                                    |    | XML Document                               | •           |
|                                                                                                    |    |                                            | _           |
|                                                                                                    |    |                                            | _           |
|                                                                                                    |    | Misc                                       |             |
|                                                                                                    |    | Encoding Unicode (UTF-8)                   |             |
|                                                                                                    |    | Output                                     |             |
|                                                                                                    |    | Schemas "C:\Program Files (x               | 86)\Microsc |
|                                                                                                    |    | Stylesheet                                 |             |
|                                                                                                    |    |                                            |             |
|                                                                                                    |    |                                            | _           |
|                                                                                                    |    |                                            | _           |
|                                                                                                    |    |                                            |             |
|                                                                                                    |    | 1                                          |             |
|                                                                                                    |    | Encoding                                   |             |
|                                                                                                    |    | Character encoding of the document.        |             |
| Error List Code Definition Window Output Web Publish Activity                                                                                                    |    | document                                   |             |
|                                                                                                    |    |                                            |             |
|                                                                                                    | Ln | 1 Col 1 Ch 1                               | INS at      |
|                                                                                                    |    |                                            |             |

12. Within the Package.appxmanifest xml, (shown in the middle pane) replace the **Identity Name** and **Publisher** values with the corresponding **Identity Name** and **Publisher** values you retrieved from the **Services** item noted in **step 9**.

|          |                                                                                                    | Solution Explorer                                                                                                    |                                          |     |
|----------|----------------------------------------------------------------------------------------------------|----------------------------------------------------------------------------------------------------|------------------------------------------|-----|
|          | <pre>??xml version="1.0" encoding="utf-8"?&gt;</pre>                                                                                                    | 000                                                                                                    | N 🗊 🗊 🗠 🖌 🗕                              |     |
| <        | Package xmlns="http://schemas.microsoft.com/appx/2010/manifest" xmlns:m2="http://schemas.microsoft.com/appx/2013/manifest" xmlns:m3="http://schemas.mic                                                                                                    | Search Solution Explore                                                                                                    |                                          | م   |
|          | <pre>KIdentity Name="ichord:childengevices.ACMEAppName" Publisher="CN-2000000-007-007-007-007-007-007-007-007</pre>                                                                                                    |                                                                                                    |                                          |     |
|          | Version="1.0.0.0" />                                                                                                    | Jolution 'App2' (1                                                                                                    |                                          |     |
|          |                                                                                                    | App2 (Window                                                                                                    |                                          |     |
|          | <mp:phoneidentity phoneproductid="b58611fd-f7b1-40ef-8620-1b38476d23cf" phonepublisherid="00000000-0000-0000-0000-0000000000"></mp:phoneidentity>                                                                                                    | 🔑 My Project                                                                                                    |                                          |     |
|          | <pre><properties></properties></pre>                                                                                                    | Assets App.xaml                                                                                                    |                                          |     |
|          | <properties> <properties> <pre> <pre> <pre> </pre> </pre> </pre></properties></properties> | P L App.xami P App.xami P App.xami P App.xami                                                                                   |                                          |     |
|          | <pre>{PublisherDisplayName&gt;Adam Burner</pre>                                                                                                    | Package.ap                                                                                                    |                                          |     |
|          | <logo>Assets\StoreLogo.png</logo>                                                                                                    | in according                                                                                                    | partitioner                              |     |
|          |                                                                                                    |                                                                                                    |                                          |     |
|          | <prerequisites></prerequisites>                                                                                                    |                                                                                                    |                                          |     |
|          | <pre><prerequisites> <cosminversion>6.3.1</cosminversion></prerequisites></pre>                                                                                                    |                                                                                                    |                                          |     |
|          | <pre><dsflaxversiontested>6.3.1</dsflaxversiontested></pre> //OSflaxVersionTested>                                                                                                    |                                                                                                    |                                          |     |
|          |                                                                                                    |                                                                                                    |                                          |     |
|          | • 4                                                                                                    |                                                                                                    |                                          |     |
|          | • 1 × 1                                                                                                    |                                                                                                    |                                          |     |
|          |                                                                                                    |                                                                                                    |                                          |     |
|          | butput from: Build 🔹 👘 🖆 🖕 🖆 🎽                                                                                                    |                                                                                                    |                                          |     |
| 0        |                                                                                                    |                                                                                                    |                                          |     |
| 0        |                                                                                                    |                                                                                                    |                                          |     |
| >        |                                                                                                    |                                                                                                    |                                          |     |
| 0        | A                                                                                                    |                                                                                                    |                                          |     |
|          |                                                                                                    | Solution Explorer Tear                                                                                                    | n Explorer Class View                    |     |
|          |                                                                                                    | Solution Explorer Tear                                                                                                    | m Explorer Class View                    | •   |
| )        |                                                                                                    |                                                                                                    | n Explorer Class View                    | •   |
| •        |                                                                                                    | Properties<br>XML Document                                                                                                    | n Explorer Class View                    | •   |
| <b>)</b> |                                                                                                    | Properties<br>XML Document                                                                                                    | n Explorer Class View                    | •   |
| •        |                                                                                                    | Properties<br>XML Document<br>■ 및↓   ≫<br>■ Misc                                                                                |                                          | •   |
|          |                                                                                                    | Properties<br>XML Document<br>Properties<br>XML Document<br>Properties<br>Misc<br>Encoding                                      | n Explorer Class View<br>Unicode (UTF-8) | •   |
|          |                                                                                                    | Properties<br>XML Document<br>Misc<br>Encoding<br>Output                                                                        | Unicode (UTF-8)                          |     |
|          |                                                                                                    | Properties<br>XML Document<br>2 Misc<br>Encoding<br>Output<br>Schemas                                                           |                                          |     |
|          |                                                                                                    | Properties<br>XML Document<br>Misc<br>Encoding<br>Output                                                                        | Unicode (UTF-8)                          |     |
|          |                                                                                                    | Properties<br>XML Document<br>2 Misc<br>Encoding<br>Output<br>Schemas                                                           | Unicode (UTF-8)                          |     |
|          |                                                                                                    | Properties<br>XML Document<br>2 Misc<br>Encoding<br>Output<br>Schemas                                                           | Unicode (UTF-8)                          |     |
|          |                                                                                                    | Properties<br>XML Document<br>2 Misc<br>Encoding<br>Output<br>Schemas                                                           | Unicode (UTF-8)                          |     |
|          |                                                                                                    | Properties<br>XML Document<br>2 Misc<br>Encoding<br>Output<br>Schemas                                                           | Unicode (UTF-8)                          |     |
| D        |                                                                                                    | Properties<br>XML Document<br>2 Misc<br>Encoding<br>Output<br>Schemas                                                           | Unicode (UTF-8)                          |     |
| 0        |                                                                                                    | Properties<br>XML Document<br>■ ↓ ↓ ↓<br>■ Misc<br>Encoding<br>Output<br>Schemas<br>Stylesheet                                  | Unicode (UTF-8)                          |     |
|          |                                                                                                    | Properties<br>XML Document<br>B Mic<br>Encoding<br>Output<br>Schemas<br>Stylesheet<br>Encoding                                  | Unicode (UTF-8)<br>"C:\Program Files (   |     |
|          |                                                                                                    | Properties<br>XML Document<br>■ ↓ ↓ ↓<br>■ Misc<br>Encoding<br>Output<br>Schemas<br>Stylesheet                                  | Unicode (UTF-8)<br>"C:\Program Files (   |     |
|          |                                                                                                    | Properties       XML Document       Image: State Control       Image: State Control       Image: State Control       Stylesheet | Unicode (UTF-8)<br>"C:\Program Files (   | ↓ ↓ |

Tip: A version string is required, as shown above.

13. Within the right pane, (where you right-clicked Package.appxmanifest) right click the **App name** reference at the top level (i.e, App2) and select **Build**. Once the build process has completed; right-click **Package.appxmanifest** and click **View Designer**.

Note: If you are prompted to close the first opened instance of Package.appxmanifest. Click Yes.

14. Within the **Package.appxmanifest** pane click the **Packaging** tab. Within this tab copy and paste the value for **Package family name** (PFN) to a notepad.

| Package.appxmannesc =                                 | × App.xaml.vb              |                          |                         |                           |                           |                            |                                        |
|-------------------------------------------------------|----------------------------|--------------------------|-------------------------|---------------------------|---------------------------|----------------------------|----------------------------------------|
| The information the syste<br>You can use the Manifest |                            |                          | s contained in the Pack | age.appxmanifest file, an | d the information used fo | or the Store listing is co | ntained in the StoreManifest.xml file. |
| Application                                           | Visual Assets              | Requirements             | Capabilities            | Declarations              | Content URIs              | Packaging                  |                                        |
| Use this page to set the pr                           | roperties that identify ar | nd describe your package | when it is deployed.    |                           |                           |                            |                                        |
| Package name:                                         | 15369MobilityServices.     | ACMEAppName              |                         |                           |                           |                            |                                        |
| Package display name:                                 | App2                       |                          |                         |                           |                           |                            |                                        |
| Version:                                              | Major: Minor:<br>1 0       | Build: Revision<br>0 0   | :                       |                           |                           |                            |                                        |
| Publisher display name:                               | Adam_Burner                |                          |                         |                           |                           |                            |                                        |
| Package family name:                                  | terrices.                  | ACMEAppName              |                         |                           |                           |                            |                                        |
| -                                                     |                            |                          |                         |                           |                           |                            |                                        |

15. Open an SSH shell to the Mobility server and access /usr/local/nukona/appstore\_cu/ by entering the following, as root:

cd /usr/local/nukona/appstore\_cu/

16. From within this directory enter following command entering the information saved from steps 9 and 14. Here is the sintax: ./manage.py scripts mdm\_core win8-push-credentials set -c '<client secret>' '<package\_security\_id>' '<pfn>'

| <pre>[root@mobile2 appstore_cu]# ./manage.py scripts mdm_core win8-push-credentials set -c '07MRBrGo<br/>1RB9Nvx2ee/Uu' 'ms-app://s-1-15-2-1956904340-2965979373-3062218123-1432550393-2227957540-227712</pre> |              |
|----------------------------------------------------------------------------------------------------|--------------|
| 9299' '15369MobilityServices.MobilityWorkHub w8xpxhrmv04yj'                                                                                                    |              |
| <pre>msg=Updating the given list of devices with a new PFN,devices=[],pfn=15369MobilityServices.Mobi<br/>w8xpxhrmv04vj</pre>                                                                                   | llityWorkHub |
| INFO: Entry saved.                                                                                                    |              |
| [root@mobile2 appstore_cu]#                                                                                                    |              |
|                                                                                                    |              |
|                                                                                                    |              |

17. With the WPS configured, continue to Enrolling a Windows 8.1 Device

## iOS MDM Certificate (HOWTO84066)

(Also known as a Mobile Device Management Push Certificate)

1. Download the Mobility Suite's CSR by going to **Settings > Certificates > iOS Certificates** from the Mobility Administrator Console and under MDM certificate, click **Download iOS CSR**:

|            | SR below, email it to MobileCSR@symantec.com. Include<br>pple CSR to https://identity.apple.com/pushcert/ which v | your name, company, and a contact phone number with the<br>ill provide a .pem file. | request. You'll get a reply that will include the               |
|------------|----------------------------------------------------------------------------------------------------|-------------------------------------------------------------------------------------|-----------------------------------------------------------------|
|            |                                                                                                    |                                                                                     | Constant ion management ion ion ion ion ion ion ion ion ion ion |
| Upload new | Choose File No file chosen                                                                                        |                                                                                     |                                                                 |
| Passphrase |                                                                                                    |                                                                                     |                                                                 |
|            |                                                                                                    |                                                                                     |                                                                 |

2. Email this CSR to <u>mobilecsr@symantec.com</u>. Once the signed CSR is returned, using a valid Apple ID, it may be submitted to: <u>https://identity.apple.com/pushcert</u>.

Note: SaaS users do not need to email the CSR to Symantec for signing.

- 3. Log into the Apple Push Certificate Portal using Chrome, Firefox or Safari and click **Create a Certificate.** Agreeing to the terms and conditions will allow the creation of a Mobile Device Management (MDM) certificate.
- 4. After agreeing to the terms and conditions click **Choose File** to select the signed CSR (ending in .applecsr) and click **Upload**:

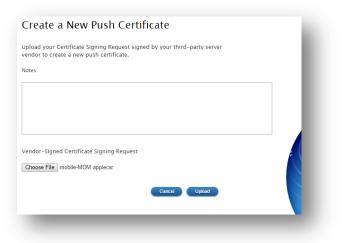

- 5. Click **Download** and upload the certificate (ending in .PEM) to **Settings > Certificates > Apple/iOS Certificates** under **MDM Certificate**...
- 6. Click Choose File and browse to the PEM certificate. Click Upload, the certificate details should now be displayed:

|   | Name       | APSP-bbabd_conversion                                                                                                    | ۲ |
|---|------------|----------------------------------------------------------------------------------------------------|---|
| = |            | Apple Inc.                                                                                                    |   |
|   | Serial     | 86623                                                                                                    |   |
|   | Valid      | From March 17, 2015 to March 16, to March 16, to March 16 |   |
|   | Upload new | Choose File No file chosen                                                                                                    |   |
|   | Passphrase |                                                                                                    |   |
|   |            |                                                                                                    |   |

**IMPORTANT:** It is vital to renew and not re-create this MDM Certificate on an annual basis. Take note of the Apple ID used to create this certificate so that it may be renewed 1 year from its creation.

**Tip:** If the below message is received. Repeate the **MDM Certificate** steps confirming that the correct certificate was emailed to Symantec for signing:

|   | Failed to save certificate                                                                                            |   |
|---|----------------------------------------------------------------------------------------------------|---|
| 4 | Invalid cert - Uploaded file is a certificate, but does not match existing MDM key and there is no<br>pending request | e |
|   | ок                                                                                                    |   |

#### Renewing the iOS MDM Certificate (HOWTO110299)

**Note:** The following steps illustrate how to renew an expiring or expired MDM certificate. If this is a new installation, this part may be skipped and continue to <u>Building the iOS Agent (HOWTO95463)</u>.

- From the Mobility admin console, navigate to **Downloads** and click **Download iOS MDM CSR**. Save the certificate signing request (CSR) to the workstation. If using an on premise deployment of Mobility Suite email this CSR to <a href="mailto:mobilecsr@symantec.com">mobilecsr@symantec.com</a>. Do not continue until the signed CSR (ending in .applecsr) is returned.
- 2. Follow <u>HOWTO109648</u> to match the mobile device management (MDM) certificate on <u>https://identity.apple.com/pushcert/</u> with the mdm certificate in **Settings > Certificates > Apple/iOS certificates**.

Tip: Internet Explorer (IE) is not compatible with this Apple web portal.

- 3. Using Chrome, Firefox or Safari; navigate to https://identity.apple.com/pushcert/.
- 4. As stated in <u>HOWTO109648</u> find the expiring MDM certificate and match its **Subject DN** with that of the MDM certificate **Name** in the Mobility **Admin console**.

|                          | Nukona, Inc                                    |        |                               |                |           |           |             |                     |   |   |
|--------------------------|------------------------------------------------|--------|-------------------------------|----------------|-----------|-----------|-------------|---------------------|---|---|
| Nobile Device Management | Nukona, Inc                                    |        | erial Number :<br>ubject DN : |                |           |           | $\frown$    |                     |   |   |
| Nobile Device Management | Nukona, Inc                                    |        |                               |                |           | ()        | a6a31f0bf50 |                     |   |   |
| Nobile Device Management | Nukona, Inc                                    | N      | otes :                        |                |           |           | $\smile$    |                     |   |   |
| Nobile Device Management | Nukona, Inc                                    |        |                               |                |           |           | T           |                     |   |   |
| Nobile Device Management | Symantec Co                                    | rpor L |                               |                |           | late Note |             |                     |   |   |
| Nobile Device Management | Symantec Co                                    |        |                               |                |           |           |             |                     |   |   |
|                          |                                                | rpor   |                               |                | Cancel Up | ale Note  | Must m      | atch                |   |   |
| IDM Certificate          | load a valid<br>Name:                          | MDM o  |                               |                | Cancel Up |           | Must ma     | atch<br>6a31f0bf50) |   | ۲ |
|                          | Name:                                          | MDM o  |                               |                | Gance     |           | Must ma     |                     | ) | ۲ |
|                          | load a valid<br>Name:                          | MDM o  |                               |                | Gance     |           | Must ma     |                     | ) | ۲ |
|                          | Name:                                          | MDM o  |                               | a.m. <b>to</b> | a m.      |           | Must m.     |                     | ) | ٥ |
| io enable iOS MDM, up    | load a valid<br>Name:<br>Issuer:<br>Serial:    | MDM c  |                               | -              |           |           | Must m      |                     | ) | ۲ |
| o enable iOS MDM, up     | Name:<br>Name:<br>Issuer:<br>Serial:<br>Valid: | MDM c  |                               | -              |           |           | Must m      |                     | ) | ٥ |

Note: The above image is the Apple Signing portal page on the upper half and the iOS Certificates Admin Mobility page on the lower half.

- 5. Click (Renew) and when the Renew Push Certificate page loads click Choose File.
- 6. Browse to the downloaded CSR (the certificate ending in .applecsr) from step 1 and click Open.
- 7. Click **upload** to renew the MDM certificate.
- 8. Once the confirmation page loads click **Download** and save the MDM\_Nukona...pem certificate to the workstation.
- 9. Return to the Mobility Admin console > Certificates > Apple/iOS certificates and next to Upload new click Choose File.
- 10. Browse to the MDM\_Nukona...pem certificate, from step 8, and click **Open**.
- 11. Now click (Upload), in the upper-right, to save the new MDM certificate to the Mobility console.

**Note:** The devices will not immediately receive this new certificate. Users will need to either wait until their current MDM certificate expires, becomes invalid or is manually removed by going to Settings > General > Device Management. When removed any applications installed via MDM may be removed as well, this should only be done if the **Subject DN** of the old certificate does not match that of the new / replacement certificate. If they do match, there is no need to remove this certificate as the MDM certificate on the server will still be able to manage the device until it is gracefully replaced. Revoking the certificate from the Apple portal does not remove it from the device, if it needs to be removed, the user will have to do this manually. The Work Hub Agent will note that the certificate DN is not installed on the device and will prompt the user to install a new MDM certificate upon logging into the Agent. This installation will fail if the old MDM certificate (with a different DN) is not removed from the device.

# How to replace an expiring SSL certificate Re-sign the mobile device management (MDM) certificate

**Note:**To replace an expiring SSL certificate, replace the sign.crt, sign.key and gd\_bundle.crt in the **/usr/local/nukona/certs/configurator/** with the new ones.

#### How to replace an expiring SSL certificate

 Follow HOWTO110248 to transfer the three new certificate files to each Mobility front end (FE); renaming them as necessary to match the names below. If the SSL certificate provided by the certificate authority (CA) is in PFX (PKCS personal exchange) follow HOWTO106999 to extract the three required certificates.

## /usr/local/nukona/certs/configurator/sign.crt

Note: This is the PEM formatted public SSL certificate.

### /usr/local/nukona/certs/configurator/sign.key

Note: This is the key file used to generate the certificate signing request (CSR) for the public SSL certificate.

### /usr/local/nukona/certs/configurator/gd\_bundle.crt

Note: This contains a PEM formatted certificate chain, most often is just the issuing CA certificate.

 Enter the following, as root, from the FE: sudo /etc/init.d/appcenter-services restart

| <pre>[root@multife1 ~]# sudo /etc/init.d/appcenter-services</pre> | restart    |               |
|-------------------------------------------------------------------|------------|---------------|
| Stopping monit:                                                   | [ OK       | 1             |
| Stopping impdaemon:                                               | [ OK       | ]             |
| Stopping celery highp (pid 13977):                                | [ OK       | ]             |
| Stopping celery lowp (pid 14020):                                 | [ OK       | ]             |
| Stopping celery beat (pid 13929):                                 | [ OK       | ]             |
| Stopping celery nms (pid 14060):                                  | [ OK       | ]             |
| Stopping MDM APNS Service (iOS):                                  | [ OK       | ]             |
| Stopping MDM Command Service (iOS):                               | [ OK       | ]             |
| Stopping MDM Command Service (Android):                           | [ OK       | ]             |
| Stopping MDM GCM Service (Android):                               | [ OK       | ]             |
| Stopping MDM Command Service (Microsoft):                         | [ OK       | ]             |
| Stopping MDM Wns Service (Microsoft):                             | [ OK       | ]             |
| Stopping MDM Certificate Manager Service:                         | [ OK       | ]             |
| Stopping httpd:                                                   | [ OK       | ]             |
| Starting httpd:                                                   | [ OK       | ]             |
| Starting MDM APNS Service (iOS):                                  | [ OK       | ]             |
| Starting MDM Command Service (iOS):                               | [ OK       | ]             |
| Starting MDM Command Service (Android):                           | [ OK       | ]             |
| Starting MDM GCM Service (Android):                               | [ OK       | ]             |
| Starting MDM Command Service (Microsoft):                         | [ OK       | ]             |
| Starting MDM Wns Service (Microsoft):                             | [ OK       | ]             |
| Starting MDM Certificate Manager Service:                         | [ OK       | ]             |
| Starting celery beat:                                             | [ OK       | ]             |
| Starting celery highp:                                            | [ OK       | ]             |
| Starting celery lowp:                                             | [ OK       | ]             |
| Starting celery nms:                                              | [ OK       | ]             |
| Starting impdaemon:                                               | [ OK       | ]             |
| Starting monit: Starting monit daemon with http interfa           | ace at [lo | calhost:2812] |
|                                                                   | [ OK       | ]             |
| [root@multife1 ~]#                                                |            |               |
|                                                                   |            |               |

### Re-sign the mobile device management (MDM) certificate

 If the certificate is not already in PKCS format (from step 1 above) then run the following OpenSSL command, as root from the FE, to copy the sign.crt, sign.key and gd\_bundle.crt files into a single PKCS file: openssl pkcs12 -export -out sign.pfx -inkey /usr/local/nukona/certs/configurator/sign.key -in

/usr/local/nukona/certs/configurator/sign.crt -certfile /usr/local/nukona/certs/configurator/gd\_bundle.crt [root@multife1 ~] # openssl pkcs12 -export -out sign.pfx -inkey /usr/local/nukona /certs/configurator/sign.key -in /usr/local/nukona/certs/configurator/sign.crt certfile /usr/local/nukona/certs/configurator/gd\_bundle.crt Enter Export Password: Verifying - Enter Export Password: [root@multife1 ~]#

- 2. Transfer the **sign.pfx file** to the workstation following HOWTO110248.
- 3. Log into the tenant (https://<tenantFQDN>/admin/login) and navigate to Admin console > Settings > Certificate > Apple / iOS certificates
- 4. Scroll down to the bottom of the page, under **MDM profile signing key**, click **Choose File**, browse to the**sign.pfx** (or PKCS file provided by the CA) and click **Open**.
- Scroll back to the top of the page and click <sup>QDD0ad</sup>.

| MDM profile        | e signing key              |                                                              |
|--------------------|----------------------------|--------------------------------------------------------------|
| Use this key to si | gn MDM profiles. This cert | ificate should be issued by a trusted certificate authority. |
|                    | Name                       | •                                                            |
|                    | Issuer                     | VeriSign, Inc.                                               |
|                    | Serial                     |                                                              |
|                    | Valid                      | From midnight <b>to</b> Aug.                                 |
|                    | Upload new                 | Choose File No file chosen                                   |
|                    | Passphrase                 |                                                              |
|                    |                            |                                                              |

**Important:** For the following steps an <u>Enterprise Apple Developer</u> account is required. The enterprise level account is needed to distribute the iOS Work Hub Agent among multiple devices. The basic or free developer accounts cannot create **in-house** distribution profiles. As before, three methods will be shown: MAC, Linux and IIS. Choose the most familiar method.

# Creating iOS certificates (<u>HOWT095463</u>)

**Note:** Below are step-by-step instructions on how to create the series of certificates necessary to build the iOS Symantec Mobility Work Hub agent (client).

**Tip:** Create three folders named: Distribution, Push, Provisioning and MDM (to create iOS MDM, follow HOWTO84066); to keep track of each certificate with its associated CSR and P12/PFX.

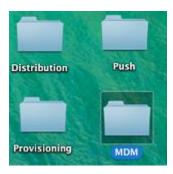

# How to create a distribution code-signing certificate

(Also referred to as an iOS Distribution certificate)

## **Create a CSR for Distribution:**

**Note:** Use the developer's email address or leave the CN blank (not allowed in the IIS-Method). Choose from one of the three methods below:

OSX-Method Linux-method IIS-Method

## OSX-Method:

1. Open Keychain access in the Finder by browsing to Applications > Utilities.

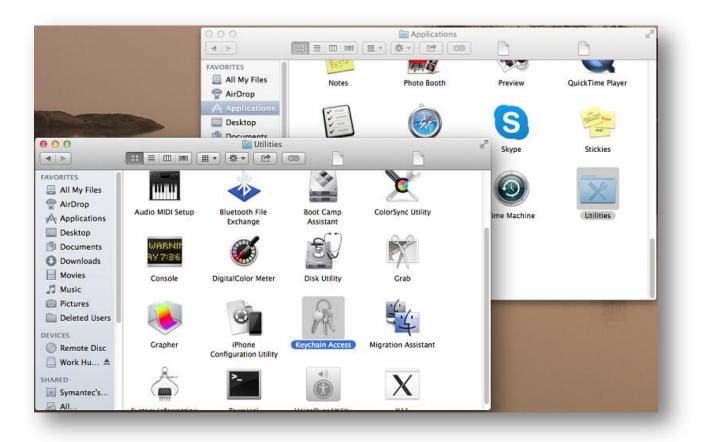

2. Select the login keychain in the upper left-hand corner.

Note: All work will be done from the login keychain.

3. Select **Keychain Access** > **Certificate Assistant** at the top and select the **Request a Certificate from a Certificate Authority** option. Fill out the form with user information and select the **Save to disk** option and click continue.

|      | Enter information for the certificate you are requesting. Click |
|------|-----------------------------------------------------------------|
|      | Continue to request a certificate from the CA.                  |
|      | User Email Address: epmspringfield@symantec.com *               |
| PA   | Common Name: Symantec Support                                   |
| - Oe | CA Email Address: Required                                      |
|      | Request is: Emailed to the CA                                   |
|      | Let me specify key pair information                             |
|      |                                                                 |
|      |                                                                 |
|      |                                                                 |
|      |                                                                 |
|      |                                                                 |
|      | Continue                                                        |

- 4. Save this CSR to the Distribution folder (or to any ubiquitous location).
- 5. Once the CSR is created, continue to the <u>In-House Distribution/Code-signing certificate</u> portion of this guide.

### Linux-method (HOWTO123983)

### IIS-Method (HOWT059214)

### In-House Distribution/Code-signing certificate

- 1. Using Chrome, Firefox or Safari; open <u>https://developer.apple.com</u> and navigate to (Account) at the top.
- 2. Log in using the Enterprise Developer Account.
- 3. On the left, click **Certificates**, IDs & Profiles.
- 4. Select **Certificates** from the options and **Distribution**. Click the + symbol and select the **In-House and Ad Hoc** certificate option (see note below). Use the CSR created from <u>Create a CSR for Distribution</u>: click **Choose File...** and browse to the CSR file.
- 5. Click Generate and Download the ios\_distribution.cer saving it to the Distribution folder.

**Tip:** Saving each CSR and certificate to their respective folders will greatly assist in gathering the required information to renew these certificates in the future.

**Note:** If the In-house Ad Hoc certificate option is greyed out, either the account is not an enterprise developer account or the maximum of two distribution certificates has already been created. In the second case, it will be necessary to obtain a P12 of this distribution certificate from whoever produced it. Revoking or deleting these certificates is not advisable as this will invalidate every app that has been distributed using the certificate.

|                                           | erate your certificate.                                                                                                    |
|-------------------------------------------|----------------------------------------------------------------------------------------------------|
| key pair. Your priv<br>viewed in the Keyc | f your CSR, Keychain Access simultaneously generated a public and private<br>ate key is stored on your Mac in the login Keychain by default and can be<br>hain Access application under the "Keys" category. Your requested<br>he public half of your key pair. |
| Upload CSR file.<br>Select .certSigning   | Request file saved on your Mac.                                                                                                    |
|                                           |                                                                                                    |
| Choose File                               | C certSigningRequest                                                                                                    |

6. Once the certificate is created continue to the <u>Import, convert and export certificates</u> section, to convert the downloaded certificate to PFX/P12 format..

### Import, convert and export the distribution certificate

Note: For this step there are three options shown. Choose which option is most familiar:

#### OSX-Method:

## Linux-Method: IIS-Method

OSX-Method:

1. Download the newly created certificate (ios\_distribution.cer) and install it to the keychain by opening the certificate with the Keychain application or manually importing the cert using the Keychain application:

| iOS Apps              |     | iOS Certifica             | tes (Distribution) |        |
|-----------------------|-----|---------------------------|--------------------|--------|
| Certificates          | •   | 339 Certificates Total    |                    |        |
| = All                 |     | Name                      | Type               | Expire |
| = Pending             |     | Corporation               | MDM CSR            | Feb 14 |
| # Development         |     | Trans.                    |                    |        |
| Distribution          |     | Paughan Name: Corporation | on                 |        |
| Identifiers           | - 0 | G Type: MDM CSR           |                    |        |
| Devices               | 0   | Expires: Feb 14, 2016     |                    |        |
| Provisioning Profiles | 0   | Revoke Download           | 4                  |        |

Tip: To install or open any certificate in Keychain, simply click on the certificate, it will open in Keychain, by default.

2. The private key should be visible; associated with the certificate on the keychain as shown below:

| 0                 |                             |                          |                    | N.               | rychain Access |   |  |
|-------------------|-----------------------------|--------------------------|--------------------|------------------|----------------|---|--|
|                   |                             |                          |                    | KA               | rychain Access |   |  |
| Click to lock the | login keychain.             |                          |                    |                  |                | 9 |  |
| Keychains         |                             |                          |                    |                  |                |   |  |
| login             |                             | iPhone Distribution:     | Symantec Corp      | oration          |                |   |  |
| System            | Centificate                 | Issued by: Apple Worldwi |                    |                  | rity           |   |  |
| System Roots      | ·····                       | Expires: Thursday, Nover | ther 26, 2015 10:1 |                  |                |   |  |
| system kuuts      | O This certificate is valid |                          |                    |                  |                |   |  |
|                   |                             |                          |                    |                  |                |   |  |
|                   | Name                        |                          | Kind               | Expires          | Keychain       |   |  |
|                   |                             | istrib. Corporation      |                    | Nov 26, 2015 10: |                |   |  |
|                   | 9                           | Corp 2012-2015           | private key        |                  | login          |   |  |
|                   |                             |                          |                    |                  |                |   |  |
|                   |                             |                          |                    |                  |                |   |  |
|                   |                             |                          |                    |                  |                |   |  |
| Category          |                             |                          |                    |                  |                |   |  |
| All Items         |                             |                          |                    |                  |                |   |  |
|                   |                             |                          |                    |                  |                |   |  |
| Passwords         |                             |                          |                    |                  |                |   |  |
| Secure Notes      |                             |                          |                    |                  |                |   |  |
|                   |                             |                          |                    |                  |                |   |  |
| Keys              |                             |                          |                    |                  |                |   |  |
| Certificates      |                             |                          |                    |                  |                |   |  |
| Certificaties     |                             |                          |                    |                  |                |   |  |
|                   |                             |                          |                    |                  |                |   |  |
|                   |                             |                          |                    |                  |                |   |  |
|                   |                             |                          |                    |                  |                |   |  |
|                   |                             |                          |                    |                  |                |   |  |
|                   |                             |                          |                    |                  |                |   |  |
|                   |                             |                          |                    |                  |                |   |  |
|                   |                             |                          |                    |                  |                |   |  |
|                   |                             |                          |                    |                  |                |   |  |
|                   |                             |                          |                    |                  |                |   |  |
|                   |                             |                          |                    |                  |                |   |  |
|                   |                             |                          |                    |                  |                |   |  |
|                   |                             |                          |                    |                  |                |   |  |
|                   |                             |                          |                    |                  |                |   |  |

- 3. Right-click on the certificate and select **Export**. Save the exported Certificate as a **Personal Information Exchange (P12)** in the **Distribution** folder. Create a complex password to protect the P12.
- 4. Once the certificate has been successfully exported continue to the Upload to Mobility section.

### Linux-Method (<u>HOWTO123984</u>)

### IIS-Method (<u>HOWTO123984</u>)

### **Upload to Mobility**

Upload the .p12/pfx certificate to the App Center Admin Console: Settings > Certificates > Apple/iOS Certificates; under the Codesigning section and click Upload in the upper-right of the page.

Once the certificate has been uploaded to the Mobility server, continue to the <u>Create a CSR for Push (HOWTO110247)</u> section of this guide.

# How to create a Application Push Certificate (APN)

(Also known as the Apple Push Notification service SSL Certificate)

### Create a CSR for Push:

**Note:** Use the developer's email address for Common Name (CN) or leave the CN blank (not allowed in the IIS-Method). Choose from one of the three methods below:

OSX-Method Linux-method IIS-Method

### OSX-Method:

1. Open Keychain access in the Finder by browsing to Applications and Utilities

|                                                                   |                  | 000                                            |                        | Applications        |             | Ph. 2            |
|-------------------------------------------------------------------|------------------|------------------------------------------------|------------------------|---------------------|-------------|------------------|
|                                                                   |                  | FAVORITES<br>All My Files                      | Notes                  | Photo Booth         | Preview     | QuickTime Player |
|                                                                   |                  | Applications                                   | 11                     | ò                   | S           | ALL THE PAPER    |
|                                                                   |                  | 🔛 Utilities<br>田 🔹 🔆 🖈 🕐 [                     | •                      | 9                   | skype       | Stickies         |
| All My Files                                                      |                  | *                                              | *                      | X                   | 9           | ×                |
| Applications                                                      | Audio MIDI Setup | Bluetooth File<br>Exchange                     | Boot Camp<br>Assistant | ColorSync Utility   | ime Machine | Utilities        |
| <ul> <li>Desktop</li> <li>Documents</li> <li>Downloads</li> </ul> | WARNIF<br>997:86 |                                                | EV                     |                     |             |                  |
| Movies                                                            | Console          | DigitalColor Meter                             | Disk Utility           | Grab                |             |                  |
| Pictures Deleted Users VICES                                      |                  | © Z                                            | R                      | 54                  |             |                  |
| ) Remote Disc<br>] Work Hu… ≜                                     | Grapher          | iPhone<br>Configuration Uti <mark>l</mark> ity | Keychain Access        | Migration Assistant |             |                  |
| ARED<br>Symantec's<br>All                                         |                  | >                                              | •                      | X                   |             |                  |

2. Select the login keychain in the upper left-hand corner.

Note: All work will be done from the login keychain.

3. Select Keychain Access > Certificate Assistant at the top and select the Request a Certificate from a Certificate Authority option. Fill out the form with user information and select the Save to disk option and click continue.

Note: The common name (CN) is arbitrary.

|     | Certificate Information                                                            |                 |
|-----|------------------------------------------------------------------------------------|-----------------|
|     | Enter information for the certificate yo<br>Continue to request a certificate from |                 |
|     | User Email Address: epmspringfield@symar                                           | ntec.com        |
| A.  | Common Name: Symantec Support                                                      |                 |
| Oe. | CA Email Address: Required                                                         |                 |
|     | Request is: O Emailed to the CA                                                    |                 |
|     | Saved to disk     Let me specify key p                                             | air information |
|     |                                                                                    |                 |
|     | and the second second                                                              |                 |
|     |                                                                                    |                 |
|     |                                                                                    |                 |
|     |                                                                                    | Continue        |

- 4. Save this CSR to the Push folder (or to any ubiquitous location).
- 5. Once the CSR is created, continue to the Push Certificate section of this guide.

Linux-method (HOWTO123985)

### IIS-Method (HOWT059214)

## **Push Certificate**

1. Using Chrome, Firefox or Safari; open <u>https://developer.apple.com</u> and navigate to (Account) at the top.

- 2. Log in using the Enterprise Developer Account.
- 3. On the left, click **Certificates**, **IDs & Profiles**.
- 4. Select the **Identifiers** option from the list.

|       | iOS Apps                                   |
|-------|--------------------------------------------|
|       | Certificates                               |
|       | Identifiers                                |
|       | Devices                                    |
| D     | Provisioning Profiles                      |
| Learr | More                                       |
| 🗋 Ap  | p Distribution Guide                       |
| Di    | stributing Enterprise Apps for iOS Devices |

- 5. On the left under **Identifiers**, select **App IDs** and the (+) symbol at the top:
- 6. Fill in the **App ID Description** Name field with something unique to identify the App ID from others, such as Your Company Mobile Agent.
- 7. App Services Select Push Notifications or Services
- 8. App ID Prefix should be the Team ID, if any, or the only option.
- 9. **Explicit App ID** is the domainSuffix.yourDomain.subDomain.installer For example if the App Center resides at: <a href="https://mobility.acme.com">https://mobility.acme.com</a> the Bundle ID would be: **com.acme.mobility.installer**.

| App ID Descript    | on                                                                                                    |
|--------------------|----------------------------------------------------------------------------------------------------|
| Name:              | ACME Work Hub Agent                                                                                                    |
|                    | You cannot use special characters such as @, &, *, ', "                                                                                                    |
| App ID Prefix      |                                                                                                    |
| Value:             | 2V8AEFFU8N (Team ID) <b>v</b>                                                                                                    |
| App ID Suffix      |                                                                                                    |
| Explicit App ID    |                                                                                                    |
| Protection, and iC | orporate app services such as Game Center, In-App Purchase, Data<br>Cloud, or want a provisioning profile unique to a single app, you must<br>it App ID for your app. |
|                    | icit App ID, enter a unique string in the Bundle ID field. This string<br>Bundle ID of your app.                                                                      |
| Bundle ID:         | net.acme.mobility.installer                                                                                                    |
|                    | We recommend using a reverse-domain name style string (i.e.,                                                                                                    |
|                    | com.domainname.appname). It cannot contain an asterisk (°).                                                                                                    |
|                    |                                                                                                    |

10. Reload the App ID's console by clicking on **App ID's** on the left; expand the newly created App ID and select the **Settings** button:

| ID:                       |              |              |
|---------------------------|--------------|--------------|
| Application Services:     |              |              |
| Service                   | Development  | Distribution |
| Data Protection           | Disabled     | Disabled     |
| Game Center               | Enabled      | Enabled      |
| iCloud                    | Disabled     | Disabled     |
| In-App Purchase           | Enabled      | Enabled      |
| Passbook                  | Disabled     | Disabled     |
| <b>Push Notifications</b> | Configurable | Configurable |
| Settings                  |              |              |

- 11. Scroll down and under the Push Notifications options list select **Create Certificate** under the **Production SSL Certificate** section.
- 12. Upload the new CSR file created from <u>Create a CSR for Push</u>; click **Generate** and **Download**; save this file to the **Push** folder (to keep track of it).

|                                                           | rtificate to you                             | r Mac, then double click the .cer file to install in Keychain<br>up copy of your private and public keys somewhere secure.    | ۱ |
|-----------------------------------------------------------|----------------------------------------------|----------------------------------------------------------------------------------------------------|---|
| Certificate                                               | Name:<br>Type:<br>Identifier ID:<br>Expires: | Apple Production iOS Push Services: net.acme.mobility.installer<br>APNs Production iOS<br>ACME Work Hub Agent<br>Apr 09, 2016 |   |
| Documentation<br>For more informati<br>App Distribution C | _                                            | nd managing your certificates read:                                                                                           |   |

13. Refresh the App ID console and expand the App ID and verify that a **Production SSL Certificate** has been created.

| lame:  | Apple Production iOS Push Services: net.acme. | mo     |          |
|--------|-----------------------------------------------|--------|----------|
| ype:   | APNs Production iOS                           | Revoke | Download |
| xpires | : Apr 9, 2016                                 |        | 5        |
|        |                                               |        |          |

14. Once the aps\_production.cer has been created, continue to the <u>Import, convert and export the push certificate</u> section of this guide.

### Import, convert and export the push certificate

Note: For this step there are three options shown. Choose which option is most familiar:

OSX-Method: Linux-Method: IIS-Method

#### OSX-Method:

1. Take the downloaded certificate (apn\_production.cer) and install it to the keychain by opening the certificate with the Keychain application or manually importing the cert using the Keychain application:

| 00                                             |                                 |                                                                                                    |                                 | Keychain Access |               |          |   |  |
|------------------------------------------------|---------------------------------|----------------------------------------------------------------------------------------------------|---------------------------------|-----------------|---------------|----------|---|--|
| Click to loc                                   | k the login keycha              | in.                                                                                                    |                                 |                 |               |          | Q |  |
| Keychains<br>login<br>ADAM<br>iCloud<br>System | Centificate<br>Steaded St<br>Ex | pple Production IOS Push Servi<br>ued by: Apple Worldwide Developer Re<br>pires: Friday, July 17,<br>This certificate is valid | lations Certification Authority | eter            |               |          |   |  |
|                                                | ame                             |                                                                                                    |                                 | Kind            | Expires       | Keychain |   |  |
| Soots N                                        |                                 |                                                                                                    | er.installer                    | certificate     | Jul 17, 2015, | login    |   |  |

2. The private key should be visible; associated with the certificate on the keychain as shown below:

|                                                        |                                                                                                    | Keychain Access |         |          |   |
|--------------------------------------------------------|----------------------------------------------------------------------------------------------------|-----------------|---------|----------|---|
| Click to                                               | lock the login keychain.                                                                                                    |                 |         |          | ٩ |
| Keychains<br>login<br>ADAM<br>ADAM<br>iCloud<br>System | Apple Production IOS Push Services: net.<br>Issued by: Apple Worldwide Developer Relations Certification Authority<br>Expires: Friday, July 17<br>This certificate is valid | nstaller        |         |          |   |
| Soots                                                  | Name                                                                                                    | Kind            | Expires | Keychain |   |
|                                                        | The Apple Production IOS Push Services: net.                                                                                                    | certificate     | Jul 17  | login    |   |
|                                                        |                                                                                                    | private key     |         | login    |   |

- 3. Right-click on the certificate and select **Export**. Save the exported Cert as a **Personal Information Exchange (P12)** in the Code-Signing folder.
- 4. Once the certificate has been successfully exported continue to the Upload Push certificate to Mobility section of this guide.

#### Linux-Method (HOWTO123986)

### IIS-Method (HOWTO123986)

#### **Upload Push certificate to Mobility**

Upload the .p12/pfx push certificate to the App Center Admin Console: **Settings** > **Certificates** > **Apple**/**iOS Certificates**; under the **Push Certificate** section:

Once the certificate has been successfully uploaded to the console, continue to the Distribution Profile step.

#### **Distribution Profile**

(Also known as a iOS Distribution Provisioning Profile)

- Using Chrome, Firefox or Safari; open <u>https://developer.apple.com</u> and navigate to (Account) at the top.
- 2. Log in using the Enterprise Developer Account.
- 3. On the left, click Certificates, IDs & Profiles.
- 4. Select **Provisioning Profiles**.
- 5. Click the + button at the top:

| Certificates, Identifie | rs & Profiles    |              |                     |            | Adam Burner 🔻      |
|-------------------------|------------------|--------------|---------------------|------------|--------------------|
| iOS Apps                | •                | iOS Provisio | oning Profiles (Dis | tribution) | <mark>+</mark> 🔊 Q |
| Certificates            | 630 profiles tot | al.          |                     |            |                    |
| = All                   | Name             | *            | Туре                | Status     |                    |
|                         |                  |              |                     | • • •      |                    |

6. Under the area labeled **Distribution** Select **In House** and click continue:

| iOS Apps 👻                                                                                        | Add iOS Provisioning Profile +                                                                                                    | <b>V</b> Q |
|---------------------------------------------------------------------------------------------------|----------------------------------------------------------------------------------------------------|------------|
| Ø Certificates                                                                                    | Select Type Configure Generate Download                                                                                                |            |
| <ul> <li>All</li> <li>Pending</li> <li>Development</li> <li>Production</li> </ul>                 | What type of provisioning profile do you need?                                                                                         |            |
| <ul> <li>Identifiers</li> <li>App IDs</li> <li>Pass Type IDs</li> <li>Website Push IDs</li> </ul> | Development <ul> <li>IOS App Development         Create a provisioning profile to install development apps on test devices.</li> </ul> |            |
| Devices                                                                                           | Distribution                                                                                                    |            |
| Provisioning Profiles All Development                                                             | Distribution      In House     To sign IOS apps for in House Distribution, you need a Certificate.                                     |            |
| Distribution                                                                                      | <ul> <li>Ad Hoc<br/>Create a distribution provisioning profile to install your app on a limited number of reg<br/>devices.</li> </ul>  | istered    |
|                                                                                                   | Cancel                                                                                                    |            |

7. Next, select the **App ID** that was created from the **Creating Certificates for App Center** section and select **Continue**:

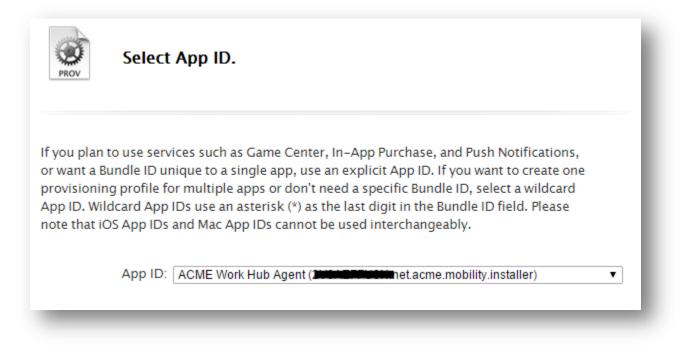

8. Select the Distribution certificate by clicking the radio button to its left and click **Continue**:

| iOS Apps                                                                  | • | Add iOS Provisioning Profile                                                                                                    | + 💌 Q      |
|---------------------------------------------------------------------------|---|----------------------------------------------------------------------------------------------------|------------|
| Certificates All Pending Development Distribution Identifiers             | 0 | Select Type Configure Generate Download                                                                                                    |            |
| Apple Ds     Possioning Profiles     All     Development     Distribution | 0 | Select the certificates you wish to include in this provisioning profile. To use this install an app, the certificate the app was signed with must be included. | profile to |
|                                                                           |   | Cancel Back Continue                                                                                                    |            |

9. Name the iOS Provisioning Profile with something unique. Advance to the next screen after verifying that the App ID and Developer Certificate are both included in the profile.

| Name th       | is profile and generate.                                    |
|---------------|-------------------------------------------------------------|
| , ,           | ill be used to identify the profile in the portal.          |
|               | iOS Universal                                               |
| App ID:       | ACME Work Hub Agent(EventPlant net.acme.mobility.installer) |
| Certificates: | 1 Included                                                  |

10. Download the Provisioning Profile to the workstation:

| PROV YOU                           | Ir provisioning profile is ready.                                                                                                    |
|------------------------------------|----------------------------------------------------------------------------------------------------|
| Download and In<br>Download and do | <b>stall</b><br>uble click the following file to install your Provisioning Profile.                                                        |
| PROV                               | Name:       ACME Work Hub Agent         Type:       In-house Distribution         App ID:       Interconduction         Expires:       Nov |
|                                    | Download                                                                                                    |

The below three certificates should now be created:

- iOS Distribution Certificate (also known as the code-signing certificate) (P12 or PFX)
- APNS (Push) Certificate (P12 or PFX)
- Mobile Provisioning Profile (for the above APNS: App-id).
- 11. Verify that the certificates are uploaded to Mobility by navigating to Settings > Certificates > Apple/iOS Certificates.
- 12. Once the Provisioning Profile is downloaded to the workstation, continue to the <u>In-browser Work Hub Builder</u> section of this guide, to build the iOS Work Hub agent / client.

### In-browser Work Hub Builder

1. Before building the iOS client go to **Settings > Device Configuration > Work Hub branding**. Review the options available to further customize the Work Hub Agent:

| lay names, emails, and support                                                                                 |                   |                  |                       |           |   |
|----------------------------------------------------------------------------------------------------|-------------------|------------------|-----------------------|-----------|---|
| Work Hub name 🏾 🛞                                                                                              |                   |                  |                       |           |   |
| Support email address                                                                                          | symantic.com      |                  |                       |           |   |
| Support URL                                                                                                    | https:            |                  |                       |           |   |
| FAQ 🍈                                                                                                    | o http://         |                  |                       |           |   |
|                                                                                                    | FAQ Text          |                  |                       |           |   |
| gos, icons, and colors                                                                                         |                   |                  |                       |           |   |
| icon 🕘 Logo mark 🍈 Menu logo                                                                                   |                   | 0                |                       |           |   |
| 2 pash 100/100 pash 1000/50                                                                                    |                   | 3                |                       |           |   |
| Symantec                                                                                                    |                   |                  |                       |           |   |
|                                                                                                    |                   |                  |                       |           |   |
|                                                                                                    |                   |                  |                       |           |   |
| Select app icon. Select logo mark.                                                                             | Select menu logo. | 3                |                       |           |   |
|                                                                                                    | Select menu logo. |                  |                       |           |   |
| p colors                                                                                                    |                   |                  |                       |           |   |
| p colors To enable app colors, please uplead your app icon, logo more, and menu logo alor and color Text color |                   | Navigation color | Navigation text color | Detail co |   |
| p colors To enable upp colors, please uplead your app icon, logo mark, and menu logo abs and color Text color. |                   | Narigation color | Naripeton test color  | Detail es | _ |
| pp colors 0 To matile app color, please uplead your app kon, logo mark, and menu logo ab nand color Text color | NA.               |                  |                       |           |   |

- 2. Now go the Mobility Suite Administrative Console > Settings > Device Configuration > iOS client.
- 3. Upload the distribution certificate and click **Build iOS Work Hub:**

|                                   | Please Wait                                                                                                    |
|-----------------------------------|----------------------------------------------------------------------------------------------------|
| )S client                         | Work Hub is building. Do not leave this page.                                                                     |
|                                   |                                                                                                    |
| Vork Hub Builder                  |                                                                                                    |
|                                   | aller2, built 3/6/2015 9:21 AM                                                                                    |
| ou have two options to build      | d Work Hub for iOS.                                                                                               |
| In-browser OS X App               |                                                                                                    |
| Distribution profile              | Expiration date TEROIS<br>Bundle identifier Terois in Location allors                                             |
|                                   | Upload Distribution Profile                                                                                       |
| Apple code signing<br>certificate | Make sure your code signing certificates have been uploaded.                                                      |
|                                   |                                                                                                    |
| Policy                            |                                                                                                    |
| Authentication                    | Content is available without authentication when client is offline                                                |
| Content storage                   | Limit storage consumed by content on the device                                                                   |
|                                   | 4 GB                                                                                                    |
| Usage restrictions                | 🗭 Destroy data and disable client on jailbroken devices.                                                          |
|                                   |                                                                                                    |
| Build iOS Work Hub                |                                                                                                    |
|                                   | Contact support for assistance. Copyright © 2010-2015 Symantec Corporation. All rights reserved. About Mobility M |
|                                   | соластирует на виновся служущи с сего сего зупание сокронатов. Ан изна тезечески наров новых и новых и новых и    |
|                                   |                                                                                                    |

4. Once the iOS Work Hub Agent is successfully built continue to the Work Mail section of this guide.

## How to renew iOS certificates and profiles (HOWTO110304)

**Note:** The below steps outline how to renew and **not** replace the existing iOS certificates necessary to manage iOS devices and or applications. For Apple published documentation on these processes click <u>here</u>. To renew the MDM certificate see <u>Renewing iOS MDM</u> External: (<u>HOWTO110299</u>)

**Important:** If following the A to Z document, there is no need to complete these renewal steps; continue to the <u>Building</u> the Android Work Hub Agent, section of this guide.

# **Renewing the Apple Push Notification (APN) certificate**

**Note:** As of December 17th 2015 the "APNs Production iOS" certificate name has been changed to "Apple Push Services." For On-Prem Customers on any version before 5.4.2, please see the note at the bottom before trying to upload a new Push Certificate. Please see <u>http://www.symantec.com/docs/HOWT095536</u> for more information.

- Using Chrome, Firefox or Safari; open <u>https://developer.apple.com</u> and navigate to top.
- 2. Log in using the Enterprise Developer Account.
- 3. On the left, click **Certificates, IDs & Profiles**.
- 4. Once the new page loads, click Identifiers.
- 5. Next to the heading **iOS App IDs** click on the <sup>Q</sup> (search icon) and enter the app id (bundle identifier) of the Mobility Work Hub Agent.

**Tip:** The app id of the Work Hub Agent may be found by opening the Mobility tenant **Admin console > Settings > Device Configuration > iOS client**; under the label **Bundle Identifier**.

- 6. Click on the App ID, in the search results.
- 7. Click **Edit** at the bottom.
- 8. Under the area labeled **Production SSL Certificate**, the expiring APN certificated will be shown.

**Note:** Two certificates may be created at one time. Revoke the certificate that is currently not in use. Match the certificate's expiration with the one found in the **Admin console > Settings > Apple/iOS certificates** under **Push Certificate**.

- 9. Click Create Certificate...
- 10. Select Continue.
- 11. See <u>HOWTO110247</u> to create a new certificate signing request (CSR).
- 12. Click Choose File... and browse to the newly created CSR and click Open.
- 13. Click Generate and after the page reloads, Download the new APN certificate to the workstation.
- 14. Once the new APN certificate has been downloaded continue to the <u>Import, convert and export certificates</u> step.

# Renewing the Apple iOS Distribution (code-signing) certificate

**Note:** The below steps outline how to renew the iOS Distribution certificate. Unlike the APN certificate, it is not advisable to revoke this certificate unless is has been compromised. Click <u>here</u> for more details.

- 1. Using Chrome, Firefox or Safari; open <u>https://developer.apple.com</u> and navigate to (Account) at the top.
- 2. Log in using the Enterprise Developer Account.
- 3. On the left, click **Certificates, IDs & Profiles**.
- 4. Click Certificates.
- 5. After the page loads, under **Certificates** select **Production**.
- 6. Search by the certificate name found in the Mobility **Admin console > Settings > Apple/iOS certificates** under the **Code Signing** section.
- 7. Search for expiring **iOS Distribution** certificate and confirm that this is indeed the code-signing certificate used by Mobility.

**Tip:** The certificate name is usually the company's name. To ID a certificate, download it to a workstation and open it using the **Certificate Viewer**. Or simply match the expiration dates.

- 8. Now that the certificate is identified as being managed by this iOS Developer Account, click the <sup>th</sup> (plus symbol) at the top.
- 9. Under the **Production** section select **In-House** and click **Continue** at the bottom.
- 15. Follow <u>HOWTO110247</u> to create a new certificate signing request (CSR).
- 16. Click Choose File... and browse to the newly created CSR and click Open.
- 17. Click Generate and after the page reloads, Download the new Distribution certificate to the workstation.

18. Once the new distribution certificate has been downloaded, continue to the <u>Import, convert and export</u> <u>certificates</u> step.

## Import, convert and export certificates

**Note:** Repeat this section for both the Push and Distribution (code-signing) certificates. For this step there are three options shown. Choose which option is most familiar:

OSX-Method: Linux-Method: IIS-Method

- OSX-Method:
  - 5. Download the newly created certificate (ios\_distribution.cer or aps\_distribution.cer) and install it to the keychain by opening the certificate with the Keychain application or manually importing the cert using the Keychain application:

| 00                                                                 | Keychain A                                                                                                    | Access                           |                           |           |
|--------------------------------------------------------------------|----------------------------------------------------------------------------------------------------|----------------------------------|---------------------------|-----------|
| Click to lock the                                                  | login keychain.                                                                                                    |                                  | Q.                        | $\supset$ |
| Keychains<br><b>login</b><br>Cocal Items<br>System<br>System Roots | Apple Production IOS Push Serv<br>Issued by: Apple Worldwide Developer R<br>Expires: Tuesday, October 6, 2015 at 7:4<br>This certificate is valid | elations Certification Authority | aller2                    |           |
|                                                                    | Name                                                                                                    | Kind                             | Expires                   | Keychai   |
|                                                                    | ▶ 🛒 Apple Production IOS Push Services: net.smmglob                                                                                               | al.west.installer2 certificate   | Oct 6, 2015, 7:41:54 PM   | login     |
|                                                                    | ▶ 📑 iPhone Distribution: Symantec Corporation                                                                                                    | certificate                      | Nov 26, 2015, 10:18:50 AM | login     |
| Category                                                           |                                                                                                    |                                  |                           |           |
| All Items                                                          |                                                                                                    |                                  |                           |           |
| . Passwords                                                        |                                                                                                    |                                  |                           |           |
| Secure Notes                                                       |                                                                                                    |                                  |                           |           |
| My Certificates                                                    |                                                                                                    |                                  |                           |           |
| Keys                                                               |                                                                                                    |                                  |                           | _         |
| Certificates                                                       |                                                                                                    |                                  |                           |           |
|                                                                    |                                                                                                    |                                  |                           |           |
|                                                                    |                                                                                                    |                                  |                           |           |
|                                                                    |                                                                                                    |                                  |                           |           |
|                                                                    |                                                                                                    |                                  |                           |           |
|                                                                    |                                                                                                    |                                  |                           |           |
| 1                                                                  | + i Copy                                                                                                    | 2 items                          |                           |           |

6. The private key should be visible; associated with the certificate on the keychain, see below:

| 0.0                                                     |                     |                                              | Ve                                                               | ychain Access |   |
|---------------------------------------------------------|---------------------|----------------------------------------------|------------------------------------------------------------------|---------------|---|
| 0                                                       |                     |                                              |                                                                  | PCHain PACESS |   |
| Click to lock the                                       | login keychain.     |                                              |                                                                  |               | Q |
| Keychains<br>Iogin<br>System<br>System Roots            |                     | wide Developer Relat<br>vember 26, 2015 10:1 | ooration<br>ions Certification Author<br>8.50 AM Pacific Standar |               |   |
|                                                         | Name                | A Kind                                       | Expires                                                          | Keychain      |   |
|                                                         | v 🕞 iPhone Distrib. | on certificate                               | Nov 26, 2015 10:                                                 |               |   |
|                                                         | © Corp 2012-2015    | private key                                  |                                                                  | login         |   |
| Secure Notes<br>My Certificates<br>Keys<br>Certificates |                     |                                              |                                                                  |               |   |
|                                                         |                     |                                              |                                                                  |               |   |

- 7. Right-click on the certificate and select **Export**. Save the exported Cert as a Personal Information Exchange (P12) in the Code-Signing folder. Protect the certificate with a complex password.
- 8. Once the certificate has been successfully exported continue to the Upload to Mobility step.

### Linux-Method (HOWTO123987)

IIS-Method (HOWTO123987)

## How to renew a Provisioning Profile

**Note:** The below steps outline how to regenerate iOS Distribution In-house Provisioning Profile. Click <u>here</u> for more information on maintaining in-house applications.

 Using Chrome, Firefox or Safari; open <u>https://developer.apple.com</u> and navigate to top.

- 2. Log in using the Enterprise Developer Account.
- 3. On the left, click **Certificates, IDs & Profiles**.
- 4. Click Provisioning Profiles.
- 5. After the page loads, under **Provisioning Profiles** select **Production**.
- 6. Search by the provisioning profile name.
- 7. Click on the result to expand the preview.

**Tip:** Since iOS 8.0, profiles cannot be viewed from the device itself. X-Code may be used to view the profile installed on an iOS device. Click <u>here</u> for more detailed instructions on how to view provisioning profiles installed on a device using x-code. X-code requires a MAC.

- 8. At the bottom click **Edit**.
- 9. After the edit page loads, select the new Distribution Certificate created from <u>HOWTO110304</u>.
- 10. Click Generate and after the page reloads, click Download.
- 11. Use the newly downloaded provisioning profile to re-sign the in-house Application or rebuild the iOS Work Hub Agent.

## How to replace the iOS provisioning profile used by a secure Web Application

- If renewing the provisioning profile used by an iOS secure web app, navigate to the Mobility Admin console >
   Apps and select the app containing the expiring or invalid provisioning profile.
- 2. Click the <sup>(e)</sup> (upload symbol) next to the **Product Version** bar.
- 3. Click the option to use a previously published version.

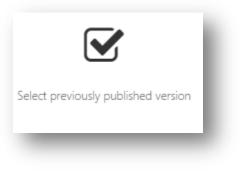

- 4. Select the latest version (in most cases only one available version is shown).
- 5. Scroll down to **Provisioning** section and click **Browse**.
- 6. Browse to the downloaded profile and click **Open**.
- 7. Click Save and set version (Save and set version).

# **Building the Android Work Hub Agent**

To build the Android work hub agent, first review the work hub branding options as described in <u>In-browser Work Hub Builder</u>. Once all the branding options are saved go to **settings > device configuration > Android client** and click **Build Android Work Hub**.

Note: All enrolled users may receive a notification that a new Work Hub Agent is available.

## Work Mail (HOWTO83809)

- 1. To add Work Mail to the tenant first go to the tenant **Admin console** > **Apps** and click **Add App** in the upper right of the page.
- 2. Click Add Symantec Sealed app.

| d new app  |                                                      | ×                       |
|------------|------------------------------------------------------|-------------------------|
| •          | 𝗞 http://                                            |                         |
| Upload app | Add web app, secure web app, or store pointer by URL | Add Symantec Sealed app |

- 3. Select the Work Mail / Secure Email for both iOS and Android.
- 4. Click Add Sealed apps.
- 5. Allow up to 5 minutes for all the app meta-data to load.

**Tip:** This is the point where outbound communication over port 80 to play.google.com and itunes.apple.com is important. If the app cannot be added refer to the **/var/log/nukona/appstore.log** file for details

- 6. Navigate to the Work Mail app for iOS and next to **Product Version** click the  $\checkmark$  (edit icon).
- 7. Take note of the groups and users' entitlements options. Add or remove specific groups or users as needed.
- 8. Under the **Config** column click on the gear icon:

| til | tlements govern the distribution, downlo                                          | oad, and installation of applications. Er | ntitlements can also |
|-----|-----------------------------------------------------------------------------------|-------------------------------------------|----------------------|
|     | ne per-app configuration settings (iOS<br>'re defined, with groups taking precede | •                                         | user in the order    |
|     | Groups                                                                            | Config                                    | Required             |
|     | × All                                                                             | a 🔽                                       | <b>×</b>             |
|     |                                                                                   |                                           | 0                    |
|     |                                                                                   |                                           | Required             |
|     | Users                                                                             | Config                                    |                      |
|     | Users<br>Select required users                                                    |                                           | Yes                  |

- 9. In the new window click **New**.
- 10. In a new tab, go to <u>TECH226407</u> and download the **PermissiveSSEConfig.plist**.
- Back to the original tab and click the (upload icon) and browse and upload the **PermissiveSSEConfig.plist** file.
   Change the key values to reflect environment's Exchange Active Sync (EAS) server and domain settings:

| domain | tring v myd   | domain        | 1   |
|--------|---------------|---------------|-----|
| server | tring 💌 eas.r | .mydomain.com | - 8 |
|        |               |               |     |

13. Click (save icon) and Close.

14. Now select the newly created config from the list and click Save:

| Application         | ^   |                       |                                                                                                    |             |            | ^ |
|---------------------|-----|-----------------------|----------------------------------------------------------------------------------------------------|-------------|------------|---|
| Symantec Work Mail  |     | Intitlements          |                                                                                                    |             |            |   |
| 🛔 Entitlements      |     | Initiements           |                                                                                                    |             |            |   |
| Information         | c   |                       | , download, and installation of appli<br>gs (iOS only). Entitlements are match<br>precedence over users. |             |            |   |
| Phone screen shots  |     | Groups                | c                                                                                                    | onfig       | Required   |   |
| Tablet screen shots |     | IIA ×                 | م] ا                                                                                                    | Work Mail 👻 | <b>—</b> × |   |
|                     |     |                       |                                                                                                    |             | 0          |   |
|                     |     | Users                 | c                                                                                                    | onfig       | Required   |   |
|                     | ~   | Select required users | م ا                                                                                                    | ¥           | Yes        | J |
|                     | > < |                       |                                                                                                    |             |            | > |
|                     |     |                       |                                                                                                    |             |            |   |
|                     |     |                       |                                                                                                    |             |            |   |

15. Repeat this process for the Android Work Mail Application.

**Tip:** By default Mobility Suite is set to install all iOS Applications via MDM. Until an MDM policy is created, the application installation will fail. To set install any application without MDM click on the very top edit icon of the application details page and uncheck these settings. To toggle this default setting go to **Settings > Device configuration > Device management**. Mobile Application Management (MAM) only deployments of Mobility Suite will need to have this setting turned off.

## Email and App Proxy (HOWT0118669)

**Note:** If your environment is using in-house certificates on the Application or CAS front-end servers, their certificates must be trusted for Java to properly communicate with the resource. To add a certificate to the Java keystore see <u>How</u> to manually add a certificate to the Mobility Java keystore.

1. Deploy a cluster of VM's (Virtual Machines) matching the same number CAS/EAS server front-ends used by the organization.

**Note:** Follow <u>HOWTO110252</u> to create these VM's. Each will require 8GB RAM and at least two dual core processors. Optionally configure two NICs per proxy, one for internal communication and the other for device communication. However, a single NIC can function to do both internal and external communication, with the proper routing.

2. From the Mobility Admin Console > Downloads click the Download secure proxy link:

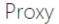

### Secure proxy

The Secure Proxy provides access control to trusted apps from managed mobile devices to intranet servers via a proxy installed in the DMZ. The Email Proxy role provides authorized ActiveSync requests access to the Email Infrastructure. The App Proxy role relays connections to whitelisted intranet servers. **For 64-bit Redhat/CentOS 6.5** 

Download secure proxy

- 3. Follow <u>HOWTO110248</u> to transfer the ISO file to each Secure Proxy front-end.
- From the proxy's terminal, install libicu by entering the following as root: sudo yum -y install libicu perl-DBI
- 5. Download the JRE 1.7.51 RPM or later from the <u>Oracle website</u> and follow <u>HOWTO110248</u> to transfer it to the proxy server.
- Install the RPM, as root, using a command like: sudo rpm -ivh jre-8u45-linux-x64.rpm

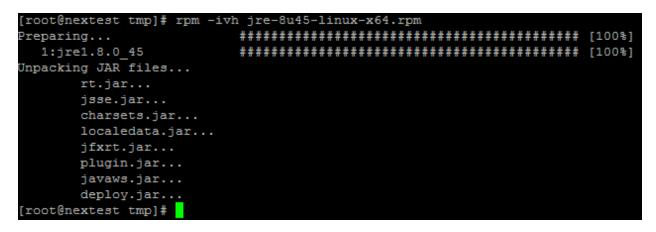

7. Verify that java has successfully installed by entering the following: java -version

[root@nextest tmp]# java -version
java version "1.8.0\_45"
Java(TM) SE Runtime Environment (build 1.8.0\_45-b14)
Java HotSpot(TM) 64-Bit Server VM (build 25.45-b02, mixed mode)

- Once libicu and Java Runtime Environment are installed create a mount point for the Secure Proxy ISO by entering, as root: mkdir /mnt/iso
- Mount the Secure Proxy ISO using a command like: sudo mount -o loop /tmp/SecureProxy\_x86\_64\_R5.3-17.iso /mnt/iso

Note: The mount command syntax used above is: sudo mount -o loop <PathtolSO> <MountDirectory>

- 10. Change directories to **/mnt/iso** by entering:
  - cd /mnt/iso
- 11. Execute the setup.sh script by entering the following, as root: sudo ./setup.sh --install
- 12. When prompted to create a user account hit **enter** to accept the default, as below:

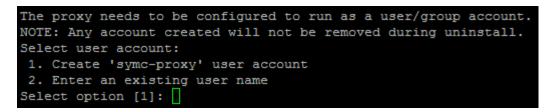

13. Same for group-name, as above:

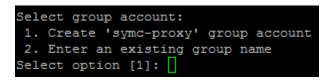

Note: If an error occurs saying: perl(DBI) is needed by squid-3.4.12-20151200914.x86\_64 install perl-DBI using a command like: sudo yum -y install perl-DBI

- 14. Enter **y** to configure the proxy now.
- 15. Follow the prompts to configure the incoming and outgoing connections.

Tip: The incoming connection, from devices, should be 443 (default)

16. Optionally enter a unique name for your proxy server. This name is arbitrary but should be unique enough to identify this proxy within the Mobility Admin Console.

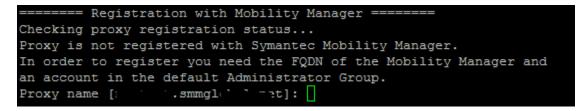

17. Register the proxy to a Mobility tenant by entering the FQDN of the Mobility server:

18. Enter a local or LDAP/AD (if EIDP is used) administrative credential to register the proxy with Mobility:

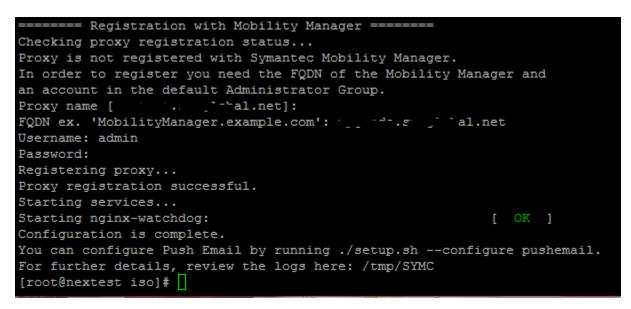

## **Email Proxy Cluster Configuration**

- 1. From the **Mobility Admin Console > Settings > Proxies** click + Add Cluster (+Add Cluster).
- 2. Fill in the name, description and set the logging level to Debug.
- 3. Ensure that Email Proxy is selected as the intended role.
- 4. Set an external proxy address.

**Note:** This address may be the address of the virtual application on the load balancer, if one is being used for multiple email proxies. Otherwise enter the published FQDN of the Email Proxy FE.

- 5. Set the Mode to Passive for testing purposes.
- 6. Keep push, deactivated; see documentation for detailed instructions for enabling Push for iOS 7 and later devices. Basic email proxy functionality will not be hindered by having this deactivated, for now.
- 7. Enter the routable address from the Email proxy to the EAS server or CAS front-end.

**Tip:** If the environment is already load-balancing between CAS FE's consider the number of hops between the device and the Email Proxy(s). You may want to consider pointing the proxy directly to the internal CAS FE rather than the load-balanced address to reduce latency, especially if an LB method is already being used between Secure Email Proxies.

Yes, terminate SSL at the proxy, unless it is going to be terminated at the load-balancer. In either scenario a
valid SSL certificate is required for devices to trust the connection. Obtain a PKCS7 certificate with a matching
CN (Common Name) and upload it to the cluster configuration:

| New cluster                  |                          |                       |                                                                              |   |
|------------------------------|--------------------------|-----------------------|------------------------------------------------------------------------------|---|
|                              |                          |                       |                                                                              |   |
| Name *                       | Upgrade Example          |                       |                                                                              |   |
| Description                  |                          |                       |                                                                              |   |
| Log level                    | Debug                    |                       |                                                                              | • |
| -                            |                          |                       |                                                                              |   |
| Roles                        | Email proxy O App        | p proxy               |                                                                              |   |
| External proxy address 🍈 *   | eproxyupgrade.           | net                   |                                                                              |   |
| Mode                         | Active O Passive         |                       |                                                                              |   |
| Push email for iOS Work Mail | $\bigcirc$               |                       |                                                                              |   |
|                              | The following usage      | applies only to iOS v | ersions 7 and higher                                                         |   |
| ActiveSync server            |                          |                       |                                                                              |   |
| Address 🍈 *                  | m.hotmail.com            |                       |                                                                              |   |
| Port *                       | 443 🖉 SS                 | L                     |                                                                              |   |
|                              |                          |                       |                                                                              |   |
| Proxy connection settings    |                          |                       | Note: This certificate must be valid to the mobile devices. The CN also must |   |
| Terminate SSL at the proxy   |                          |                       | match that of the External proxy address<br>above.                           |   |
| New certificate *            |                          |                       | above.                                                                       | ۲ |
|                              | Name:                    |                       |                                                                              |   |
|                              | Issuer:                  | Symantec Corpora      | tion                                                                         |   |
|                              | Serial:                  |                       |                                                                              |   |
|                              | Valid from:<br>Valid to: | б,                    |                                                                              |   |
|                              | Valia to.                |                       |                                                                              |   |
|                              |                          |                       |                                                                              |   |
|                              |                          |                       |                                                                              |   |
| Save Cancel                  |                          |                       |                                                                              |   |

9. Click Save.

10. Click Available Proxies (Available Proxies) to expand and drag the newly registered proxy into the Associated proxies column:

| Email and App Proxies                                                                           |                               |              |                      |                                       |
|-------------------------------------------------------------------------------------------------|-------------------------------|--------------|----------------------|---------------------------------------|
| Manage your proxies in clusters of one or more. All proxies in a cluster have                   | the same policies and setting | ngs applied. |                      |                                       |
| + Add Cluster                                                                                   |                               |              |                      | <ul> <li>Available Proxies</li> </ul> |
| No available proxies.<br>Install additional proxies or remove a proxy from an existing cluster. |                               |              |                      |                                       |
| Cluster                                                                                         | Role                          | Log level    | Associated proxies 👘 | Action                                |
| Upgrade Example                                                                                 | Email                         | Debug        |                      | <b>•</b>                              |
|                                                                                                 |                               |              |                      |                                       |

11. Allow up to 5 minutes for the Proxy to receive its new configuration.

**Tip:** The proxy logs are located in **/usr/local/nginx/logs/** The controller.log file tends to contain the most useful information, at this stage.

12. Test the email proxy from an iOS device by manually configuring an exchange email setting.

**Tip:** Also confirm that the proxy is accessible from the Internet by browsing to the cluster FQDN in a browser. A 403 error will confirm connectivity. If no connectivity is established, consider firewall settings, for ex. Turn off iptables with a command like: **service iptables stop**. To insert an iptables-inbound-exception, the following commands should suffice: /sbin/iptables --insert INPUT -m state --state NEW -m tcp -p tcp --dport 443 -j ACCEPT /etc/init.d/iptables save

13. Now that the Email Proxy cluster contains an active proxy, the administrator may now set a device or app config to use this cluster's FQDN as the EAS server.

**Note:** Flip the cluster configuration from **Passive** to **Active** mode. This will require devices to be compliant and have a policy allowing email access via the proxy. Once preliminary testing is complete lower the cluster's logging level from **Debug**.

## **App Proxy Cluster Configuration**

This subject is coming soon! The steps are nearly identical to Email Proxy.

## How to replace an expiring Secure Proxy certificate (HOWT0118668)

- From the Mobility Admin Console > Settings > Proxies; find the cluster with the expiring SSL certificate, under Action click Edit Cluster.
- 2. Scroll down to the end of the page and remove the expiring or expired SSL certificate by clicking the **X** symbol.
- 3. Browse to the new PKSC7 certificate file and click Open.
- 4. Enter the password for the file and click **Upload**.
- 5. Finally click **Save.** The new SSL certificate will be installed onto every proxy within the cluster, momentarily.

## Pre 5.3 Secure App Proxy and pre 5.0 Email Proxy certificate replacement

**Note:** This article applies to App Proxies used by Symantec Mobility 4.4 – 5.2.2

- 1. From the Mobility Admin Console > Settings > App Proxy click Edit.
- 2. Scroll down to the bottom of the page and select **Create new** and **Save**.

Note: If replacing a pre 5.0 email proxy certificate, select **Upload** and browse to the new PKCS7 certificate.

| SSL | Certificate |  |
|-----|-------------|--|
|     |             |  |

| This certificate is used<br>certificate will be valida<br>Install on Secure A<br>Install on Load Ba<br>Create new<br>Upload | ated by the app.<br>App Proxy | nd should I                                                                    | be installed on the Secure App Proxy or load                                                                                                    | balancer. Th | le   |
|----------------------------------------------------------------------------------------------------|-------------------------------|--------------------------------------------------------------------------------|----------------------------------------------------------------------------------------------------|--------------|------|
| Use existing                                                                                                    |                               | Name:<br>Issuer:<br>Serial:<br>Valid:<br>Name:<br>Issuer:<br>Serial:<br>Valid: | testaproxy.smmglobal.net<br>AppCenter<br>1<br>From 2015-07-08T23:09:01+00:00 <b>to</b> 2016-<br>07-07T23:09:01+00:00<br>Secure App Proxy TLS<br>testaproxy.smmglobal.net |              |      |
|                                                                                                    |                               |                                                                                |                                                                                                    |              |      |
|                                                                                                    |                               |                                                                                |                                                                                                    | Cancel       | Save |

3. When prompted to download the configuration click **Download Now:** 

|      | Secure App Proxy                                                                                                    |
|------|----------------------------------------------------------------------------------------------------|
| note | the configuration is successfully saved. Please<br>the configuration is not propagated to the Secure App<br>automatically. Next, you need to download the |
| conf | guration and apply it to the Secure App Proxy to update formation.                                                                                        |

| Enter a passphrase to p | rotect securi | ity package |
|-------------------------|---------------|-------------|
| Passphrase              |               |             |
| Retype passphrase       |               |             |
| [                       | Continue      | Cancel      |

- 5. Follow <u>HOWTO110248</u> to transfer the configuration file to each Secure App Proxy front-end.
- Uninstall the Secure App Proxy by first mounting the App Proxy ISO, as root: #mount -o loop proxyisoname.iso /mnt/iso
  - #cd /mnt/iso #./setup.sh uninstall

Note: If prompted to preserve logs hit Y. If using Email Proxy pre 5.0; use ./setup.sh --uninstall instead of ./setup.sh uninstall.

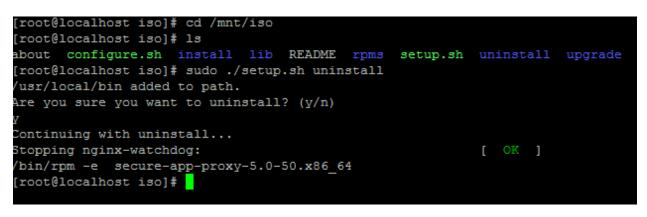

- Once the uninstall is completed run the install by entering, as root:
   #./setup.sh install
- 8. Follow the prompts to re-install Secure Proxy, when prompted to install the configuration file now press Y:

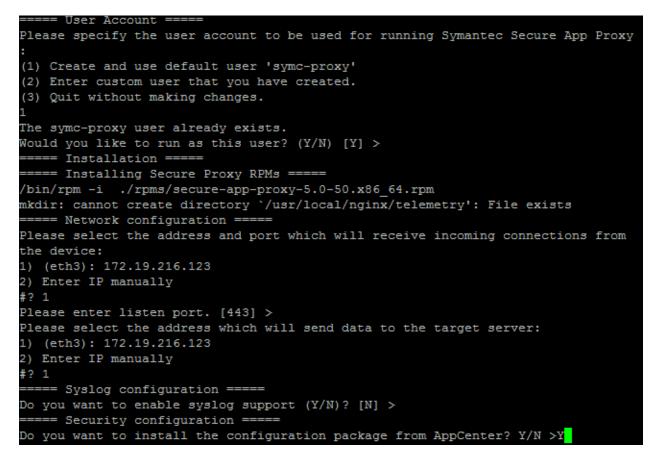

9. Enter the path for the configuration JSON file and hit Enter.

10. Enter the password created in step 4:

```
tmp/App-proxy
                                                                 config-Test-App
lease enter configuration file password >
Installing AC authentication key: /usr/local/nginx/certs/appvpn auth key.pem
Installing AC authentication certificate: /usr/local/nginx/certs/appypn auth cert.pem
Installing SSL private key: /usr/local/nginx/certs/appvpn_ssl_key.pem
Installing SSL certificate: /usr/local/nginx/certs/appvpn_ssl_cert.pem
Installing assertion signing certificate: /usr/local/nginx/certs/appvpn_signing_cert.pem
Installing CA certificate: /usr/local/nginx/certs/appvpn_ca_cert.pem
Security configuration file import has been successful.
chmod 0550...
chmod 0660...
chmod 0770...
chmod 0750...
OONE chmod files.
Changing 'owner:group' of folders to 'root:symc-proxy'
chmod 0550...
chmod 0660...
chmod 0770...
chmod 0750...
DONE chmod files.
Changing 'owner:group' of folders to 'root:symc-proxy'
Starting nginx-watchdog:
      Secure Proxy started
      Installation complete ! =
```

11. The installation should now be complete and the new SSL certificate(s) will be loaded into the /usr/local/nginx/certs/

## Adding a license to Mobility

- 1. When logged into Mobility Suite as an administrator, click on the user name in the upper right of the window and Licenses.
- 2. To add an additional license click Add License and paste the license key into the form and Add.

**Tip:** If there is a problem loading the license, refer to the /var/log/nukona/appstore.log on the tenant. This most likely is due to a problem with outbound communication from the FE to the Symantec licensing server. Verify outbound communication and that the license serial number is valid.

## Windows 8.1: Enrollment (HOWTO110270)

**Note:** For Symantec Mobility Suite administrators: A device policy must be active with mobile device management (MDM) enabled for Windows Phone devices. MDM is supported on Windows Phones and allows a user to successfully enroll a Windows 8.1 Phone with Symantec Mobility Suite. Each device policy also includes a Targeted devices definition which defines the group that is associated with that device policy. To create a new device policy or access an existing device policy, click Policies and Rules and click the New/Edit icon located at the top right. Also, the user must be a member of a group that is defined in the target definition of the device policy. If there is no policy with the above parameters, Windows Phone enrollment will fail.

1. Go to Settings :

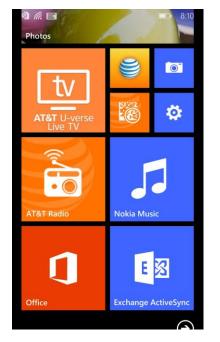

2. Under System tap **workplace:** 

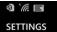

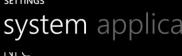

turned on

internet sharing

VPN

workplace add a workplace accourt

kid's corner

battery saver turned off, 61% battery left

data sense Cellular: Wi-Fi: 137 MB

storage sense

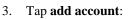

8:11

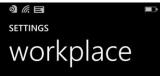

Some companies offer policies, certificates, and apps that help you connect to your business. <u>What's a workplace account?</u>

Once you add a workplace account, your company will be able to collect personal information, disable apps or features, prevent you from resetting your phone or removing your workplace account, and remotely modify or delete all your content and settings. You can talk with your company's support person to find out what your company's policy allows.

add account

4. Enter an email address. If no <u>DNS record</u> has been created for email resolution to the Mobility front-end (FE), an option to enter the server address will appear. Enter the fully qualified domain name (FQDN) of the Mobility FE and tap **sign in**:

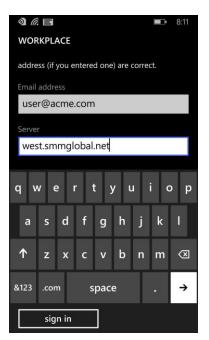

- 5. Log into the Mobility FE using your company provided account.
- 6. Select device type (if shown), accept the terms and tap Sign In:

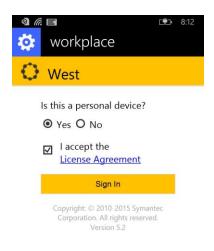

7. You are now enrolled into your company's workspace:

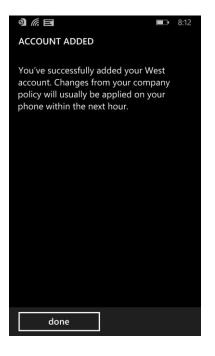

## Android: Enrollment (HOWTO94453)

**Note:** For Mobility administrators: A Google Cloud Messaging (API) key and project ID must be uploaded to the Mobility administrator console to send mobile device management (MDM) commands to Android devices. See <u>Google Cloud Messaging</u> for more details.

Follow HOWTO94453 to enroll your Android device.

## iOS: Enrollment (HOWTO94449)

- 1. Open Safari and navigate to the fully qualified domain name (FQDN) of your organization's Mobility server.
- 2. Enter your company provided credentials (if prompted).
- 3. Tap Install Work Hub and when prompted tap Install.
- 4. After the Work Hub agent is installed, open the application. When prompted whether to trust the app developer, tap trust.
- 5. Log in using your provided credentials and follow the instructions provided in the app.

For more detailed instructions see HOWTO94449.

## **Public Work Hub Enrollment**

**Note:** To Mobility administrators, the public work hub may be enabled from the **Admin console > Settings > Device management > iOS Client.** Switching between

- 1. Open Safari and navigate to the FQDN of the Mobility server, for example: <u>https://exampletenant.appcenterhq.com</u>
- 2. Click Install Work Hub:

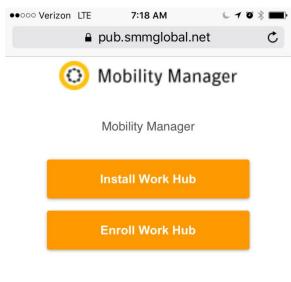

Copyright: © 2010-2016 Symantec Corporation. All rights reserved.

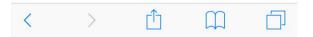

3. Download and install the Symantec Work Hub from the iTunes store.

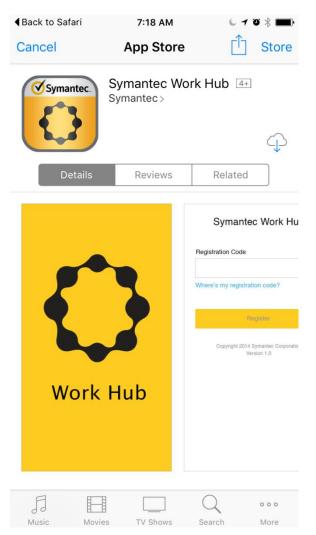

Select one of the two enrollment options below to complete the process...

## Option 1: Open the App and enter the same URL from step 1 into the agent and click Enroll.

- a. When prompted tap **Yes.**
- b. Enter your enrollment credentials and follow the instructions provided in the app.

## Option 2: After the installation is complete return to Safari and click Enroll Work Hub.

- a. If prompted to open Symantec Work Hub tap Open.
- b. When prompted tap Yes.
- c. Enter your enrollment credentials and follow the instructions provided in the app.

# **Optimize Symantec Mobility Suite FE** (<u>HOWTO109637</u>)

To configure monit to run with the system and monitor Mobility Suite services see HOWTO109637.

**Troubleshooting the pre configurator Symantec Mobility Suite installation** There are many things which can cause the pre configurator stage to fail. Below are some of the more common reasons.

The RabbitMQ service fails to start / restart (HOWTO109655 HOWTO110300):

| 1204F 02 20 44:00:44 2F0 DEDUCT -4 Jame -                                        |
|----------------------------------------------------------------------------------|
| [2015-03-20 11:08:41,259 DEBUG] stderr =                                         |
| [2015-03-20 11:08:41,265 INFO] Installing and configuring internal RabbitMQ serv |
|                                                                                  |
| [2015-03-20 11:08:41,276 DEBUG] /etc/init.d/rabbitmq-server restart              |
| [2015-03-20 11:08:44,411 DEBUG] stdout = Restarting rabbitmq-server: RabbitMQ is |
| notrunning                                                                       |
| FAILED - check /var/log/rabbitmq/startup_{log, _err}                             |
| rabbitmq-server.                                                                 |
|                                                                                  |
| [2015-03-20 11:08:44,413 DEBUG] stderr =                                         |
| [2015-03-20 11:08:44,413 ERROR] Failed to restart rabbit server                  |
| [2015-03-20 11:08:44,414 INFO] Setting SELinux back to Enforcing                 |
| [2015-03-20 11:08:44,448 DEBUG] /usr/sbin/setenforce 1                           |
| [2015-03-20 11:08:44,479 DEBUG] stdout =                                         |
| [2015-03-20 11:08:44,481 DEBUG] stderr =                                         |
| [2015-03-20 11:08:44,482 DEBUG] Next view: /install/failure                      |
| [2015-03-20 11:08:44,483 ERROR] !!!!!!!!!!!!!!!!!!!!!!!!!!!!!!!!!!               |
| * * * * * * * * * * * * * * * * * * * *                                          |
| [2015-03-20 11:08:44,488 ERROR] Failed to install Mobility Manager!              |
| [2015-03-20 11:08:44,489 ERROR] !!!!!!!!!!!!!!!!!!!!!!!!!!!!!!!!!!               |
| ***************************************                                          |
| [2015-03-20 11:08:44,490 INFO] Logfile location: /var/log/nukona/appcenter-setup |
| . log                                                                            |
| [2015-03-20 11:08:44,490 DEBUG] Exiting run(HomeView)                            |
| (END)                                                                            |
|                                                                                  |

- Go to /var/log/rabbitmq/startup\_log: less /var/log/rabbitmq/startus\_log
- 2. Type **q** to exit **less**.
- 3. Verify that the server name resolves to 127.0.0.1 by entering the following where <hostname> is replaced with that of the machine:
  - ping <hostname>
- 4. Edit /etc/hosts adding the hostname of the server to the IPV4 loop back (127.0.0.1):

 127.0.0.1
 localhost localhost.localdomain localhost4 localhost4.localdomain4 myhostname

 ::1
 localhost localhost.localdomain localhost6 localhost6.localdomain6

Tip: Quick guide to vi:

 $i \rightarrow$  Insert

**Esc key**  $\rightarrow$  End insert mode and returns to command mode which allows the below two commands: :q!  $\rightarrow$  Colon followed by q! quits without making any changes. :wq  $\rightarrow$  Colon followed by wq writes and quits, saving changes.

> Also verify that /var/log/rabbitmq and /var/lib/rabbitmq is owned by the rabbitmq user by entering the below commands, as root: /etc/init.d/rabbitmq-server stop

chown -R rabbitmq /var/log/rabbitmq chmod -R 755 /var/log/

- 6. Restart the rabbitMQ services with by entering the following command: /etc/init.d/rabbitmq-server restart
- If the service still does not start, grep for any orphaned Rabbit services by entering the following: ps -Al | grep rabbit
- Take note of any processes and enter the following, filling in the below syntax with the PID from the above command: kill <PID>
- Restart rabbitmq-server: /etc/init.d/rabbitmq-server restart

- 10. Set the RabbitMQ service to start with the server: chkconfig --level 2345 rabbitmq-server on
- 11. If there is still an error, reboot the server: **sudo reboot**
- During startup, verify that all the Mobility (appcenter) services have started by pressing the F2 key. Once log back into the terminal, as root and type: /etc/init.d/rabbitmq-server status
- 13. If there is no status output then start the service with:
- /etc/init.d/rabbitmq-server restart 14. Re-check the status with:
  - /etc/init.d/rabbitmq-server status

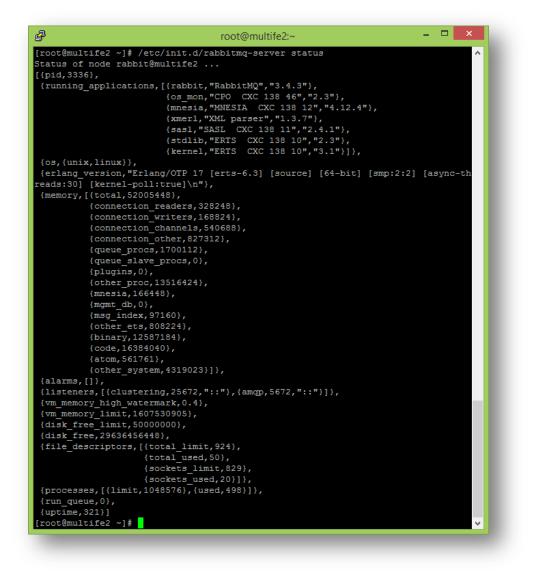

Note: The above is an example of a running RabbitMQ server from the /etc/init.d/rabbitmq-server status command.

How to remove extended properties from a PEM SSL certificate (HOWTO110259)

1. Open the certificate in a text editor and remove everything before and after the -----**BEGIN CERTIFICATE-----** and ------**END CERTIFICATE-----** lines.

| BEGIN CERTIFICATE                                                |
|------------------------------------------------------------------|
| MIIHGzCCAwOgAwIBAgICEAEwDQYJKoZIhvcNAQEFBQAwgZ0xCzAJBgNVBAYTA1VT |
| MQ8wDQYDVQQIDA2PcmVnb24xFDASBgNVBAcMC1Nwcmlu222pZWxkMRIwEAYDVQQK |
| DA1NeUNvbXBhbnkxETAPBgNVBAsMCFN1Y3VyaXR5MR0wGwYDVQQDDBRjYXNydmMu |
| bX1jb21wYW55LmNvbTEhMB8GCSqGSIb3DQEJARYSdXN1ckBteWNvbXBhbnkuY29t |
| MB4XDTE1MDMxOTIxMTE1M1oXDTE2MDMxODIxMTE1M1owqYUxCzAJBqNVBAYTA1VT |
| MQ8wDQYDVQQIDAZPcmVnb24xEjAQBgNVBAoMCU15Q29tcGFueTERMA8GA1UECwwI |
| U2VjdXJpdHkxHTAbBgNVBAMMFG1vYmlsZS5teWNvbXBhbnkuY29tMR8wHQYJKoZI |
| hvcNAQkBFhB1c2VyQGNvbXBhbnkuY29tMIIBIjANBgkqhkiG9w0BAQEFAAOCAQ8A |
| MIIBCgKCAQEAsXgawGjSfOW4XtoJvykrHNDCyG14DdwcjKgfszp333BpcvdZOmbb |
| PZin3LiU/+Yd53njWa9VSyo8Kd89CjxtrOiLH2iDZaL25arDaAEz6LVw6zc1Ivpx |
| k7vAmKUe2SNj4NXjICWB8voN4cRt96HzdVLgohfrTxSPU8OnJeHHLnZwapGInI3Z |
| g2EWO9ngJBGLEI3bJSw1P6oxQuIjkUMgGw1BHnGDB2g3mTE091yS+AevNUTIxYN6 |
| Oh1NW2cjpCgF/FW932UEkUM0C7dsFJIg+Oc5mfUHrBT++leSTL/QbfuHoU6i/6QG |
| S116U/Yr6IvoEF/uvQMs10TMbLNvRJM9IwIDAQABo3sweTAJBqNVHRMEAjAAMCwG |
| CWCGSAGG+EIBDQQfFh1PcGVuU1NMIEdlbmVyYXR12CBD2XJ0aW2pY2F0ZTAdBgNV |
| HQ4EFgQUd5eRnRsr4fPX7+/NLhFiT2PcPKcwHwYDVR0jBBgwFoAUqy1TpTd9qNvc |
| sShXHlad5NGx1VgwDQYJKoZIhvcNAQEFBQADggQBADNzBK2CpVmUIENOao661EGG |
| i5qwuLW+ZvZ1CkvqHAIhd/jW6a5LVU7koSbSfDohBoAbQB14jJI5H1M7sMVdcqKv |
| BiIaOUbyZU4HwHVh/iYDu80ilVR3G+Fa32ozPwq09GuqUSzVz+NEE06p2CklAgW9 |
| 88W9iTGB3kRgfr8nnoMkqa9S27+BwhtcBZ59kPtEHt5X5IknorcKb5S+hpyfKdZi |
| Lk9xovdwtqsahP0kjI3iNpuwB12SmNGOTIX13oXi2n1kGMPBJheM0SnEWGqfVYvZ |
| UQ01psQez6trbtnMrfhVaJT15e27u8QGIm8SrT3VxR1PJcEhBG4wOdhmpiI6sLTP |
| 047kS5mwZaLv701AIqwXzpBiYAWPjibe1D9xLj01Zy9CEiGAaqHNmm11bHYuUby7 |
| SCzLjWC7F74e6VI0Ux67Jfo3eVE570NR3fl0jgbUj80011Yfrog6SatzmbEjvjR/ |
| mtvIwRkrB7E0WRxR9LeB94ERsB9xskrLOrhYDc/s/jy3v/myp05TEo6Jjxn3ySS3 |
| 6mQA2SqTiYGssnU34ykG5HaVXamVk/K8QSmuIU10MpLyW5T30V0970DJw04knOg7 |
| aAuTAL1zm6WRYBYkg4peLumDfUpWjzE4j8oSa1cvNNFdw+k0Ru/UATiyyBV6zJWg |
| M1nb3U/Ra5Nc9Git8xEctURg2I4m/RdERhwC72amBBkHuIu49XY/KHDA42ive2xG |
| 9DoMt+DUodcefC+XV+n3L2XdwtaIJ5Gf9tCxSwTxoX/fQRyIxiKaPOlVoUsY//c6 |
| XgD7JAbnx4hEyeJD7RAuBf4pgV6s75Rdg7D5qZTfrB5y66rS1ntsUcaKWqdIL/zq |
| KaLp39tEXbeA+cANbyn1GDIQIbHgo6elrN1IsXrwm5z/UIa/4sWZmlHBAicn3hHp |
| lGqVAWws3cbPGh/LbOv7/hANuS0ZfA1Dsa7/gutk1zA8ivyP8A42mMTBP3MOV21z |
| WmV/WqsZk2kP8SXB284vSAhnBsfiuvtK2UR8QS+6ArrLWy8zDGXVk8Z76tJ7iSKy |
| EoywuNzc0nNXwAmEqFmjL+HmKTzYO31LSw3rXS5XYoVEi7hNCSPJoPS7SBIejxoZ |
| s1QA3nPL/XkKNcV3wu+0L/VKxWQAXAkzZ0akjuSsgqK/kKUmIiQjCbvYxoHgQvRK |
| X8uJn8c30tJ8Nrze+rKzCp4Z4L0r7uhRx7Qkxfp1AIs4qu24+tevjb5A9B71rzp/ |
| gWvRcnm2YCXBS4KoPeDnCFtT7SG7IhJlf9Ajh51yJUaGO291AxnZd4ZI71hG4wtw |
| NJrMYKXnkqFBYhADVRvzBL11pgojBOTbNLGXqLGQR90Fmvk1U2Yg/ZxF40W2kho= |
| END CERTIFICATE                                                  |
|                                                                  |

2. Save the file.

Return to Upload SSL Certificates to Configurator.

**Troubleshooting MySQL Connectivity** (<u>HOWTO110250</u>) (During the Symantec Mobility Suite Configurator Installation)

Tip: If there is a problem connecting to the database take note of the following errors and example remedies:

Error:

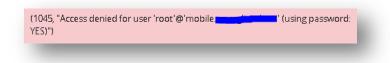

**Remedy:** Verify the password, username and database information. If access is still denied, go to the MySQL host and log into the MySQL console with the following:

**mysql –u root** For example:

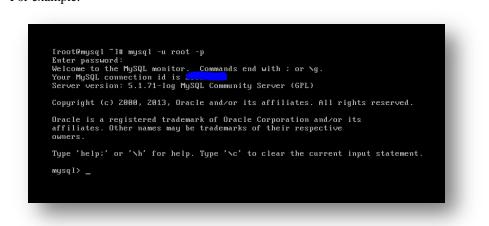

Once a connection is established to the MySQL database the enter the following to show databases:

**show databases;** For example:

| mysql> show databases;         |
|--------------------------------|
| l Database l                   |
| information_schema             |
|                                |
| i tappstore i<br>i tmdmcore i  |
| **<br>8 rows in set (0.00 sec) |
| mysql> _                       |
|                                |

**Note:** If there are no appstore and mdmcore databases, they may be created by entering the following two commands into the mysql console:

### create database mdmcore; create database appstore;

Make note of the two created databases and run the following two commands, into the mysql shell: GRANT ALL PRIVILEGES ON <database1>.\* TO 'username'@'<tenantIP>' IDENTIFIED BY '<password>'; GRANT ALL PRIVILEGES ON <database2>.\* TO 'username'@'<tenantIP>' IDENTIFIED BY '<password>';

For example:

|     | mysql> GRANT ALL PRIVILEGES ON tmdmcore.* TO 'root'@'learnerstan.123' IDENTIFIED<br>BY 'learnerstan';<br>Query OK, 0 rows affected (0.00 sec) |
|-----|----------------------------------------------------------------------------------------------------|
|     | mysql> GRANT ALL PRIVILEGES ON tappstore.* TO 'root'@'                                                                                        |
|     | mysq1> _                                                                                                    |
| _   |                                                                                                    |
| Err | or:                                                                                                    |
|     |                                                                                                    |

#### **Remedy:**

Confirm that the MySQL hostname is entered into the environment's domain name servers (DNS). Verify that there is network communication between the Mobility FE and the MySQL host.

Once connectivity is confirmed continue to the Enter MySQL Connection Information section of this guide.

### Temporary Email Option (HOWTO110251)

**Important:** Although this can be edited at a later time, email functionality is vital for password resets. A temporary relay using Gmail can be deployed using a valid Google email account. Enable POP3 access on the Google account and enter the following into the configurator: host  $\rightarrow$  smtp.gmail.com

port  $\rightarrow$ 587 username  $\rightarrow$ <Google Email address> password  $\rightarrow$ <Gmail Password> TLS Enabled  $\rightarrow$ Yes

Important: The Gmail relay is only meant to be a temporary solution.

Click here to return to continue the Mail Relay Configuration.

Changing the Mail-relay Post Configurator (<u>HOWTO110249</u>) (Return to this step as needed) To change the SMTP mail relay after completing the **bootstrapping** process: open a terminal to the FE. As root edit /usr/local/nukona/appstore\_cu/appstore\_cu/settings\_local.py: vi /usr/local/nukona/appstore\_cu/appstore\_cu/settings\_local.py

The below lines can be changed and the following entries are accepted: EMAIL\_PROXY\_TYPE='<smtp or localhost>' EMAIL\_HOST='<SMTPFQDN or localhost>' EMAIL\_HOST\_PASSWORD = '<password or blank>' EMAIL\_PORT=<any port> EMAIL\_HOST\_USER='<user or blank>' EMAIL\_USE\_TLS=<True or False>

For example:

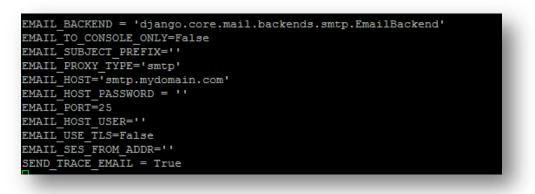

### Restart Mobility Services: sudo /etc/init.d/appcenter-services restart

If the **EMAIL\_PROXY\_TYPE='localhost'** and the **EMAIL\_HOST='localhost'** the Mobility Suite FE will use postfix to proxy messages to the relay. Edit the postfix configuration file located at the end of the /etc/postfix/main.cf file: vi /etc/postfix/main.cf

The below lines can be changed and the following entries are accepted: smtp\_sasl\_auth\_enable = <Yes or No>
smtp\_sasl\_security\_options = noanonymous
smtp\_tls\_security\_level = may
header\_size\_limit = 4096000
relayhost = [<SMTPFQDN or IP>]:<any port>
smtp\_sasl\_password\_maps = static:<user>:<password>

For example: Without Authentication:

```
smtp_sasl_auth_enable = No
smtp_sasl_security_options = noanonymous
smtp_tls_security_level = may
header_size_limit = 4096000
relayhost = [smtp.mydomain.com]:25
```

With authentication:

```
smtp_sasl_auth_enable = Yes
smtp_sasl_security_options = noanonymous
smtp_tls_security_level = may
header_size_limit = 4096000
relayhost = [smtp.mydomain.com]:587
smtp_sasl_password_maps = static:user@mydomain.com:mypassword
```

Restart postfix: sudo service postfix restart

**Tip:** Postfix mail logs are stored in /**var/log/maillog** if the mail log contains messages regarding an **untrusted issuer** follow <u>TECH209709</u> to build troubleshoot TLS failures.

### **Troubleshooting the Bootstrap / Configurator Process (HOWTO110301) Tip:** If there are any errors preventing this from completing review the following common errors with their remedies:

Error: Configurator has been hung on Configurator is running... for over 1 hour.

**Remedy:** The most likely cause of this is due to there being a failure in the HTTP connection between the workstation and the Configurator. The installation may have completed successfully. Go back to the Mobility Suite Server Console and type: **less** /**var/log/nukona/load\_settings.log** while holding down the **Shift** key press **g**. This will bring the view to the end of the file. Successful completion of configurator will show a series of errors attempting to stop the Mobility Suite services followed by a series of successful service-starts. Use the **b** key and **spacebar** to page-up and down. / followed by a search string will search from the current view down.

Error: Configuration was unsuccessful. Remedy: Review the load\_settings.log file as described above. If there was any issues starting the Mobility Suite services take note of the service and run the following, as root:

### sudo /etc/init.d/appcenter-services restart

Take note of any errors and messages and follow accordingly.

Tip: Log in and out of the linux terminal. This will allow the root bash profile to reload.

Error: Configuration was unsuccessful.

Remedy: If there are any entries in the /var/log/nukona/load\_settings.log file for:

**django.db.utils.OperationalError: (1298, Unknown or incorrect time zone: 'America/Los\_Angeles')** follow KB <u>TECH217108</u>. And restart the configurator by repeating <u>Part IV: Installation</u> and <u>Part V: Bootstrapping</u>.

Tip: Now is a good time to take a snapshot of the current hard drive state of the FE and most importantly of the Database host.

Return to Installation Part I or Installation Part II: Bootstrapping

### Untrusted / In-house Certificates (HOWTO110246)

**Important:** In-house and self-signed certificates cannot be validated from iOS devices. This method should only be used to get past the Configurator step of the Mobility Suite installation. If an in-house certificate is used, the issuing CA certificate would need to be installed onto the mobile device (iOS8 no longer allows trusting in-house CA's). This usually can be accomplished by hosting the certificate on a website or file share and downloading it onto each device.

**Option 1: Temporary Verisign Trial Certificate** 

For a temporary trial Verisign certificate click here. To generate a CSR for this request see: Create a CSR for iOS Development.

Option 2: Create an In-house Certificate Authority (HOWTO110246)

Run the **openca.sh** script from <u>HOWTO110246</u>, to deploy an in-house CA and issue an SSL certificate for the Mobility server (RHEL/CentOS 6). See <u>HOWTO110248</u> to transfer the attached script to the CentOS 6 the enter the following two lines, as root: **chmod +x openca.sh** 

## ./openca.sh

The script will prompt for a common name (CN) for the webserver certificate. This must be the FQDN of the Mobility FE:

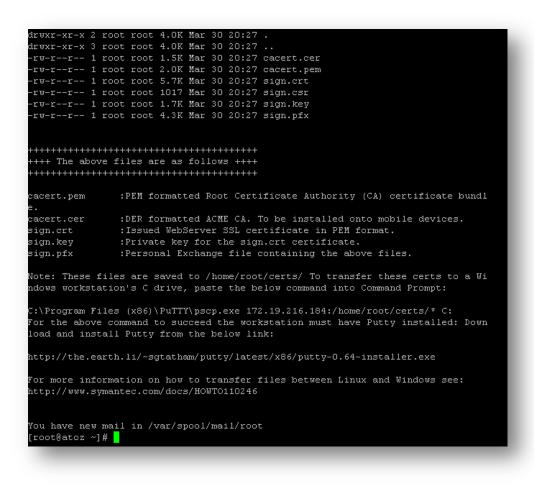

Copying files to PC from Linux using PSCP (Putty):

| ign.pfx           |      | <pre>xe root@atoz:/home/root/certs/* C:<br/>4.2 kB/s ; ETA: 00:00:00 ; 100/</pre> |  |
|-------------------|------|-----------------------------------------------------------------------------------|--|
| cert.pem          | 1 kB | 2.0 kB/s   ETA: 00:00:00   100%                                                   |  |
| cert.cer          | 1 kB | 1.4 kB/s ¦ ETA: 00:00:00 ¦ 100%                                                   |  |
| gn.csr            | 0 kB | 1.0 kB/s ¦ ETA: 00:00:00 ¦ 100%                                                   |  |
| gn.crt            | 5 kB | 5.6 kB/s   ETA: 00:00:00   100%                                                   |  |
| gn.key            | 1 kB | 4 9 LD/-   ETA, 00.00.00   100/                                                   |  |
| \Program Files (> |      | 1.7 kB/s ¦ ETA: 00:00:00 ¦ 100%                                                   |  |

Instead of running the script, manually create the in-house CA and SSL certificates by completing the following steps.

**Note:** If the **openca.sh** script has already run, there is no need to continue with this manual method. Return to <u>Upload SSL</u> <u>Certificates to Configurator</u>.

1. To manually create the CA and issue a webserver SSL certificate use <u>Putty</u> to obtain root shell access to the Mobility Suite FE:

| Category:                                                                                                    | PuTTY Configuration                                                                                                    |                    |
|----------------------------------------------------------------------------------------------------|----------------------------------------------------------------------------------------------------|--------------------|
| Category:<br>- Session<br>- Logging<br>- Terminal<br>- Keyboard<br>- Bell<br>- Features<br>- Window<br>- Appearance<br>- Behaviour<br>- Translation<br>- Selection<br>- Colours<br>- Connection<br>- Data<br>- Proxy<br>- Telnet | Basic options for your PuTTY set<br>Specify the destination you want to connect<br>Host Name (or IP address)<br>Connection type:<br>Raw O Telnet O Rlogin O SSH<br>Load, save or delete a stored session<br>Saved Sessions<br>Default Settings | Port<br>22         |
| Rlogin<br>⊕-SSH<br>Serial<br>About Help                                                                                                    | Close window on exit:<br>Always Never Only on close<br>Open                                                                                                    | ean exit<br>Cancel |

- Once root shell access is obtained type: mkdir /ca/
- 3. Change directories to /ca: cd /ca/

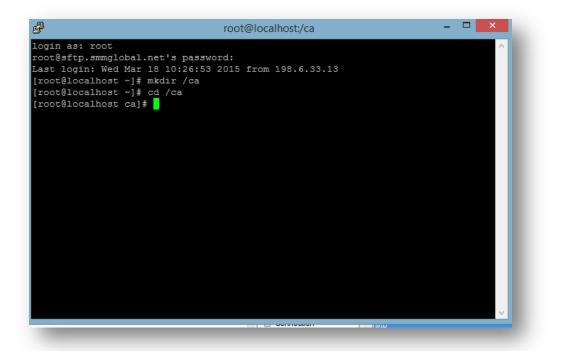

- 4. Enter the following to create a CA key, when prompted enter a complex password for the **key**: **openssl genrsa -aes256 -out cakey.pem 4096**
- 5. Enter the following to create a CA certificate from the newly created CA Key: openssl req -new -x509 -extensions v3\_ca -key cakey.pem -out cacert.pem -days 3650
- 6. When prompted enter the key's password and all of the form data as requested:

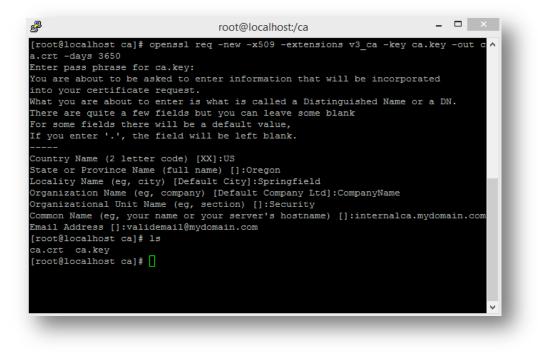

- Copy the ca.key file to /etc/pki/CA/private: cp /ca/cakey.pem /etc/pki/CA/private/
- Copy the ca.crt to /etc/pki/CA/certs: cp /ca/cacert.pem /etc/pki/CA/
- Create some required files inside the CA directory structure by entering the following two lines: touch /etc/pki/CA/index.txt echo 1000 >> /etc/pki/CA/serial
- 10. Secure the private key with:
- chmod 0400 /etc/pki/CA/private/cakey.pem
  11. Now that the CA is created, create a new directory, generate a CSR and submit that to the CA (do not secure the key & CSR with a password) by entering the below three lines:
  mkdir /ca/ssl/

```
cd /ca/ssl/
```

### openssl req -new -nodes -newkey rsa:2048 -keyout sign.key -out sign.csr -days 365

**Important:** The Common name must be the FQDN of the Mobility Suite FE. The organizational name, Country and State must match those of the CA. Recreate the CSR until the names/entries match.

12. Issue a domain certificate using the CA by entering the following command, enter the password created for the CA key and follow the prompts:

openssl ca -out sign.crt -infiles sign.csr

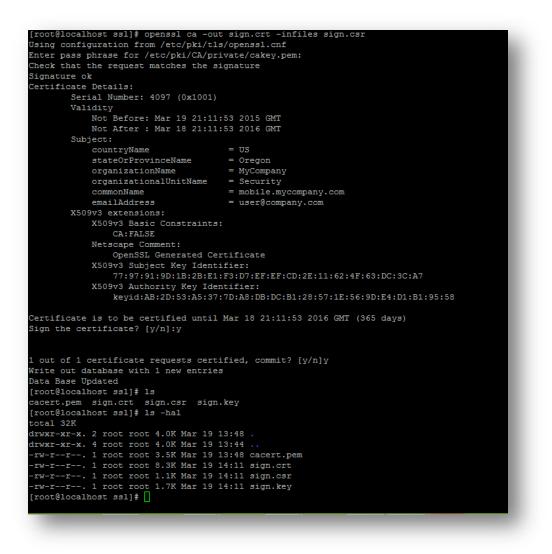

13. Copy the cacert.pem to the same directory: cp /etc/pki/CA/cacert.pem /ca/ssl/

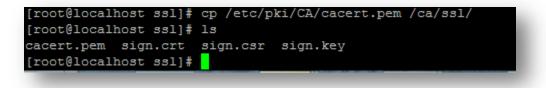

- 14. Since this is an untrusted CA the **cacert.pem** must be installed onto each Mobile device prior to enrollment. The quickest way to accomplish this is to upload and share the certificate using a static HTTP link. This can be done using the direct link option "Anyone with the link" for the following share solutions: Google Drive, Box and Dropbox. Windows Phone requires that the cert be in DER format. Use the following openssl command to copy and conver this into DER format: **openssl x509 -in cacert.pem -inform PEM -out cacert.crt -outform DER**
- 15. Continue to the <u>How to transfer files from a Linux machine</u> section below.

#### How to transfer files from a Linux machine (HOWTO110248)

**Note:** <u>WinCP</u> or Putty may be used, the below example, PSCP (Putty) will be used.

- 1. Download and install <u>Putty</u> onto the workstation.
- 2. Open a Command Prompt terminal and change directories to the Putty-installation-path.

**Tip:** Browse to the Putty installation path **C:\Program Files (x86)\Putty\** using the Windows Explorer. Once in the directory, while holding the **shift**-key **right-click** anywhere in the window and select **Open command window here**. WinCP and Filezilla offer a graphical user interfaces (GUI) to transfer files between Linux and Windows.

| File Home Sha                                                                                                    | re View                                                |                                                             |                                    |         |     |              | × 0 |
|----------------------------------------------------------------------------------------------------|--------------------------------------------------------|-------------------------------------------------------------|------------------------------------|---------|-----|--------------|-----|
| 🖻 🕣 • 🕇 📕 •                                                                                                    | This PC + SymSOE (C:) + Program Fil                    | les (x86) + PuTTY                                           |                                    |         | v c | Search PuTTY | ρ   |
| * Favorites                                                                                                    | Name 1                                                 | Date modified                                               | Type                               | Size    |     |              |     |
| Desktop                                                                                                    | LICENCE                                                | 2/28/2015 3:33 PM                                           | File                               | 2 KB    |     |              |     |
| Downloads                                                                                                    | a pageant.exe                                          | 2/28/2015 3:33 PM                                           | Application                        | 144 KB  |     |              |     |
| 💹 Recent places                                                                                                    | P plink.exe                                            | 2/28/2015 3:34 PM                                           | Application                        | 328 KB  |     |              |     |
|                                                                                                    | pscp.exe                                               | 2/28/2015 3:34 PM                                           | Application                        | 344 KB  |     |              |     |
| 1 This PC                                                                                                    | pstp.exe                                               | 2/28/2015 3:34 PM                                           | Application                        | 352 KB  |     |              |     |
| Apple iPhone                                                                                                    | g putty.chm                                            | 2/28/2015 3:34 PM                                           | Compiled HTML                      | 445 KB  |     |              |     |
| Desktop                                                                                                    | D putty.cnt                                            | 2/28/2015 3:33 PM                                           | CNT File                           | 32 KB   |     |              |     |
| Documents                                                                                                    | Putty.exe                                              | 2/28/2015 3:34 PM                                           | Application                        | 512 KB  |     |              |     |
| 🙀 Downloads                                                                                                    | putty.hlp                                              | 2/28/2015 3:33 PM                                           | Help file                          | 658 KB  |     |              |     |
| Music                                                                                                    | g puttygen.exe                                         | 2/28/2015 3:34 PM                                           | Application                        | 180 KB  |     |              |     |
| E Pictures                                                                                                    | README.txt                                             | 2/28/2015 3:33 PM                                           | Text Document                      | 2.KB    |     |              |     |
| Videos                                                                                                    | unins000.dat                                           | 3/2/2015 5:56 PM                                            | DAT File                           | 3 KB    |     |              |     |
|                                                                                                    |                                                        | 3/2/2015 5:55 PM                                            | Application                        | 705 KB  |     |              |     |
| SymSOE (C:)                                                                                                    | 🚰 unins000.exe                                         | 3/2/2013 2:33 PM                                            |                                    |         |     |              |     |
| SymSOE (C:)                                                                                                    | ® website<br>While hold                                | 2/28/2015 3:33 PM                                           | Internet Shortcut<br>y, right clic |         |     |              |     |
|                                                                                                    | ® website<br>While hold<br>in the fold                 | 2/28/2015 3:33 PM<br>ling the Shift-ker<br>er to open a con | Internet Shortcut<br>y, right clic | k anywł |     |              |     |
| 🗣 Network                                                                                                    | ® website<br>While hold                                | 2/28/2015 3:33 PM<br>ling the Shift-ker<br>er to open a con | Internet Shortcut<br>y, right clic | k anywł |     |              |     |
| Network View                                                                                                    | ® website<br>While hold<br>in the fold                 | 2/28/2015 3:33 PM<br>ling the Shift-ker<br>er to open a con | Internet Shortcut<br>y, right clic | k anywł |     |              |     |
| Network<br>View<br>Sgrt by                                                                                                    | While hold<br>in the fold<br>that locati               | 2/28/2015 3:33 PM<br>ling the Shift-ker<br>er to open a con | Internet Shortcut<br>y, right clic | k anywł |     |              |     |
| View<br>Sgrt by<br>Groug by                                                                                                    | Wwebsite<br>While hold<br>in the fold<br>that location | 2/28/2015 3:33 PM<br>ling the Shift-ker<br>er to open a con | Internet Shortcut<br>y, right clic | k anywł |     |              |     |
| Network<br>View<br>Sgrt by                                                                                                    | Write<br>While hold<br>in the fold<br>that location    | 2/28/2015 3:33 PM<br>ling the Shift-ker<br>er to open a con | Internet Shortcut<br>y, right clic | k anywł |     |              |     |
| View<br>Sgrt by<br>Groug by<br>Rgfresh<br>Customize this folder                                                                               | Write<br>While hold<br>in the fold<br>that location    | 2/28/2015 3:33 PM<br>ling the Shift-ker<br>er to open a con | Internet Shortcut<br>y, right clic | k anywł |     |              |     |
| Vetwork<br>Vetwork<br>Spit by<br>Group by<br>Rgfresh<br>Customize this folder<br>Paste                                                        | Write<br>While hold<br>in the fold<br>that location    | 2/28/2015 3:33 PM<br>ling the Shift-ker<br>er to open a con | Internet Shortcut<br>y, right clic | k anywł |     |              |     |
| View<br>Sgrt by<br>Group by<br>Rgfresh<br>Customize this folder<br>Paste phortcut                                                             | Wwebsite<br>While hold<br>in the fold<br>that locati   | 2/28/2015 3:33 PM<br>ling the Shift-ker<br>er to open a con | Internet Shortcut<br>y, right clic | k anywł |     |              |     |
| View<br>Sgrt by<br>Groug by<br>Rgfresh<br>Customize this folder<br>Paste<br>Paste phortust<br>Undo Rename                                     | Wvebsite<br>While hold<br>that location<br>Ctri+Z      | 2/28/2015 3:33 PM<br>ling the Shift-ker<br>er to open a con | Internet Shortcut<br>y, right clic | k anywł |     | VIA          |     |
| View<br>Sgit by<br>Group by<br>Refresh<br>Customize this folder<br>Paste shortcut                                                             | Wvebsite<br>While hold<br>that location<br>Ctri+Z      | 2/28/2015 3:33 PM<br>ling the Shift-ker<br>er to open a con | Internet Shortcut<br>y, right clic | k anywł |     |              |     |
| View<br>Sgrt by<br>Groug by<br>Rgfresh<br>Customize this folder<br>Paste<br>Paste phortost<br>Undo Rename                                     | Wvebsite<br>While hold<br>that location<br>Ctri+Z      | 2/28/2015 3:33 PM<br>ling the Shift-ker<br>er to open a con | Internet Shortcut<br>y, right clic | k anywł |     |              |     |
| View<br>Sgrt by<br>Group by<br>Rgfresh<br>Customize this folder<br>Paste<br>phate shortcut<br>Undo Rename<br>Open command guirdo              | While hold<br>in the fold<br>that locati               | 2/28/2015 3:33 PM<br>ling the Shift-ker<br>er to open a con | Internet Shortcut<br>y, right clic | k anywł |     | V            |     |
| View<br>Sgit by<br>Groug by<br>Rgfresh<br>Customize this folder<br>Paste<br>Paste phortcut<br>Undo Romme<br>Open commend gjindo<br>Share with | While hold<br>in the fold<br>that locati               | 2/28/2015 3:33 PM<br>ling the Shift-ker<br>er to open a con | Internet Shortcut<br>y, right clic | k anywł |     | V            |     |

 Enter the following line, replacing the <variable> items: pscp.exe root@<RemoteHost>:<RemoteDirectory>/\* C:\

|                                                                              | pscp.exe root@sftp.smmglobal.net:/tmp/* C:\                                            |  |
|------------------------------------------------------------------------------|----------------------------------------------------------------------------------------|--|
| root@sftp.<br>setuptools-э.э.ı<br>pscp: /tmp/AppCe<br>notify_<br>history.txt | <pre>(x86)\PuTIY&gt;pscp.exe root@sftpnet:/tmp/* C:\<br/>net's password:<br/>zip</pre> |  |

4. If following the installation of Mobility Suite: return to Upload SSL Certificates to Configurator.

#### How to transfer files to a Linux machine (HOWTO110248)

Note: <u>WinCP</u> or Putty may be used, the below example, PSCP (Putty) will be used.

- 1. Download and install <u>Putty</u> onto the workstation.
- 2. Open a Command Prompt terminal and change directories to the Putty-installation-path.

**Tip:** Browse to the Putty installation path **C:\Program Files (x86)\Putty\** using the Windows Explorer. Once in the directory, while holding the **shift**-key **right-click** anywhere in the window and select **Open command window here**. WinCP and Filezilla offer a graphical user interfaces (GUI) to transfer files between Linux and Windows.

| File Home Sha                                                                                                    | ke View                              |                   |                   |        |     |              | × 6 |
|----------------------------------------------------------------------------------------------------|--------------------------------------|-------------------|-------------------|--------|-----|--------------|-----|
|                                                                                                    | This PC + SymSOE (C:) + Program File | es (x86) + PuTTY  |                   |        | v 0 | Search PuTTV | P   |
| Favorites                                                                                                    | Name *                               | Date modified     | Type              | Size   |     |              |     |
| E Desktop                                                                                                    | LICENCE                              | 2/28/2015 3:33 PM | File              | 2 KB   |     |              |     |
| Downloads                                                                                                    | ageant.exe                           | 2/28/2015 3:33 PM | Application       | 144 KB |     |              |     |
| Recent places                                                                                                    | P plink.exe                          | 2/28/2015 3:34 PM | Application       | 328 KB |     |              |     |
| -                                                                                                    | pscp.exe                             | 2/28/2015 3:34 PM | Application       | 344 KB |     |              |     |
| This PC                                                                                                    | n putto.eve                          | 2/28/2015 3:34 PM | Application       | 352 KB |     |              |     |
| Apple iPhone                                                                                                    | g putty.chm                          | 2/28/2015 3:34 PM | Compiled HTML     | 445 KB |     |              |     |
| Desktop                                                                                                    | D putty.cnt                          | 2/28/2015 3:33 PM | CNT File          | 32 KB  |     |              |     |
| Documents                                                                                                    | a putty.exe                          | 2/28/2015 3:34 PM | Application       | 512 KB |     |              |     |
| Downloads                                                                                                    | () putty.hlp                         | 2/28/2015 3:33 PM | Help file         | 658 KB |     |              |     |
| Music                                                                                                    | 2 puttygen.exe                       | 2/28/2015 3:34 PM | Application       | 180 KB |     |              |     |
| E Pictures                                                                                                    | README.txt                           | 2/28/2015 3:33 PM | Text Document     | 2 KR   |     |              |     |
| Videos                                                                                                    | unins000.dat                         | 3/2/2015 5:56 PM  | DAT File          | 3 KB   |     |              |     |
| SymSOE (C:)                                                                                                    | anins000.exe                         | 3/2/2015 5:55 PM  | Application       | 705 KB |     |              |     |
|                                                                                                    | 8 website                            | 2/28/2015 3:33 PM | Internet Shortcut | 1 KB   |     |              |     |
|                                                                                                    | that location                        | er to open a con  |                   |        |     |              |     |
|                                                                                                    | ALLONG TO OWNER                      |                   |                   |        |     |              |     |
| View                                                                                                    |                                      |                   |                   |        |     |              |     |
| View<br>Sort by                                                                                                    | :                                    |                   |                   |        |     |              |     |
|                                                                                                    | :                                    |                   |                   |        |     |              |     |
| Sort by<br>Group by                                                                                                    | :                                    |                   |                   |        |     |              |     |
| Sort by                                                                                                    |                                      |                   |                   |        |     |              |     |
| Sgrt by<br>Groug by<br>Rgfresh<br>Customize this folder                                                                                       |                                      |                   |                   |        |     |              |     |
| Sgrt by<br>Group by<br>Rgfresh<br>Customize this folder<br>Easte                                                                              |                                      |                   |                   |        |     |              |     |
| Sgrt by<br>Groug by<br>Rgfresh<br>Customize this folder<br>Paste<br>Paste phortcut                                                            |                                      |                   |                   |        |     |              |     |
| Sgrt by<br>Groug by<br>Rgfresh<br>Customize this folder<br>Paste<br>Paste phortcut<br>Undo Rename                                             | Ctrl+Z                               |                   |                   |        |     | VIA          |     |
| Sert by<br>Groug by<br>Refresh<br>Customize this folder<br>Paste<br>Paste shortcut<br>Undo Rename<br>Open command yando                       | Ctrl+Z                               |                   |                   |        |     | MA           |     |
| Sgrt by<br>Group by<br>Refresh<br>Customize this folder<br>Paste shortcut<br>Undo Rename<br>Open command ginde<br>Sgare with                  | Ctri+Z                               |                   |                   |        |     | M            |     |
| Sgrt by<br>Group by<br>Refresh<br>Customize this folder<br>Paste<br>Undo Rename<br>Open command ginde<br>Share with<br>Shared Folder Synchron | Ctrl+Z<br>nization                   |                   |                   |        |     | W            |     |
| Sgrt by<br>Group by<br>Refresh<br>Customize this folder<br>Paste shortcut<br>Undo Rename<br>Open command ginde<br>Sgare with                  | Ctri+Z                               |                   |                   |        |     | V            |     |

 Enter the following line, replacing the <variable> items: pscp.exe <LocalFilePath> <user>@<RemoteHost>:<RemoteDirectory>

**Tip:** Simply drag the file, to be transferred, into the Command Prompt window after typing pscp.exe; this will automatically populated the <LocalFilePath>.

| C233             | C:\windows\system32\cmd.exe   | × |  |
|------------------|-------------------------------|---|--|
| C:\Program Files | <x86>\PuTTY&gt;pscp.exe</x86> |   |  |

For example:

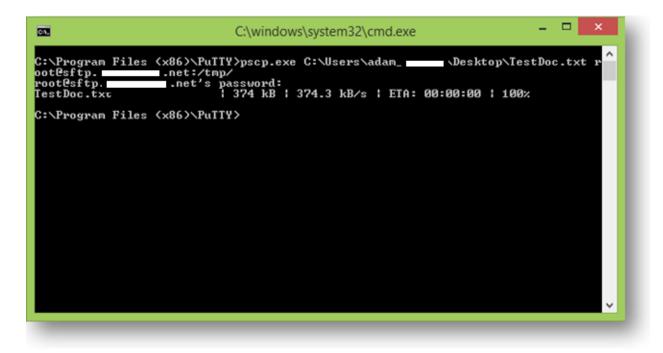

To return to Obtain the Symantec Mobility ISO.

#### Logging

#### **Logging locations:**

Install:

/var/log/nukona/appcenter-setup.log

Error example:

Bootstrap (provisioning):

/var/log/nukona/load\_settings.log

| timestamp=2015-05-27 15:02:56.341 +0000,logname=load-settings,level=INFO,msg=RESTARTing service: ( | 54, 5 | 4, /  | /et |
|----------------------------------------------------------------------------------------------------|-------|-------|-----|
| c/init.d/httpd)                                                                                    |       |       |     |
| timestamp=2015-05-27 15:02:58.152 +0000,logname=load-settings,level=INFO,msg=RESTARTing service: ( | 54, 5 | 4, ,  | /et |
| c/init.d/MdmAndroidGcmService)                                                                     |       |       |     |
| timestamp=2015-05-27 15:02:58.657 +0000,logname=load-settings,level=INFO,msg=RESTARTing service: ( | 55, 5 | 5, ,  | /et |
| c/init.d/impdaemon)                                                                                |       |       |     |
| timestamp=2015-05-27 15:03:04.775 +0000,logname=load-settings,level=INFO,msg=RESTARTing service: ( | 55, 5 | 5, ,  | /et |
| c/init.d/MdmMicrosoftCommandService)                                                               |       |       |     |
| timestamp=2015-05-27 15:03:04.917 +0000,logname=load-settings,level=INFO,msg=RESTARTing service: ( | 98, 2 | , / ( | etc |
| /init.d/appcenter-celery)                                                                          |       |       |     |
| timestamp=2015-05-27 15:03:21.729 +0000,logname=load-settings,level=INFO,msg=RESTARTing service: ( | 99, 1 | , /   | etc |
| /init.d/monit)                                                                                     |       |       |     |
| timestamp=2015-05-27 15:03:22.114 +0000,logname=load-settings,level=INFO,msg=RESTARTing service: ( | 99, 1 | , / ( | etc |
| /init.d/atd)                                                                                       |       |       |     |
| timestamp=2015-05-27 15:03:22.213 +0000,logname=load-settings,level=INF0,msg=                      |       |       |     |
|                                                                                                    |       |       |     |
| timestamp=2015-05-27 15:03:22.214 +0000,logname=load-settings,level=INFO,msg=Load settings success | fully | cor   | mpl |
| eted!                                                                                              |       |       |     |
| timestamp=2015-05-27 15:03:22.214 +0000,logname=load-settings,level=INF0,msg=                      |       |       |     |
|                                                                                                    |       |       |     |
|                                                                                                    |       |       |     |

## Error:

| <pre>Ping service: (51, 51, /etc/init.d/MdmIosCommandService)</pre>                         |
|---------------------------------------------------------------------------------------------|
| <pre>timestamp=2015-05-27 05:22:12.756 +0000,logname=load-settings,level=INFO,msg=ST0</pre> |
| Ping service: (52, 52, /etc/init.d/MdmMicrosoftWnsService)                                  |
| timestamp=2015-05-27 05:22:12.923 +0000,logname=load-settings,level=INFO,msg=STO            |
| <pre>Ping service: (53, 53, /etc/init.d/MdmAndroidCommandService)</pre>                     |
| <pre>timestamp=2015-05-27 05:22:13.95 +0000,logname=load-settings,level=INFO,msg=STOP</pre> |
| ing service: (54, 54, /etc/init.d/httpd)                                                    |
| timestamp=2015-05-27 05:22:15.467 +0000,logname=load-settings,level=INFO,msg=STO            |
| Ping service: (54, 54, /etc/init.d/MdmAndroidGcmService)                                    |
| timestamp=2015-05-27 05:22:15.654 +0000,logname=load-settings,level=INFO,msg=STO            |
| Ping service: (55, 55, /etc/init.d/impdaemon)                                               |
| <pre>timestamp=2015-05-27 05:22:16.823 +0000,logname=load-settings,level=INFO,msg=ST0</pre> |
| <pre>Ping service: (55, 55, /etc/init.d/MdmMicrosoftCommandService)</pre>                   |
| <pre>timestamp=2015-05-27 05:22:17.7 +0000,logname=load-settings,level=ERROR,msg=!!!!</pre> |
|                                                                                             |
|                                                                                             |
| timestamp=2015-05-27 05:22:17.8 +0000,logname=load-settings,level=ERROR,msg=Load            |
| settings failed to complete                                                                 |
| <pre>timestamp=2015-05-27 05:22:17.8 +0000,logname=load-settings,level=ERROR,msg=!!!!</pre> |
|                                                                                             |
|                                                                                             |
|                                                                                             |

#### Appstore:

# /var/log/nukona/appstore.log

| 174, tenant=west, username=aaa, sessionid=d9u0xp47gnq2vlplehczzzi6frqxinch, url=/admin/app/showimage/96/ios_displ        |
|----------------------------------------------------------------------------------------------------|
| ay57/853flefd636aa4d8647e46c596c5c99a94449767,msgid=,file-handle=/vol1/nukona/images/11/96/ios_display57                 |
| timestamp=2015-05-27 15:05:46.748 +0000,logname=aclog,level=DEBUG,module=middleware,function=process_response            |
| ,line=767,tenant=west,username=aaa,sessionid=0n1mdycmxuj9kta84j76zysy43caxvzc,url=/appstore/api6/unprotected/            |
| 2793d9ff4671dbbf203275732c64c41cedbc2d82/updatedevice.json,msgid=,timing=0.237415075302, mw_timing=0.14319109            |
| 9167, path info=/appstore/api6/unprotected/2793d9ff4671dbbf203275732c64c41cedbc2d82/updatedevice.json, msg=Re            |
| quest-Timing                                                                                                    |
| timestamp=2015-05-27 15:08:08.805 +0000,logname=aclog,level=DEBUG,module=middleware,function=process_request,            |
| line=23,tenant=west,username=aaa,sessionid=d9u0xp47gnq2vlplehczzzi6frqxinch,url=/admin/app/showimage/35/andro            |
| id_launcher48/72c0a8e93cc0dee31cdbc5f662990af01c25d0ba,msgid=HTTP_USER_AGENT,msg=User agent information,strin            |
| g=Mozilla/5.0+(compatible; UptimeRobot/2.0; http://www.uptimerobot.com/)                                                 |
| <pre>timestamp=2015-05-27 15:08:08.806 +0000,logname=aclog,level=DEBUG,module=middleware,function=process_request,</pre> |
| line=26,tenant=west,username=aaa,sessionid=d9u0xp47gnq2vlplehczzzi6frqxinch,url=/admin/app/showimage/35/andro            |
| id_launcher48/72c0a8e93cc0dee31cdbc5f662990af01c25d0ba,msgid=,msg=HTTP_X_FORWARDED_FOR:74.86.158.106:61526               |
| timestamp=2015-05-27 15:08:09.212 +0000,logname=aclog,level=DEBUG,module=middleware,function=process_request,            |
| line=23,tenant=west,username=aaa,sessionid=d9u0xp47gnq2v1p1ehczzzi6frqxinch,ur1=/admin/app/showimage/57/ios_d            |
| isplay57/5952603d1ac876add9e3a66294548187693f40f6,msgid=HTTP_USER_AGENT,msg=User agent information,string=Moz            |
| illa/5.0+(compatible; UptimeRobot/2.0; http://www.uptimerobot.com/)                                                      |
| timestamp=2015-05-27 15:08:09.213 +0000,logname=aclog,level=DEBUG,module=middleware,function=process_request,            |
| line=26,tenant=west,username=aaa,sessionid=d9u0xp47gnq2v1p1ehczzzi6frqxinch,ur1=/admin/app/showimage/57/ios_d            |
| isplay57/5952603d1ac876add9e3a66294548187693f40f6,msgid=,msg=HTTP_X_FORWARDED_FOR:74.86.158.106:61846                    |
| timestamp=2015-05-27 15:08:09.239 +0000,logname=aclog,level=DEBUG,module=user_portal,function=login,line=197,            |
| tenant=west,username=,sessionid=None,url=/portal/login,msgid=,msg=                                                       |

### Error:

cimestamp=2015-05-27 15:48:04.57 +0000,logname=aclog,level=ERROR,module=databaseblob,function=\_\_init\_\_,line= 9,tenant=,username=,sessionid=,url=,msgid=,msg=BLOB\_DB\_CONN\_ERROR,Exception=OperationalError: (2003, "Can't onnect to MySQL server on 'mysql.smmglobal.net' (111)"),db=mysql

## Celery:

/var/log/nukona/celery.log

| [2015-05-27 15:12:28,606: INFO/MainFrocess] msg=Scheduler: Sending due task gateway.tasks.recalculate auth ca |
|----------------------------------------------------------------------------------------------------|
| che (gateway.tasks.recalculate_auth_cache)                                                                    |
| [2015-05-27 15:12:28,612: INFO/MainProcess] msg=Task appstore.periodic.check_device_compliances[401895f5-f4e3 |
| -414c-8f02-8cbca7eaaafc] succeeded in 0.0150253589964s: None                                                  |
| [2015-05-27 15:12:28,611: INFO/MainProcess] msg=Received task: gateway.tasks.recalculate auth cache[cc2c9917- |
| bbf4-4f60-aec9-82f7f958cd81] expires:[2015-05-27 15:13:13.607839+00:00]                                       |
| [2015-05-27 15:12:28,628: INFO/MainProcess] msg=Task gateway.tasks.recalculate auth cache[cc2c9917-bbf4-4f60- |
| aec9-82f7f958cd81] succeeded in 0.0130261520026s: None                                                        |
| [2015-05-27 15:12:43,614: INFO/MainProcess] msg=Scheduler: Sending due task appstore.periodic.check_device co |
| mpliances (appstore.periodic.check_device_compliances)                                                        |
| [2015-05-27 15:12:43,618: INFO/MainProcess] msg=Received task: appstore.periodic.check_device_compliances[319 |
| e502b-2350-4fc6-a041-dcf73ab9d762] expires:[2015-05-27 15:13:28.615207+00:00]                                 |
| [2015-05-27 15:12:43,629: INFO/MainProcess] msg=Scheduler: Sending due task gateway.tasks.recalculate_auth_ca |
| che (gateway.tasks.recalculate_auth_cache)                                                                    |
| [2015-05-27 15:12:43,632: INFO/MainProcess] msg=Task appstore.periodic.check_device_compliances[319e502b-2350 |
| -4fc6-a041-dcf73ab9d762] succeeded in 0.0112193519963s: None                                                  |
| [2015-05-27 15:12:43,635: INFO/MainProcess] msg=Received task: gateway.tasks.recalculate_auth_cache[d1c30a6c- |
| 292a-41e0-a4a1-ddd3add36315] expires:[2015-05-27 15:13:28.631908+00:00]                                       |
| [2015-05-27 15:12:43,650: INFO/MainProcess] msg=Task gateway.tasks.recalculate_auth_cache[d1c30a6c-292a-41e0- |
| a4a1-ddd3add36315] succeeded in 0.0122715589969s: None                                                        |

#### Error:

| File "/usr/local/nukona/appstore_cu/apps/appstore/signals.py", line 172, in add_signals<br>File "/usr/local/nukona/appstore cu/apps/appstore/models/mobile security/signals.py", line 24, in connect m |
|----------------------------------------------------------------------------------------------------|
| obile security signals                                                                                                    |
| File "/usr/local/nukona/appstore_cu/apps/appstore/helpers/mobsec client.py", line 7, in <module></module>                                                                                              |
| File "/usr/local/nukona/appstore_cu/apps/appstore/celery.py", line 120, in <module></module>                                                                                                    |
| File "/usr/local/nukona/appstore_cu/apps/appstore/celeryconfig.py", line 137, in get_config                                                                                                    |
| File "/usr/local/nukona/appstore_cu/apps/appstore/helpers/file_cache_backends.py", line 224, in is_s3_enabl                                                                                            |
| ed                                                                                                    |
| File "/usr/local/nukona/appstore_cu/apps/appstore/helpers/file_cache.py", line 92, ininit                                                                                                    |
| File "/usr/local/nukona/appstore_cu/apps/appstore/helpers/file_cache_backends.py", line 234, ininit                                                                                                    |
| File "/usr/local/nukona/appstore_cu/apps/appstore/helpers/databaseblob.py", line 40, ininit                                                                                                    |
| ijango.db.utils.OperationalError: (2003, "Can't connect to MySQL server on 'mysql.smmglobal.net' (111)")                                                                                               |
| Failed to find setting: NUKONA_USER                                                                                                    |

# /var/log/nukona/\*tasks\*.log

| a-8c2f-89a34c767f54,pid=21524,module=periodic,function=reclaim_unused_licenses,line=44,msgid=,msg=Reclaiming<br>unused licenses from all VPP-enabled tenants                       |
|----------------------------------------------------------------------------------------------------|
| timestamp=2015-02-24 11:59:50.441 +0000,logname=sync all vpp tenants,level=DEBUG,task.id=54aaaa17-0289-4656-8                                                                      |
| 500-ff7a97cdaad8,pid=21524,module=periodic,function=sync_all_vpp_tenants,line=30,msgid=,msg=Performing VPP sy<br>nc on all VPP enabled active tenants                              |
| timestamp=2015-02-25 11:59:51.23 +0000,logname=sync all vpp tenants,level=DEBUG,task.id=ef50ef01-5eae-4d0d-8f                                                                      |
| c4-f66a8306cc70,pid=21523,module=periodic,function=sync_all_vpp_tenants,line=30,msgid=,msg=Performing VPP syn                                                                      |
| c on all VPP enabled active tenants                                                                                                    |
| timestamp=2015-02-25 17:59:54.229 +0000,logname=sync_all_vpp_tenants,level=DEBUG,task.id=111b22e1-84f7-45ac-9                                                                      |
| 7e0-f3d2bf04a33c,pid=21524,module=periodic,function=sync_all_vpp_tenants,line=30,msgid=,msg=Performing VPP sy                                                                      |
| nc on all VPP enabled active tenants                                                                                                    |
| timestamp=2015-02-26 00:04:51.683 +0000,logname=add_storeptr_vpp_apps,level=DEBUG,task.id=d0c1c49f-1fd0-4b0c-                                                                      |
| af75-54288fd478cb,pid=21523,module=periodic,function=add_storeptr_vpp_apps,line=58,msgid=,msg=Add storeptr fo<br>r all apps which have not been added from all VPP-enabled tenants |
| timestamp=2015-02-26 17:59:50.488 +0000,logname=sync all vpp tenants,level=DEBUG,task.id=7193edae-aad7-4367-8                                                                      |
| 015-d2d716df99b0,pid=21524,module=periodic,function=sync all vpp tenants,line=30,msgid=,msg=Performing VPP sy                                                                      |
| nc on all VPF enabled active tenants                                                                                                    |
| timestamp=2015-02-27 00:04:50.810 +0000,logname=add storeptr vpp apps,level=DEBUG,task.id=550373f6-8aba-4e58-                                                                      |
| b425-8e89588ac3fa,pid=21524,module=periodic,function=add storeptr vpp apps,line=58,msgid=,msg=Add storeptr fo                                                                      |
| r all apps which have not been added from all VPP-enabled tenants                                                                                                    |
| timestamp=2015-05-27 15:03:23.650 +0000,logname=sync all vpp tenants,level=DEBUG,task.id=77fe672d-dd45-4da5-8                                                                      |
| 3f9-1c7f87a20blc,pid=24010,module=periodic,function=sync all vpp tenants,line=30,msgid=,msg=Performing VPP sy                                                                      |
| nc on all VPP enabled active tenants                                                                                                    |
|                                                                                                    |

#### RabbitMQ:

## /var/log/rabbitmq

## startup\_log

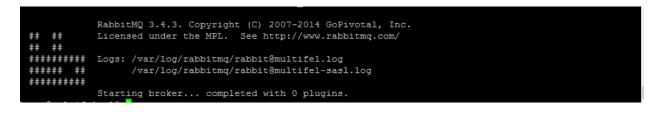

#### startup\_err

| Crash  | dump  | was  | written  | to:  | erl_cr | ash.dump  |       |                |        |           |          |             |           |      |       |
|--------|-------|------|----------|------|--------|-----------|-------|----------------|--------|-----------|----------|-------------|-----------|------|-------|
| Kernel | . pid | term | inated ( | appl | icatio | n_control | ler)  | ({application  | start  | failure,  | kernel,  | {{shutdown, | {failed_t | co_s | start |
| _child | i,net | sup, | {shutdow | m,{f | ailed_ | to_start_ | child | d,auth,{"Error | when a | reading / | /var/lib | /rabbit     |           |      |       |

## MySQL:

/var/log/mysql.log

| 29 Query                        | SET sql_auto_is_null=0; set storage_engine=INNODB; set SESSION TRANSACTION IS |
|---------------------------------|-------------------------------------------------------------------------------|
| OLATION LEVEL READ COMMITTED; s | set time_zone = 'America/Los_Angeles'                                         |
| 29 Query                        | SET NAMES utf8                                                                |
| 29 Query                        | set autocommit=0                                                              |
| 29 Query                        | SET SQL_AUTO_IS_NULL = 0                                                      |
| 29 Query                        | set autocommit=1                                                              |
| 29 Query                        | SELECT `gateway_emailauthneedsupdate`.`tenant_id` FROM `gateway_emailauthneed |
| supdate` WHERE `gateway_emailau | athneedsupdate`.`needs_update` = 1                                            |
| 29 Query                        | set autocommit=0                                                              |
| 29 Query                        | commit                                                                        |
| 29 Query                        | set autocommit=1                                                              |
| 29 Quit                         |                                                                               |
|                                 |                                                                               |

# /var/log/mysql-slow.log

| /usr/sbin/mysqlo | d, Version: 5.1.71-log (MySQL Community Server (GPL)). started with: |  |
|------------------|----------------------------------------------------------------------|--|
| Icp port: 3306   | Unix socket: /var/lib/mysql/mysql.sock                               |  |
| Time             | Id Command Argument                                                  |  |

#### **MDMCore**:

/var/log/symantec-mdm/CertificateManager.log

| 2015-05-27 15:02:07.869 | DEBUG | Creati | ng c | connect | tion to qu | ieue ( | Cert | tificateMana | ager.  |       |       |      |        |     |      |       |
|-------------------------|-------|--------|------|---------|------------|--------|------|--------------|--------|-------|-------|------|--------|-----|------|-------|
| 2015-05-27 15:02:07.870 | DEBUG | Attemp | ting | to co   | onnect to  | Rabbi  | it,  | will contin  | nue to | ) try | unt   | il c | onnect | ion | l is | estab |
| lished.                 |       |        |      |         |            |        |      |              |        |       |       |      |        |     |      |       |
| 2015-05-27 15:02:07.872 | WARN  | Could  | not  | reach   | RabbitMQ   | node   | at   | localhost,   | will   | try   | the   | next | node   | in  | the  | list. |
|                         |       |        |      |         |            |        |      |              |        |       |       |      |        |     |      |       |
| 2015-05-27 15:02:08.875 | WARN  | Could  | not  | reach   | RabbitMQ   | node   | at   | localhost,   | will   | try   | the   | next | node   | in  | the  | list. |
|                         |       |        |      |         |            |        |      |              |        |       |       |      |        |     |      |       |
| 2015-05-27 15:02:09.877 | WARN  | Could  | not  | reach   | RabbitMQ   | node   | at   | localhost,   | will   | try   | the   | next | node   | in  | the  | list. |
|                         |       |        |      |         |            |        |      |              |        |       |       |      |        |     |      |       |
| 2015-05-27 15:02:10.880 | WARN  | Could  | not  | reach   | RabbitMQ   | node   | at   | localhost,   | will   | try   | the   | next | node   | in  | the  | list. |
|                         |       |        |      |         |            |        |      |              |        |       |       |      |        |     |      |       |
| 2015-05-27 15:02:11.882 | WARN  | Could  | not  | reach   | RabbitMQ   | node   | at   | localhost,   | will   | try   | the   | next | node   | in  | the  | list. |
|                         |       |        |      |         |            |        |      |              |        |       |       |      |        |     |      |       |
| 2015-05-27 15:02:12.884 | WARN  | Could  | not  | reach   | RabbitMQ   | node   | at   | localhost,   | will   | try   | the   | next | node   | in  | the  | list. |
|                         |       |        |      |         |            |        |      |              |        |       |       |      |        |     |      |       |
| 2015-05-27 15:02:13.886 | WARN  | Could  | not  | reach   | RabbitMQ   | node   | at   | localhost,   | will   | try   | the   | next | node   | in  | the  | list. |
|                         |       |        |      |         |            |        |      |              |        |       |       |      |        |     |      |       |
| 2015-05-27 15:02:14.934 | DEBUG | Queue  | conr | lection | n created  | succe  | essi | fully. Cert: | ificat | :eMan | lager |      |        |     |      |       |

Error messages are shown in the above screen capture followed by a successful connection to *RabbitMQ*.

/var/log/Symantec-mdm/Android/

| 2015-03-13 16:40:54.481 DEBUG Certificate Validation Check for Device [05010000826DA711A0B2486A6EB39322698439 |
|----------------------------------------------------------------------------------------------------|
| 20] completed successfully. Result is True.                                                                   |
| 2015-03-13 16:40:54.481 DEBUG Device 05010000826DA711A0B2486A6EB3932269843920's Certificate is valid (Check 1 |
|                                                                                                    |
| 2015-03-13 16:40:54.481 DEBUG Passing device 05010000826DA711A0B2486A6EB3932269843920's Certificate to Proces |
| sing Service for further validation.                                                                          |
| 2015-03-13]16:40:54.483 DEBUG Relaying ValidateClientCert for deviceId: 05010000826DA711A0B2486A6EB3932269843 |
|                                                                                                    |
| 2015-03-13 16:40:54.572 DEBUG Device 05010000826DA711A0B2486A6EB3932269843920's Certificate is valid (Check 2 |
| 2013-03-13 10:40:34.372 DEDUG DEVICE USUIDUUU020DA/IIA0D2480A0ED3932209843920'8 Certificate is valid (Lneck 2 |
| ··                                                                                                    |
| 2015-03-13 16:40:54.582 INFO SaveCertInfo(05010000826DA711A0B2486A6EB3932269843920,23B2642B9C7F2313CBFC85042  |
| ED2D44C656493F9) updated.                                                                                     |
| 2015-03-13 16:40:54.582 DEBUG Received GET from Device 05010000826DA711A0B2486A6EB3932269843920               |
| 2015-03-13 16:40:54.583 DEBUG Trying to determine if DeviceID 05010000826DA711A0B2486A6EB3932269843920 is man |
| aged                                                                                                    |
| 2015-03-13/16:40:54.588 DEBUG Found Management Status for DeviceID: True                                      |
| 2015-03-13 16:40:54.588 DEBUG Executing Callback for Device 05010000826DA711A0B2486A6EB3932269843920. Cache M |
| ethod.                                                                                                    |
|                                                                                                    |

#### Apache:

/etc/httpd/logs/

 $access\_log$ 

"GET /appstore/webapi2/dashbo [27/May/2015:08:19:04 -0700] rd/userstats?\_1432739918388=1 HTTP/1.1" 200 592 "https://west.smmglobal.net/admi n/" "Mozilla/5.0 (Windows NT 6.3; WOW64) AppleWebKit/537.36 (KHTML, like Gecko) Chrome/43.0.2357.65 Safari/537.36" 172.19.215.254 text/json 1238 1011 165058 1 198.6.33.13:3601 - - [27/May/2015:08:20:04 -0700] "GET /appstore/webapi1/session check? 1432739978873=1 HTTP/1.1" 200 18 "https://west.smmglobal.net/admin/" "Moz illa/5.0 (Windows NT 6.3; WOW64) AppleWebKit/537.36 (KHTML, like Gecko) Chrome/4 3.0.2357.65 Safari/537.36" 172.19.215.254 application/json 1655 4596 104306 0 198.6.33.13:3601 - - [27/May/2015:08:21:06 -0700] "GET /appstore/webapi1/session check?\_1432740040873=1 HTTP/1.1" 200 18 "https://west.smmglobal.net/admin/" "Moz illa/5.0 (Windows NT 6.3; WOW64) AppleWebKit/537.36 (KHTML, like Gecko) Chrome/4 3.0.2357.65 Safari/537.36" 172.19.215.254 application/json 1655 4596 155444 0 198.6.33.13:3601 - - [27/May/2015:08:22:08 -0700] "GET /appstore/webapi1/session check?\_1432740102874=1 HTTP/1.1" 200 18 "https://west.smmglobal.net/admin/" "Moz illa/5.0 (Windows NT 6.3; WOW64) AppleWebKit/537.36 (KHTML, like Gecko) Chrome/4 3.0.2357.65 Safari/537.36" 172.19.215.254 application/json 1655 4596 109092 0 198.6.33.13:3601 - - [27/May/2015:08:23:10 -0700] "GET /appstore/webapi1/session check?\_1432740164871=1 HTTP/1.1" 200 18 "https://west.smmglobal.net/admin/" "Moz illa/5.0 (Windows NT 6.3; WOW64) AppleWebKit/537.36 (KHTML, like Gecko) Chrome/4 3.0.2357.65 Safari/537.36" 172.19.215.254 application/json 1655 4596 89500 0

error\_log

). 2015-03-13|16:40:54.582 INFO SaveCertInfo(05010000826DA711A0B2486A6EB3932269843920,23B2642B9C7F2313CBFC85042 ED2D44C656493F9) updated. 2015-03-13|16:40:54.582 DEBUG Received GET from Device 05010000826DA711A0B2486A6EB3932269843920 2015-03-13|16:40:54.583 DEBUG Trying to determine if DeviceID 05010000826DA711A0B2486A6EB3932269843920 is man aged 2015-03-13|16:40:54.588 DEBUG Found Management Status for DeviceID: True 2015-03-13|16:40:54.588 DEBUG Executing Callback for Device 05010000826DA711A0B2486A6EB3932269843920. Cache M ethod. [root@multife1 ~] # tail /etc/httpd/logs/error\_log [Wed May 27 08:02:58 2015] [notice] ModSecurity: LIBXML compiled version="2.9.0" [Wed May 27 08:02:58 2015] [notice] Digest: generating secret for digest authentication ... [Wed May 27 08:02:58 2015] [notice] Digest: done [Wed May 27 08:02:58 2015] [notice] Digest: done [Wed May 27 08:02:58 2015] [marn] mod\_wsgi: Runtime using Python/2.7.3. [Wed May 27 08:02:58 2015] [warn] mod\_wsgi: Runtime using Python/2.7.6. [Wed May 27 08:02:59 2015] [marn] RSA server certificate wildcard CommonName (CN) `\*.smmglobal.net' does NOT match server name!? [Wed May 27 08:02:59 2015] [notice] Apache/2.2.15 (Unix) mod\_wsgi/3.4 Python/2.7.6 mod\_mono/2.10 PHP/5.3.3 mod\_ssl/2.2.15 OpenSSL/1.0.1e-fips mod\_perl/2.0.4 Perl/v5.10.1 configured -- resuming normal operations mod-mono-server4 Listening on: /tmp/mod\_mono\_server\_default Root directory: /

**NGINX:** 

#### /usr/local/nginx/logs

registration.log

[registration.com.symantec.mobileproxy.controller 2015-05-27 08:34:42.675 INFO registration.RegistrationModule] Registration attributes: AppCenter URI=https:/ vest.smmglobal.net hostname=172.19.216.123 username=aaa password=\*\*\*\*\*\* 2015-05-27 08:34:42.675 INFO [registration.com.symantec.mobileproxy.controller registration.RegistrationModule] Step 2. Skipped verification of the existing co nfig file 2015-05-27 08:34:42.678 INFO [registration.com.symantec.mobileproxy.controller. registration.RegistrationModule] Step 3. Login to AppCenter 2015-05-27 08:34:48.627 INFO [registration.com.symantec.mobileproxy.controller registration.RegistrationModule] Step 4. Register 2015-05-27 08:34:48.870 INFO [registration.com.symantec.mobileproxy.controller registration.RegistrationModule] Step 5. Update config file 2015-05-27 08:34:48.876 INFO [registration.com.symantec.mobileproxy.controller. registration.RegistrationModule] Step 6. Logout 2015-05-27 08:34:49.031 INFO [registration.com.symantec.mobileproxy.controller. registration.RegistrationModule] Finished RegisterCommand.execute 015-05-27 08:34:49.032 INFO [registration.com.symantec.mobileproxy.controller registration.RegistrationModule] Finished execution

Error:

at com.symantec.mobileproxy.controller.registration.RegistrationModule.run(RegistrationModule.java:71)

at java.lang.Thread.run(Thread.java:745)

#### controller.log

registration.RegistrationModule] Finished RegisterCommand.execute 2015-05-27 08:34:49.032 INFO [registration.com.symantec.mobileproxy.controller registration.RegistrationModule] Finished execution 2015-05-27 08:34:53.643 ERROR [controller.com.symantec.mobileproxy.controller.ws client.WSClientModule] WSClientModule: run: Sent gateway ID to auth module: 7dfc 54ac-6b71-4a6c-8b91-e88ca21dd914 2015-05-27 08:34:53.714 ERROR [controller.com.symantec.mobileproxy.controller.au th.AuthModule] Unable to parse proxy mode string from redis: null. Exception: ava.lang.NumberFormatException: null 2015-05-27 08:34:53.717 ERROR [controller.com.symantec.mobileproxy.controller.au th.AuthModule] Unable to parse proxy mode string from redis: null. Exception: j ava.lang.NumberFormatException: null 2015-05-27 08:34:53.719 WARN [controller.com.symantec.mobileproxy.controller.au th.AuthModule] AuthModule: processGatewayId: redisGwid is empty, setting gwid to 7dfc54ac-6b71-4a6c-8b91-e88ca21dd914 2015-05-27 08:34:54.701 WARN [controller.com.symantec.mobileproxy.controller.au th.AuthModule] Proxy is not assigned to a cluster. Skipping update request

Error messages are shown above.

#### error.log

| ing Mobile Access Control configuration , txid: "", user: ""                           |
|----------------------------------------------------------------------------------------|
| 2015/05/27 08:34:49 [trace] 2743#0x00007f604c138740: [Mobile_Access_Control] [Mo       |
| <pre>pile_Access_Control] updating logging configuration for child: main , txid:</pre> |
| "", user: ""                                                                           |
| 2015/05/27 08:34:49 [info] 2743#0x00007f604c138740: [Mobile_Access_Control] Main       |
| log severity level has been set to: Warning , txid: "", user: ""                       |
| 2015/05/27 08:34:49 [info] 2744#0x00007f604c138740: [Mobile Access Control] ====       |
| , txid: "                                                                              |
| ", user: ""                                                                            |
| 2015/05/27 08:34:49 [info] 2744#0x00007f604c138740: [Mobile_Access_Control] Mobi       |
| le Access Control version 3.0.0.2 has started , txid: "", user: ""                     |
| 2015/05/27 08:34:49 [info] 2744#0x00007f604c138740: [Mobile Access Control] Filt       |
| er path: /usr/local/nginx/filters/Mobile Access Control.so , txid: "", user:           |
| ""                                                                                     |
| 2015/05/27 08:34:49 [info] 2744#0x00007f604c138740: [Mobile Access Control] Buil       |
| d time: Apr 7 2015 22:43:50 , txid: "", user: ""                                       |
| 2015/05/27 08:34:49 [info] 2744#0x00007f604c138740: [Mobile Access Control] Load       |
| ing Mobile Access Control configuration , txid: "", user: ""                           |
| 2015/05/27 08:34:49 [trace] 2744#0x00007f604c138740: [Mobile Access Control] [Mo       |
| pile Access Control] updating logging configuration for child: main , txid:            |
| "", user: ""                                                                           |
| 2015/05/27 08:34:49 [info] 2744#0x00007f604c138740: [Mobile_Access_Control] Main       |
| log severity level has been set to: Warning , txid: "", user: ""                       |
|                                                                                        |

Gather logs script:

/usr/local/nukona/bin/gather\_logs.sh

| /var/log/symantec-mdm/android/CommandService.log                  |
|-------------------------------------------------------------------|
| /var/log/symantec-mdm/android/CommandService.0.log                |
| /var/log/symantec-mdm/android/CommandService.4.log                |
| /var/log/symantec-mdm/android/CommandService.3.log                |
| /var/log/symantec-mdm/android/CommandService.2.log                |
| /var/log/symantec-mdm/android/CommandService.1.log                |
| /var/log/symantec-mdm/android/GcmService.log                      |
| /var/log/symantec-mdm/ios/CommandService.log                      |
| /var/log/symantec-mdm/ios/ApnsService.log                         |
| /var/log/symantec-mdm/ios/CommandService.0.log                    |
| /var/log/symantec-mdm/ios/CommandService.4.log                    |
| /var/log/symantec-mdm/ios/CommandService.3.log                    |
| /var/log/symantec-mdm/ios/CommandService.2.log                    |
| /var/log/symantec-mdm/ios/CommandService.1.log                    |
| /var/log/symantec-mdm/ios/Enrollment.log                          |
| /var/log/symantec-mdm/ios/Mdm.log                                 |
| /var/log/symantec-mdm/ChallengeService.log                        |
| /usr/local/nukona/about                                           |
| /var/ec2/data/meta-data/                                          |
| /var/log/monit                                                    |
|                                                                   |
| Logfiles stored in /root/appcenter-logs-2015-05-2708-37-08.tar.gz |
|                                                                   |
|                                                                   |

Note: The gather logs script does not take into account custom directories.

## **Configuration:**

/usr/local/nukona/etc/settings.cfg

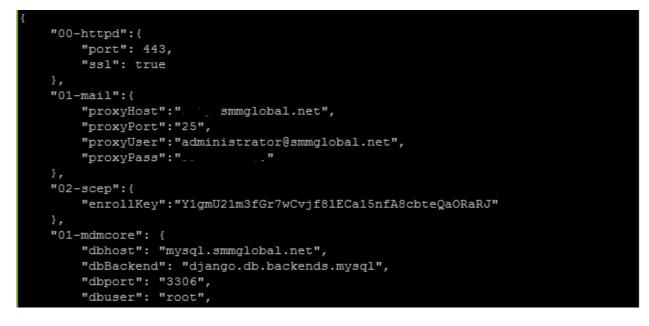

## Tools:

- <u>less</u>
- <u>tail</u>

#### Searchable terms examples:

#### **Mobility Manager ID**

| aaa                                | ₽ 🏛      | proxy               | Work Mail blocked: Missing Email Access Control settings |
|------------------------------------|----------|---------------------|----------------------------------------------------------|
| Pupitmiser     iPhone 6 Plus       |          | Device info         |                                                          |
| aaa                                | â        | Carrier             | AT&T                                                     |
|                                    | _        | OS                  | iOS 8.2 (12D508)                                         |
| E Windows Phone<br>Nokia Lumia 920 |          | Model               | Apple iPhone 6 Plus                                      |
| adam_burner                        |          | Serial number       | F2LP3Q2GG5QF                                             |
|                                    | <b>a</b> | Mobility Manager ID | 18F81CD29513977E2693AD42481D7AB7779D687E                 |
| LGLS740                            |          | UDID                | 0FE4711DCAE793E764EFAF814C1559A9DAC879CA                 |
| Android 4.4.2                      |          | Ownership           | Corporate                                                |
| adam_burner                        |          | Jailbroken/rooted   | No                                                       |

#### Tenant name

grep -i 'tenant=west' /var/log/nukona/appstore.log|less

| 🔒 http  | s:/ <mark>/west.s</mark> mmglobal.ne           | et/admin/#/devices/d | levice     | e/29/69/details                         |          |            |                    |                     |                  |        |      |
|---------|------------------------------------------------|----------------------|------------|-----------------------------------------|----------|------------|--------------------|---------------------|------------------|--------|------|
| YouTube | Unix Permissions an                            | ixbrian.com/unixper  | <b>%</b> I | How to configure S                      | > Splunk | 🍪 PBS KIDS | 🗋 Oracle Knowledge | delle Cisco Finesse | of VIP Man       | ager - | Sign |
| nager   |                                                |                      |            |                                         |          |            |                    |                     | <b>O</b> aaa aaa | M      |      |
|         | Device list                                    |                      |            |                                         |          |            |                    |                     |                  |        |      |
|         | <ul> <li>Filters</li> <li>Filter by</li> </ul> |                      | ×          | Devices home > Pupitmiser<br>Pupitmiser |          |            |                    |                     |                  |        | ۲    |
| >       | • Add filter                                   |                      |            | aaa aaa                                 |          |            |                    |                     |                  |        |      |

## How to setup MSCA with Symantec Mobility | iOS

## Deploy a MSCA (Microsoft Certificate Authority) Server:

**Before you begin:** The 'Enterprise Windows Server 2008 R2 machine' must be a member of an Active Directory domain. A production off-box RabbitMQ server is required. To deploy a HA (High Availability) RabbitMQ server see <u>HOWTO110356</u>. This document assumes that the admin has already created an MDM, Code-signing, Provisioning profile and APNS certificates. See the Mobility A to Z document and relevant sections for step-by-step instructions on creating these certificates prior to continuing with this article.

1. From AD create a new user:

| New Object - User    |                      | ×   |
|----------------------|----------------------|-----|
| 🤱 Create in:         | smmglobal.net/Users  |     |
| First name:          | SCEP Initials:       |     |
| Last name:           | Account              |     |
| Full name:           | SCEP Account         |     |
| User logon name:     |                      |     |
| scep_service_accou   | nt @smmglobal.net 🔽  |     |
| User logon name (pre | -Windows 2000):      |     |
| SMMGLOBALNET\        | scep_service_account |     |
|                      |                      |     |
|                      |                      |     |
|                      | < Back Next > Can    | cel |
|                      |                      |     |

2. Set a static password for this user account as the NDES (Network Device Enrollment Service) will use this account to enroll users:

| New Object - User                       | ×     |
|-----------------------------------------|-------|
| Create in: smmglobal.net/Users          |       |
| Password:                               |       |
| Confirm password:                       |       |
| User must change password at next logon |       |
| ✓ User cannot change password           |       |
| Password never expires                  |       |
| Account is disabled                     |       |
|                                         |       |
|                                         |       |
| < <u>B</u> ack <u>N</u> ext > C         | ancel |

- 3. Click Next and Finish.
- 4. Add the user to the Cryptographic\_Operators, Cert Publishers and IIS\_USERS groups; by right-clicking on the user and selecting **Add to group**:

| Select Groups                                         | ? ×          |
|-------------------------------------------------------|--------------|
| Select this object type:                              |              |
| Groups or Built-in security principals                | Object Types |
| From this location:                                   |              |
| smmglobal.net                                         | Locations    |
| Enter the object names to select ( <u>examples</u> ): |              |
| Cryptographic Operators; IIS_IUSRS; Cert Publishers   | Check Names  |
| Advanced OK                                           | Cancel       |

- 5. Log into the future MSCA server as a **Domain Administrator**.
- From Start > Run enter: lusrmgr.msc

#### Adding a user to the machine's local IIS\_USERS group

7. From the User Manager Console, add the SCEP user to that machine's local **IIS\_USERS** group:

| 💀 lusrmgr - [Local Users and Grou | ıps (Local)\Groups]       |                     |                             |                        |                               |                  | IX |
|-----------------------------------|---------------------------|---------------------|-----------------------------|------------------------|-------------------------------|------------------|----|
| File Action View Help             |                           |                     |                             |                        |                               |                  |    |
| 🗢 🔿 🖄 📅 🔀 🖬 🕹 🛽                   | ? 🖬                       |                     |                             |                        |                               |                  |    |
| 🛃 Local Users and Groups (Local)  | Name                      | Description         |                             |                        | Actions                       |                  |    |
| Users                             | Administrators            | Administrators have |                             |                        | Groups                        |                  |    |
| Groups                            | Backup Operators          | Backup Operators ca |                             |                        | More Actions                  |                  | -  |
|                                   | Certificate Service DCO   |                     | n are allowed t             |                        | 21 1                          |                  | •  |
|                                   | 5 Distributed             | Toperates           |                             |                        | USRS                          |                  | -  |
|                                   | Event Log General         |                     |                             |                        | lore Actions                  |                  | •  |
|                                   | A Guests                  |                     |                             |                        |                               |                  |    |
|                                   | ATIS_IUSRS                | IIS_IUSRS           |                             |                        |                               |                  |    |
|                                   | Network C     Performance |                     |                             |                        |                               |                  |    |
|                                   | Merformani Descriptio     | n: Built-in group ( | Select Users, Co            | mputers, Service       | Accounts, or Groups           | <u>? ×</u>       |    |
|                                   | Power Use                 |                     | Select this object          | type:                  |                               |                  |    |
|                                   | Print Opera Members:      |                     | Users, Service A            | ccounts, or Groups     |                               | Object Types     |    |
|                                   | Remote De                 | UTHORITY\IUSR (S-1  | From this location          | :                      |                               |                  |    |
|                                   | Replicator NTA            |                     | smmglobal.net               |                        |                               | Locations        |    |
|                                   |                           |                     | ,<br>Established a bis star | ames to select (exa    |                               |                  |    |
|                                   |                           |                     |                             |                        | nples):<br>unt@smmglobal.net) | Charle Margare 1 |    |
|                                   |                           |                     | SCEP Account (s             | scep service accoi     | unit@sminiqiobal.net)j        | Check Names      |    |
|                                   |                           |                     |                             |                        |                               |                  |    |
|                                   |                           |                     |                             | 1                      |                               |                  |    |
|                                   |                           |                     | Advanced                    |                        |                               | OK Cancel        |    |
|                                   |                           |                     | Changes to a user           | 's group membership    |                               |                  |    |
|                                   | Add.                      | Remove              | are not effective u         | ntil the next time the |                               |                  |    |
|                                   |                           |                     | user logs on.               |                        |                               |                  |    |
|                                   |                           | ок с                | Cancel Ap                   | ply Help               |                               |                  |    |
|                                   |                           |                     |                             |                        |                               |                  |    |
|                                   |                           |                     |                             |                        |                               |                  |    |
|                                   |                           |                     |                             |                        |                               |                  |    |
|                                   |                           |                     |                             |                        |                               |                  |    |
|                                   |                           |                     |                             |                        |                               |                  |    |
|                                   |                           |                     |                             |                        |                               |                  |    |
|                                   |                           |                     |                             |                        |                               |                  |    |

- 8. Click **OK** to apply the settings.
- 9. Open the **Server Management Console** from **Start > Run** by entering: servermanager.msc
- 10. Under Server Manager right-click on Roles and select Add Roles:

| Add Roles Wizard                                                        |                                                                                                    | × |
|-------------------------------------------------------------------------|----------------------------------------------------------------------------------------------------|---|
| Before You Begin                                                        |                                                                                                    |   |
| Before You Begin<br>Server Roles<br>Confirmation<br>Progress<br>Results | This wizard helps you install roles on this server. You determine which roles to install based on the tasks you want this server to perform, such as sharing documents or hosting a Web site.         Before you continue, verify that:         • The Administrator account has a strong password         • Network settings, such as static IP addresses, are configured         • The latest security updates from Windows Update are installed         If you have to complete any of the preceding steps, cancel the wizard, complete the steps, and then run the wizard again.         To continue, click Next.         Skip this page by default             Next >         Install       Next >          Install |   |
|                                                                         |                                                                                                    |   |

11. Click Next, from the next window check Active Directory Certificate Services and Next to continue.

| Add Roles Wizard                                                                                                    |                                                                                                    | ×                                                                                                    |
|----------------------------------------------------------------------------------------------------|----------------------------------------------------------------------------------------------------|----------------------------------------------------------------------------------------------------|
| Select Server Ro                                                                                                    | les                                                                                                    |                                                                                                    |
| Before You Begin<br>Server Roles<br>AD CS<br>Role Services<br>Setup Type<br>CA Type<br>Private Key<br>Cryptography<br>CA Name<br>Certificate Request<br>Certificate Database<br>Confirmation<br>Progress<br>Results | Select one or more roles to install on this server.<br>Roles:<br>Active Directory Certificate Services         Active Directory Domain Services         Active Directory Federation Services         Active Directory Rights Management Services         Active Directory Rights Management Services         Active Directory Rights Management Services         Application Server         DHCP Server         DNS Server         File Services         Hyper-V         Network Policy and Access Services         Print and Document Services         Web Server (IIS)         Windows Deployment Services         Windows Server Update Services         Windows Server Vigdate Services | Description:<br>Active Directory Certificate Services<br>(AD CS) is used to create certification<br>authorities and related role services<br>that allow you to issue and manage<br>certificates used in a variety of<br>applications. |
|                                                                                                    | < Previous Next                                                                                                    | > Install Cancel                                                                                                    |

- 12. Next through the Introduction page and on the Select Role Services page ensure that only Certificate Authority is checked and Next.
- 13. Select Enterprise and Next to continue.

**Note:** If the enterprise option is greyed out, this machine is either not a member of the domain, the user account is a local account or this is not an Enterprise version of Windows 2008 R2.

14. The CA type is important, if there is an existing MSCA in the environment, it is recommended to set this up as a Subordinate CA. If there is no CA in the environment the Root CA option is acceptable. Follow below whether Root or Subordinate is selected.

#### **Root CA Option:**

15. Select Root CA and Next. From the Private Key section select Create a new private key and Next to continue:

| Add Roles Wizard                                                                                                    |                                                                                                    | × |
|----------------------------------------------------------------------------------------------------|----------------------------------------------------------------------------------------------------|---|
| Set Up Private Ke                                                                                                    | 2 <b>y</b>                                                                                                    |   |
| Before You Begin<br>Server Roles<br>AD CS<br>Role Services<br>Setup Type<br>CA Type<br>Private Key<br>Cryptography<br>CA Name<br>Validity Period<br>Certificate Database<br>Confirmation<br>Progress<br>Results | <ul> <li>To generate and issue certificates to clients, a CA must have a private key. Specify whether you want to create a new private key or use an existing one.</li> <li>Create a new private key Use this option if you don't have a private key or wish to create a new private key to enhance security. You will be asked to select a cryptographic service provider and specify a key length for the private key. To issue new certificates, you must also select a hash algorithm. </li> <li>Use existing private key Use this option to ensure continuity with previously issued certificates when reinstalling a CA. </li> <li>Select a certificate and use its associated private key.</li> <li>Select this option if you have an existing certificate on this computer or if you want to import a certificate and use its associated private key. </li> <li>Select an existing private key on this computer Select this option if you have retained private keys from a previous installation or want to use a private key from an alternate source.</li></ul> | 0 |
|                                                                                                    | More about public and private keys                                                                                                    |   |
|                                                                                                    | < Previous Next > Install Cancel                                                                                                    |   |

16. Select SHA256 for the key's signing algorithm and 2048 or 4092 for the character length.

| Add Roles Wizard                                                                                                    |                                                                                                    | × |
|----------------------------------------------------------------------------------------------------|----------------------------------------------------------------------------------------------------|---|
| Configure Crypto                                                                                                    | graphy for CA                                                                                                    |   |
| Before You Begin<br>Server Roles<br>AD CS<br>Role Services<br>Setup Type<br>CA Type<br>Private Key<br>Cryptography<br>CA Name<br>Validity Period<br>Certificate Database<br>Confirmation<br>Progress<br>Results | To create a new private key, you must first select a <u>cryptographic service provider, hash algorithm</u> , and<br>key length that are appropriate for the intended use of the certificates that you issue. Selecting a higher<br>value for key length will result in stronger security, but increase the time needed to complete signing<br>operations.<br>Select a cryptographic service provider (CSP):<br>RSA#Microsoft Software Key Storage Provider $\$<br>Select the hash algorithm for signing certificates issued by this CA:<br>$\frac{14A256}{SHA384}$<br>SHA512<br>Select interaction when the private key is accessed by the CA.<br>More about cryptographic options for a CA |   |
|                                                                                                    | < Previous Next > Install Cancel                                                                                                    |   |

Note: iOS does not validate CA/RA certificates which are greater than 4096.

- 17. Accept the default common name and DN for the CA and Next.
- 18. Set the validity period to **10 years** and **Next**:

| Add Roles Wizard                                                                                                    | <u>×</u>                                                                                                    |
|----------------------------------------------------------------------------------------------------|----------------------------------------------------------------------------------------------------|
| Set Validity Perio                                                                                                    | od                                                                                                    |
| Before You Begin<br>Server Roles<br>AD CS<br>Role Services<br>Setup Type<br>CA Type<br>Private Key<br>Cryptography<br>CA Name | A certificate will be issued to this CA to secure communications with other CAs and with dients requesting certificates. The validity period of a CA certificate can be based on a number of factors, including the intended purpose of the CA and security measures that you have taken to secure the CA.<br>Select validity period for the certificate generated for this CA:           10         Years           CA expiration Date:         8/25/2025 5:40 PM           Note that CA will issue certificates valid only until its expiration date. |
| Validity Period                                                                                                    |                                                                                                    |
| Certificate Database                                                                                                    |                                                                                                    |
| Confirmation                                                                                                    |                                                                                                    |
| Progress                                                                                                    |                                                                                                    |
| Results                                                                                                    | More about setting the certificate validity period                                                                                                    |
|                                                                                                    |                                                                                                    |
|                                                                                                    | < Previous Next > Install Cancel                                                                                                    |

- 19. Accept the default database locations and Next.
- 20. Review the configurations and click Install:

| Add Roles Wizard                                                                                                    |                                                            | ×                                                                                                    |
|----------------------------------------------------------------------------------------------------|------------------------------------------------------------|----------------------------------------------------------------------------------------------------|
| Confirm Installat                                                                                                    | ion Selections                                             |                                                                                                    |
| Before You Begin<br>Server Roles<br>AD CS<br>Role Services<br>Setup Type<br>CA Type<br>Private Key<br>Cryptography<br>CA Name<br>Validity Period<br>Certificate Database<br>Confirmation<br>Progress<br>Results | Active Directory Certificate S     Certification Authority | ges below<br>tarted after the installation completes.<br>ervices<br>of this computer cannot be changed after Certification Authority has<br>Enterprise Root<br>RSA#Microsoft Software Key Storage Provider<br>SHA256<br>2048<br>Disabled<br>8/25/2025 5:40 PM<br>CN=smmglobal-MSCA-SCEP-CA,DC=smmglobal,DC=net<br>C:\Windows\system32\CertLog |
|                                                                                                    |                                                            | < Previous Next > Install Cancel                                                                                                    |

**Note:** The service role usually takes about 10 minutes to install. Skip the below **Subordinate CA Option** and continue to <u>Install the DNES service role</u>.

### **Subordinate CA Option**

- 21. Select Subordinate CA and Next.
- 22. Ensure that Create a new private key is selected and Next.
- 23. Select SHA256 for the key's signing algorithm and 2048 or 4092 for the character length.

| Add Roles Wizard                                                                                                    |                                                                                                    | × |
|----------------------------------------------------------------------------------------------------|----------------------------------------------------------------------------------------------------|---|
| Configure Crypto                                                                                                    | graphy for CA                                                                                                    |   |
| Before You Begin<br>Server Roles<br>AD CS<br>Role Services<br>Setup Type<br>CA Type<br>Private Key<br>Cryptography<br>CA Name<br>Validity Period<br>Certificate Database<br>Confirmation<br>Progress<br>Results | To create a new private key, you must first select a cryptographic service provider, hash algorithm, and key length that are appropriate for the intended use of the certificates that you issue. Selecting an interaction when the private key is accessed by the CA.         Select a cryptographic service provider (CSP):       Key character length:         RSA#Microsoft Software Key Storage Provider       Image: Comparison of the certificates issued by this CA:         Select the hash algorithm for signing certificates issued by this CA:       Image: Comparison of the certificates issued by the CA:         Substantiation of the certificate key is accessed by the CA:       More about cryptographic options for a CA |   |
|                                                                                                    | < Previous Next > Install Cancel                                                                                                    |   |

Note: iOS does not validate CA/RA certificates which are greater than 4096.

- 24. Accept the default common name and DN for the CA and Next.
- 25. Select Send a certificate request to a parent CA and click Browse...

| Add Roles Wizard                                                                                                    |                                                                                                    | ×        |
|----------------------------------------------------------------------------------------------------|----------------------------------------------------------------------------------------------------|----------|
| Select Certification Authority                                                                                                    | ? ×                                                                                                    |          |
| Select a certification authority (CA) you                                                                                           | want to use.                                                                                                    |          |
| CA                                                                                                    | Computer                                                                                                    |          |
| smmglobal-AMS-SUB-CA-CA<br>smmglobal-CA<br>smmglobal-SCEP-CA<br>smmglobal-SCEP-SMMNET-CA<br>smmglobal-SCEPNET-CA<br>SMMGLOBALNET-CA | A statistical symplobal.net<br>SCEP-STATISTICS Symplobal.net<br>AD SAMCLOBALNET Symplobal.net<br>SCEP-STATISTICS Symplobal.net<br>AD SAMCLOBALNET Symplobal net<br>SMML SCEP symplobal net<br>SMML SCEP symploba |          |
|                                                                                                    | OK Cancel and manually send it later to a parent CA:                                                                                                    |          |
| CA Name<br>Certificate Request<br>Certificate Database<br>Confirmation<br>Progress<br>Results                                       | File name:       C: WISCA-SCEP.smmglobal.net_smmglobal-MSCA-SCEP-CA.req       Browse,         Image: The second second seco                                                                                                    | <u>,</u> |
|                                                                                                    | < Previous Next > Install Cancel                                                                                                    |          |

26. Select the CA from the list and **OK** from the selection window and click **Next**.

**Note:** If no CA is displayed the <u>Root CA Option</u> is recommended.

- 27. Review the default database directories and Next.
- 28. Review the subordinate CA's configuration and click Install:

| <ul> <li>Image: A service of the service of the se</li></ul> | Add Roles Wizard                                                                                                    |                                                                                                    | <u>×</u>                                                                                                    |
|----------------------------------------------------------------------------------------------------|----------------------------------------------------------------------------------------------------|----------------------------------------------------------------------------------------------------|----------------------------------------------------------------------------------------------------|
| Server Roles         AD CS         Role Services         Setup Type         CA Type         Private Key         Cryptography         CA Name         Certificate Request         Certificate Request         Confirmation         Progress         Results         Priorees         Results         Certificate Database         Certificate Database         Certificate Database         Certificate Database         Certificate Database         Certificate Database         Progress         Results         Print, e-mail, or save this Information         Print, e-mail, or save this Information                                                                                                    | Confirm Installat                                                                                                    | ion Selections                                                                                                    |                                                                                                    |
|                                                                                                    | Server Roles<br>AD CS<br>Role Services<br>Setup Type<br>CA Type<br>Private Key<br>Cryptography<br>CA Name<br>Certificate Request<br>Certificate Database<br>Certificate Database | <ul> <li>▲ 1 warning, 1 informational messa</li> <li>▲ This server might need to be rest</li> <li>▲ Active Directory Certificate Set</li> <li>Certification Authority</li> <li>▲ The name and domain settings of been installed.</li> <li>CA Type :</li> <li>CSP :</li> <li>Hash Algorithm :</li> <li>Key Length :</li> <li>Allow CSP Interaction :</li> <li>Certificate Validity Period :</li> <li>Distinguished name :</li> <li>Certificate Database Location :</li> <li>Certificate Database Location :</li> <li>Online Parent CA Information :</li> </ul> | ges below<br>tarted after the installation completes.<br>ervices<br>of this computer cannot be changed after Certification Authority has<br>Enterprise Subordinate<br>RSA#Microsoft Software Key Storage Provider<br>SHA256<br>2048<br>Disabled<br>Determined by the parent CA<br>CN=smmglobal-MSCA-SCEP-CA,DC=smmglobal,DC=net<br>C: Windows\system32\CertLog<br>C: Windows\system32\CertLog<br>AD-SMMGLOBALNET.smmglobal.net\SMMGLOBALNET-CA |

Note: The installation can take up to 10 minutes.

#### Install the DNES service role

- 29. From the Server Manager console, expand **Roles** right-click on the **Active Directory Certificate Services** and click **Add Role Services.**
- 30. Check the **Network Device Enrollment Service**, when prompted click **Add Required Role Services** and **Next** to continue.
- 31. Click **Select User...** and add the SCEP user account created earlier:

| ○ Use the | Add Role Serv<br>Specify a name |                      |    |        | - |
|-----------|---------------------------------|----------------------|----|--------|---|
|           |                                 | scep_service_account |    |        |   |
|           |                                 |                      | OK | Cancel | ] |
|           |                                 |                      |    |        |   |

**Note:** If a notification appears that the user is not a member of the IIS\_USERS group on the local machine repeat <u>Adding</u> a user to the machine's local IIS\_USERS group.

32. Next to continue to the RA (Registration Authority) Information section.

33. Optionally enter the certificate administrator's contact information. Ensure to not abbreviate the State/Province name:

| Add Role Services                                                                                          |                                                                                                    | ×                                                                                                    |
|----------------------------------------------------------------------------------------------------|----------------------------------------------------------------------------------------------------|----------------------------------------------------------------------------------------------------|
| Specify Registra                                                                                           | tion Authority I                                                                                                    | nformation                                                                                                    |
| Role Services<br>User Account                                                                              |                                                                                                    | rity will be set up to manage Network Device Enrollment Service certificate requests. Enter<br>nation to enroll for an RA certificate. |
| RA Information<br>Cryptography<br>Web Server (IIS)<br>Role Services<br>Confirmation<br>Progress<br>Results | Required Informatio<br>RA Name:<br>Country/Region:<br>Optional Information<br>E-mail:<br>Company:<br>Department:<br>City<br>State/Province: | MSCA-SCEP-MSCEP-RA US (United States)                                                                                                  |
|                                                                                                    |                                                                                                    | < Previous Next > Install Cancel                                                                                                    |

- 34. Click  ${\bf Next}$  and ensure that 2048 or 4096 are selected for the key character lengths and  ${\bf Next}$  .
- 35. **Next** through the Web Server (IIS) Introduction page.
- 36. Accept the default features and Next:

| Add Role Services                                                                                                    |                                                                          | ×                                                                                                    |
|----------------------------------------------------------------------------------------------------|--------------------------------------------------------------------------|----------------------------------------------------------------------------------------------------|
| Select Role Servi                                                                                                    | ces                                                                      |                                                                                                    |
| Role Services<br>User Account<br>RA Information<br>Cryptography<br>Web Server (IIS)<br>Role Services<br>Confirmation<br>Progress<br>Results | Select the role services to install for Web Server (IIS): Role services: | Description:           Web Server         provides support for           HTML Web sites and optional support         for ASP.NET, ASP, and Web server           extensions. You can use the Web         server to host an internal or external           Web site or to provide an environment         for developers to create Web-based           applications.         restaurce |

37. Review the configuration and click Install:

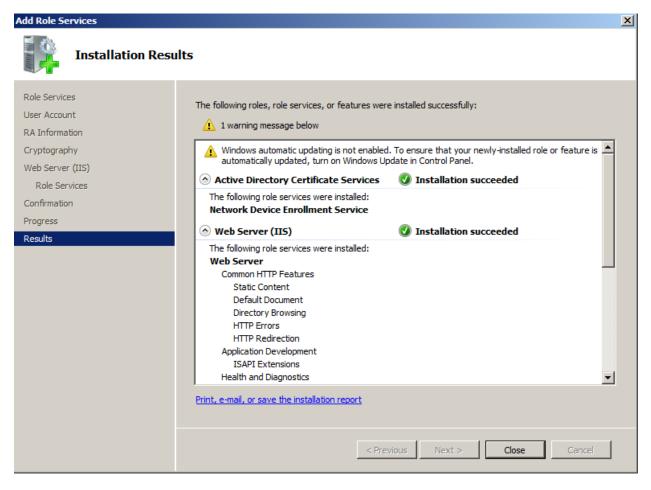

#### Adding a Certificate to the IIS

#### 38. Start > Run:

inetmgr

39. From the IIS Manager console select the SCEP server's name on the left and open **Server Certificates** from the **Features View** on the right:

| 🎙 Internet Information Services (IIS) Ma | Manager                                                                                                    |                                                                                                    |
|------------------------------------------|----------------------------------------------------------------------------------------------------|----------------------------------------------------------------------------------------------------|
| G S                                      |                                                                                                    | 🔤 🖂 🟠 I 🔞 🗸                                                                                                    |
| File View Help                           |                                                                                                    |                                                                                                    |
| Connections                              | MSCA-SCEP Home         Filter:       Image: Show All Group by: Area         IS         Authentication Compression       Default       Directory       Error Pages Failed Request       Handler       HTTP Redrect       HTTP Redrect         IS       Image: Colspan="2">Image: Colspan="2">Image: Colspan="2" Image: Colspan="2" Image: Colspa="2" Image: Colspan="2" Image: Colspa="2" | Actions<br>Open Feature<br>Manage Server<br>Restart<br>Stap<br>View Application Pools<br>View Sites<br>Phelp<br>Online Help |
| Ready                                    | Features View                                                                                                    | •].:                                                                                                    |

40. If an SSL certificate is already issued to this machine, it will be displayed along with the CA certificate. Select one of the three options below to bind an SSL certificate to this machine.

#### **Temporary Self-Signed Certificate**

- 41. On the right, click Create Self-Signed Certificate...
- 42. Enter a friendly name for this certificate to identify it and OK.

#### **Import a PKCS Certificate**

- 43. Transfer the PKCS certificate to the machine.
- 44. From the IIS Manager > Server Certificates click Import... on the right.
- 45. Browse to the certificate file and click **OK**.
- 46. Enter the passphrase for the certificate file.

## Request a Certificate from a Certificate Authority

47. From the IIS Manager > Server Certificates click Create Certificate Request... on the right.

48. Enter the server information into the request.

**Note:** The Common Name must match the published domain name of the server. Do not abbreviate the State/Province field. Contact your public certificate authority for how to fill in this request:

| Request Certificate                                      |                                                                                                    | ? × |
|----------------------------------------------------------|----------------------------------------------------------------------------------------------------|-----|
| Distinguisł                                              | ned Name Properties                                                                                               |     |
| Specify the required infor<br>as official names and they | mation for the certificate. State/province and City/locality must be specified<br>/ cannot contain abbreviations. |     |
| Common name:                                             | *.acme.company.org                                                                                                |     |
| Organization:                                            | ACME                                                                                                    |     |
| Organizational unit:                                     | Security                                                                                                    |     |
| City/locality                                            | Springfield                                                                                                    |     |
| State/province:                                          | Oregon                                                                                                    |     |
| Country/region:                                          | US                                                                                                    |     |
|                                                          |                                                                                                    |     |
|                                                          |                                                                                                    |     |
|                                                          |                                                                                                    |     |
|                                                          |                                                                                                    |     |
|                                                          |                                                                                                    |     |
|                                                          |                                                                                                    | 1   |
|                                                          | Previous Next Finish Can                                                                                          | cel |

49. Next to the Cryptographic properties and ensure that 2048 or 4096 are selected for the Bit Length and Next.

| Request Certificate |                                                                                                    |  |
|---------------------|----------------------------------------------------------------------------------------------------|--|
| <b>P</b>            | Cryptographic Service Provider Properties                                                                                                    |  |
| determine           | ryptographic service provider and a bit length. The bit length of the encryption key<br>is the certificate's encryption strength. The greater the bit length, the stronger the security.<br>a greater bit length may decrease performance. |  |
| Cryptogra           | aphic service provider:                                                                                                    |  |
| Microsoft           | RSA SChannel Cryptographic Provider                                                                                                    |  |
| Bit length          |                                                                                                    |  |
|                     |                                                                                                    |  |
|                     |                                                                                                    |  |
|                     |                                                                                                    |  |
|                     |                                                                                                    |  |
|                     |                                                                                                    |  |
|                     |                                                                                                    |  |
|                     | Previous Next Finish Cance                                                                                                    |  |

- 50. Save the CSR (Certificate Signing Request) file and Finish.
- 51. Send the CSR to the CA, following their instructions.
- 52. Once a certificate is issue click **Complete Certificate Request...** from the IIS Manager > Certificates console and follow the wizard to import the new certificate.

#### **HTTPS Bindings**

53. From within the IIS Manager, expand the Sites and right-click on the Default Web Site and select Edit Bindings.

54. Click Add and select HTTPS for the type and the new SSL certificate:

| Add Site Binding |                               |    | ? ×    |
|------------------|-------------------------------|----|--------|
| Type:<br>https   | IP address:<br>All Unassigned |    | Port:  |
| Host name:       |                               |    |        |
| SSL certificate: |                               |    |        |
| energi beanning  |                               | •  | View   |
|                  |                               | ОК | Cancel |

- 55. Click **OK** and **Close** out of the Site Bindings window.
- 56. Download and transfer the ADSC Communicator installer to the MSCA server:

| $\equiv$ | 😳 Mobility Manager                                                                |                                                                                                    |                                                                                                    |
|----------|-----------------------------------------------------------------------------------|----------------------------------------------------------------------------------------------------|----------------------------------------------------------------------------------------------------|
|          | Dashboard<br>Users<br>Devices<br>Apps<br>Content<br>Policies and rules<br>Reports | Download iOS Work Hub Builder<br>Android Work Hub<br>The Android Work Hub presents a marketplace interface to mobile users and displays new and updated<br>apps they can download from Mobility Manager. The Work Hub also implements Android notifications<br>and device management commands.<br>Mobile users usually download the mobile client using a link in the invitation email they receive when<br>they're added to the system.<br>You can also rebrand the Android Work Hub with a custom icon and title.<br>Download Android Work Hub | Secure proxy<br>The Secure Proxy provide<br>servers via a proxy instal<br>access to the Email Infras<br><b>For 64-bit Redhat/Cent(</b><br>Download secure prox |
|          | •                                                                                 |                                                                                                    |                                                                                                    |
| -        | Downloads                                                                         | MDM (Mobile Device Management)                                                                                                    |                                                                                                    |
|          |                                                                                   | After downloading the CSR, email it to MobileCSR@symantec.com. Include your name, company, and a contact phone number as well as the request. You'll get a reply with the Apple CSR. Upload the Apple CSR to https://identity.apple.com/pushcert/ which will provide a .pem file. Download iOS MDM CSR ADCS Communicator                                                                                                    |                                                                                                    |
|          |                                                                                   | The ADCS Communicator allows Mobility Manager to communicate with Active Directory certificate<br>services. Install the ADCS Communicator in the same domain as your Microsoft Certificate Authority<br>instance and run as a user that has the ability to communicate with Active Directory Certificate Services<br>through DCOM.<br>Available only for 64-bit Windows Server 2008 R2 and higher.                                                                                                    |                                                                                                    |
|          |                                                                                   | Download ADCS Communicator                                                                                                    |                                                                                                    |
|          |                                                                                   | Copyright © 2010-2015 Symantec Corporation. All rights rese                                                                                                    | erved. About Mobility Mana                                                                                                    |
|          | SymantecADCSCommumsi<br>2.1/2.1 MB, 0 secs left                                   |                                                                                                    |                                                                                                    |

57. Download and install the .NET Framework 4:

http://www.microsoft.com/en-us/download/details.aspx?id=17851

Note: A system reboot is required after installing .NET 4.

- 58. Run the SymantecADCSCommunicator.msi file, to begin, click Next.
- 59. Take note of the installation path, click Next.
- 60. Enter the scep user's credentials for the Account name and Password; click Next:

| 🙀 Symantec ADCS Communication Service Setup                                                             | _ 🗆 X  |
|----------------------------------------------------------------------------------------------------|--------|
| Service account<br>Enter service account details.                                                       | Ð      |
| Specify the logon account for the Symantec ADCS Communication Service service.                          |        |
| Account name (Example: domain\user or user@domain):                                                     |        |
| Second Int Scep_service_account                                                                         |        |
| Password:                                                                                               |        |
| The account entered here will not be validated. Make sure that the account details entered are correct. |        |
| Back Next C                                                                                             | Cancel |

61. Enter the RabbitMQ information for the Mobility server.

**Important:** If a local RabbitMQ service was used, STOP and <u>read the beginning of this article</u>. A production RabbitMQ service is required. See <u>HOWTO110356</u> to deploy a production RabbitMQ cluster. If this article was followed, all this information is stored on the Rabbit server in /var/log/rabbit-install.log

| 🙀 Symantec ADCS Communication Service Setup          |             |
|------------------------------------------------------|-------------|
| RabbitMQ setup<br>Enter RabbitMQ connection details. |             |
| Hostname/IP:<br>rmaster.smmglobal.net                |             |
| Port:<br>5672                                        |             |
| <u>V</u> irtual Host:<br>mobilemq                    |             |
| Username:<br>mobile                                  |             |
| Password:                                            |             |
| Back                                                 | Next Cancel |

62. Verify that the domain information is correct and enter the server's published hostname, click Next.

**Note:** The server's hostname is the name used for the CN (Common Name) in the certificate, unless the certificate is wildcard. This hostname needs to be resolvable from the Mobility FE (front-end):

| 🙀 Symantec ADCS Communication Service Setup                                                                                                    |      |        |
|----------------------------------------------------------------------------------------------------|------|--------|
| <b>Certificate Authority setup</b><br>Enter Domain and Certificate Authority details.                                                                          |      | (      |
| Domain:<br>Manglebuilinet<br>Hostname (optional):<br>msca-scep. Magrocal net<br>Directory Path (optional):<br>For key recovery via AD (e.g.: dc=domain,dc=com) |      |        |
| Back                                                                                                    | Next | Cancel |

63. Enter the MSCA's SCEP/NDES admin URL and see the tip below...

#### Tip: To test this URL, enter it into a browser, enter the SCEP user's credentials, click Log In:

| × |
|---|
|   |
|   |
|   |
|   |
|   |
|   |

#### After log in:

| ← → C D msca-scepmmglabal.net/certsrv/mscep_admin/                                                                                                    |
|----------------------------------------------------------------------------------------------------|
| Network Device Enrollment Service                                                                                                    |
| Network Device Enrollment Service allows you to obtain certificates for routers or other network devices using the Simple Certificate Enrollment Protocol (SCEP). |
| To complete certificate enrollment for your network device you will need the following information:                                                               |

The thumbprint (hash value) for the CA certificate is: 4211A95C-BACCE19-1000000B-1ECE1992

The enrollment challenge password is: 32F57653E972E319

This password can be used only once and will expire within 60 minutes.

Each enrollment requires a new challenge password. You can refresh this web page to obtain a new challenge password.

For more information see Using Network Device Enrollment Service.

#### Once the URL is confirmed, click Next.

| 🙀 Symantec ADCS Communication Service Setup                                                                                 |        |
|----------------------------------------------------------------------------------------------------|--------|
| NDES (SCEP) setup<br>Enter NDES information if you plan to use SCEP functionality.                                          | Ð      |
| Ndes <u>A</u> dmin Url:<br>(standard: http://server/certsrv/mscep_admin)<br>http://msca-scep.comi_ial.net/certsrv/mscep_adm |        |
| Back Next                                                                                                    | Cancel |

64. Click Install.

## Add a Certificate Authority to Mobility

- 65. From the MSCA server, click **Start > Run** and enter **MMC**.
- 66. Click File > Add remove snap-in, select Certificates and click Add.
- 67. Select Computer Account and Next.
- 68. Ensure Local computer is selected and click Finish.
- 69. Click **OK.**
- 70. Expand the Certificates (Local computer) tree to Personal Certificates.
- 71. Right-click on the CA certificate and select All tasks > Export.
- 72. Click, Next; select No, do not export the private key and click Next.
- 73. Select Base-64 and click Next.

New Certificate authority profile

74. Save the file as **CA\_cert.cer** and click **Next**.

**Note:** This certificate needs to be accessible from the workstation accessing the Mobility admin console as it will be uploaded to the server.

- 75. From the Mobility Admin console > Policies and rules > Device profiles, click the + (plus) symbol next to CERTIFICATE AUTHORITY:
- 76. Name it, MSCA and select Microsoft Certificate Authority for Type:

| Name*       | MSCA                            |
|-------------|---------------------------------|
| Description |                                 |
| Туре*       | Microsoft Certificate Authority |

77. Under **Settings** enter the **Domain Name** and **Hostname** from step 62, click **Test connection**. A green checkbox is displayed. If after some time it errors, verify that the Mobility server can resolve this hostname. Add it to the DNS or modify the server's /etc/hosts file.

New Certificate authority profile

| Name*                           | MSCA                                                                      |                                |
|---------------------------------|---------------------------------------------------------------------------|--------------------------------|
| Description                     |                                                                           |                                |
| Туре*                           | Microsoft Certificate Authority                                           | T                              |
| Settings                        |                                                                           |                                |
| Domain name and hostname must m | natch the values specified in the Active Directory C                      | ertificate Services installer. |
| Domain Name*                    | seered and a linet                                                        |                                |
| Hostname                        | msca-scep.                                                                | Test connection                |
| New root certificate            | Choose File No file chosen<br>File type must be .cer, .crt, .der, or .pem |                                |

- 78. Finally, click **Choose File** and browse to the certificate exported /saved in step 74. Click **Save**.
- 79. Click the + (plus) symbol next to the **CERTIFICATE TEMPLATE** profile.
- 80. Name it, IPSec and select the MSCA as the Certificate Authority.
- 81. For the template name, enter IPSECIntermediateOnline and click Validate Template Name:

New Certificate template profile

| Name*                       | IPSec                                                                            |                                 |                                                |
|-----------------------------|----------------------------------------------------------------------------------|---------------------------------|------------------------------------------------|
| Description                 |                                                                                  |                                 |                                                |
|                             |                                                                                  |                                 |                                                |
| Settings                    |                                                                                  |                                 |                                                |
| Certificate authority*      | MSCA                                                                             |                                 | •                                              |
|                             | ID 25 Chaterran a Histor Carlina                                                 | Velleter 7                      |                                                |
| Microsoft CA template name* | IPSECIntermediateOnline                                                          | Validate I                      | emplate Name 📀                                 |
| Policy details*             | Key Size 2048 bits 🔻                                                             |                                 |                                                |
|                             | Certificate template variables                                                   |                                 |                                                |
|                             | Specify the source for the following v<br>user's directory (e.g. AD) information |                                 | ded text, from user properties, the device, or |
|                             |                                                                                  |                                 |                                                |
|                             | Lookups are specified as {user.looku<br>tokens and hardcoded text.               | p}, {device.lookup}, or {idap.l | ookup}. You can specify any combination of     |
|                             | Name                                                                             | Value                           |                                                |
|                             | SubjectName                                                                      | CN={user.first_name} {u:        |                                                |
|                             | SAN_UPN                                                                          | {user.email}                    |                                                |
|                             | Tokens                                                                           |                                 |                                                |
|                             | Device tokens                                                                    | User tokens                     | LDAP tokens                                    |
|                             | {device.device_class}                                                            | {user.email}                    | {ldap.*}<br>* means any LDAP setting           |
|                             | {device.IMEI}                                                                    | {user.first_name}               |                                                |
|                             | {device.name}<br>{device.platform}                                               | {user.id}<br>{user.last_name}   |                                                |
|                             | {device.product_string}                                                          | {user.username}                 |                                                |
|                             | {device.serial_number}                                                           |                                 |                                                |
|                             | {device.udid}                                                                    |                                 |                                                |
|                             | (device unique identifier)                                                       |                                 |                                                |
| Save                        |                                                                                  |                                 |                                                |

- 82. Click Save.
- 83. Click the + (plus) symbol next to SCEP.
- 84. Name the Profile **SCEP** and enter the URL of the MSCA enrollment service. The FQDN is this URL needs to be resolvable from the Mobile Devices. EG <u>https://msca-scep.acme.company.org/certsrv/mscep/mscep.dll</u>

Tip: Test this URL in a workstation to ensure that it arrives at the device enrollment page of the MSCA/NDES server.

85. Select Generate Per Request for the Challenge Password.

86. Navigate, from the workstation, to the SCEP admin URL from step 63 and copy the CA's thumbprint as the **Fingerprint.** 

**Note:** Spaces in the Fingerprint/Thumbprint are okay.

#### 87. Select IPSec as the Template and 2048 as the Key strength; click Save:

| New SCEP profile                |                                                                                           |   |
|---------------------------------|-------------------------------------------------------------------------------------------|---|
| Missing data: URL cannot be bla | nk or an empty string.                                                                    | × |
| Name^                           | SCEP                                                                                      |   |
| Description                     |                                                                                           |   |
| Settings                        |                                                                                           |   |
| URL <sup>*</sup>                | https://msca-scep.smmglobal.net/certsrv/mscep/mscep.dll                                   |   |
| Challenge password              | <ul> <li>None</li> <li>Generate Per Request</li> <li>Master Challenge Password</li> </ul> |   |
| Retry count                     | 3 💌                                                                                       |   |
| Retry period                    | 5 🔻 minutes                                                                               |   |
| Fingerprint                     | 4211A95C 2BA8CE16 4036580B 456E4B82                                                       |   |
| Certificate template            | IPSec 🔻                                                                                   |   |
| Subject                         | CN={user.first_name}{user.last_name}                                                      |   |
| SAN type                        | None                                                                                      |   |
| Subject alternative name        | {user.email}                                                                              |   |
| Key Usage                       | Signing and verification Encryption and decryption                                        |   |
| Key strength                    | 2048 bits •                                                                               |   |
| Save Cancel                     |                                                                                           |   |

- 88. Click the + (plus) symbol next to CREDENTIALS and name the credential Device Enrollment.
- 89. For Certificate type select SCEP.
- 90. For the SCEP Profile select SCEP, and click Save:

| Name^                                    | Device Enrollment                                                                       |  |
|------------------------------------------|-----------------------------------------------------------------------------------------|--|
| Description                              |                                                                                         |  |
| OS                                       | 20i                                                                                     |  |
| Settings                                 |                                                                                         |  |
| Select the certificate profile that will | be pushed to a device and stored in the general keystore to use with browsers and apps. |  |
| Certificate type                         | SCEP                                                                                    |  |
| SCEP profile                             | SCEP                                                                                    |  |
|                                          |                                                                                         |  |
| Save Cancel                              |                                                                                         |  |

## Add the SCEP Profile to a Device Policy

- 91. If not device profile has been created, create one.
- 92. Select the profile and click the edit symbol (Pencil).
- 93. Ensure enable MDM for iOS devices is checked and scroll down to the bottom of the edit window.
- 94. Under Credentials click Add and select Device Enrollment.
- 95. Save the profile and test it by enrolling a new iOS device that does not already have an MDM profile installed.
- 96. Verify that the server has issued a SCEP certificate by going to the Server Manager and expand Active Directory Certificate Authority > Server\_Name > Issued Certificates. There should be a new certificate(s) issued to users by the First and Last names:

| 🛼 Server Manager                                                                                                    |                                                             |
|----------------------------------------------------------------------------------------------------|-------------------------------------------------------------|
| File Action View Help                                                                                                    |                                                             |
| 🗢 🔿 🖄 🖬 🙆 😖 🚺 🖬                                                                                                    |                                                             |
| Server Manager (SCEPNET)                                                                                                    | Issued Certificates                                         |
| E Proles                                                                                                    | Request ID Requester Name Binary Certificate                |
| E 🍯 Active Directory Certificate Services                                                                                                    | 2 SINGEODACHETBEGIN CERTIFICATE MIIFuTCCBKGgAwIBAgIKYRezhg4 |
| Certificate Templates (AD-1)                                                                                                    | MET.Smmg.L.net)                                             |
| 🖂 🦸 🛲 SCEPNET-CA                                                                                                    | 4 SHRECOALNETBEGIN CERTIFICATE MIIFATCCBFG9AwIBA9IKE8k06A4  |
| Revoked Certificates                                                                                                    |                                                             |
| Pending Requests                                                                                                    | Certificate X                                               |
| Failed Requests                                                                                                    | General Details Certification Path                          |
| Certificate Templates                                                                                                    |                                                             |
| 🗉 🚮 Features                                                                                                    | Certificate Information                                     |
| Image: Diagnostics     Image: Diagnostics     Image: Diagnostic |                                                             |
|                                                                                                    | This certificate is intended for the following purpose(s):  |
|                                                                                                    | Allows secure communication on the Internet                 |
|                                                                                                    |                                                             |
|                                                                                                    |                                                             |
|                                                                                                    |                                                             |
|                                                                                                    |                                                             |
|                                                                                                    | Issued to: East User                                        |
|                                                                                                    |                                                             |
|                                                                                                    | Issued by: SCEPNET-CA                                       |
|                                                                                                    |                                                             |
|                                                                                                    | Valid from 8/ 25/ 2015 to 8/ 24/ 2017                       |
|                                                                                                    |                                                             |
|                                                                                                    |                                                             |
|                                                                                                    | Issuer Statement                                            |
|                                                                                                    | Learn more about <u>certificates</u>                        |
|                                                                                                    |                                                             |
|                                                                                                    | ОК                                                          |
|                                                                                                    |                                                             |
|                                                                                                    |                                                             |
|                                                                                                    |                                                             |
|                                                                                                    |                                                             |
|                                                                                                    |                                                             |
|                                                                                                    |                                                             |

## Manual installation of an in-house certificate on Android and iOS

**Important:** The below article should only be used by technical professionals or when instructed by a trusted and qualified technician. It is divided into two main parts; the first is directed towards how to obtain and publish the certificate, making it available for the device. The second will add an in-house certificate to the devices' certificate store trust. This means that any certificate, application or website using a certificate by this source will be trusted to the device.

Terms of use for this information are found in Legal Notices.

## **Contents**

| Manual installation of an in-house certificate on Android and iOS | 100 |
|-------------------------------------------------------------------|-----|
| Obtain the root/intermediate certificate                          | 100 |
| Method 1: Using a PC                                              | 100 |
| Method 2: Using OpenSSL on Linux                                  | 103 |
| Installing the certificate                                        | 103 |
| Android                                                           | 103 |
| iOS                                                               | 104 |

## **Obtain the root/intermediate certificate**

1. Use one of the following methods to obtain the root certificate which will be published to an internal site for devices to download.

**Note:** If the openca.sh script was used to create a temporary certificate to install Mobility as part of the Mobility A to Z guide the certificates are stored in the /home/<USERNAME>/certs/ directory on the server. Use the cacert.cer for device authentication.

#### Method 1: Using a PC

a. Open Chrome or Internet Explorer and navigate to any internal site hosting an in-house issued certificate.

Note: If prompted with a certificate warning, verify the URL and click proceed.

| C fi Shttps://west.smmglobal.net | portalylogin                                                                                       | Ś |
|----------------------------------|----------------------------------------------------------------------------------------------------|---|
|                                  |                                                                                                    |   |
|                                  |                                                                                                    |   |
|                                  |                                                                                                    |   |
|                                  |                                                                                                    |   |
|                                  | ×                                                                                                  |   |
|                                  |                                                                                                    |   |
|                                  | Your connection is not private                                                                     |   |
|                                  | Attackers might be trying to steal your information from west.smmglobal.net (for                   |   |
|                                  | example, passwords, messages, or credit cards). NET::ERR_CERT_AUTHORITY_INVALID                    |   |
|                                  | _                                                                                                  |   |
|                                  | Automatically report details of possible security incidents to Google. <u>Privacy policy</u>       |   |
|                                  |                                                                                                    |   |
|                                  | Hide advanced Back to safety                                                                       |   |
|                                  |                                                                                                    |   |
|                                  | This server could not prove that it is <b>west.smmglobal.net</b> ; its security certificate is not |   |
|                                  | trusted by your computer's operating system. This may be caused by a misconfiguration or           |   |
|                                  | an attacker intercepting your connection.                                                          |   |
|                                  | Proceed to west smmglobal net (unsafe)                                                             |   |
|                                  |                                                                                                    |   |
|                                  |                                                                                                    |   |
|                                  |                                                                                                    |   |

b. Click on lock icon preceding the URL in the address bar and view the Certificate information:

|        | smmglobal.net<br>connection to this site is not private.                                                                | × |
|--------|----------------------------------------------------------------------------------------------------|---|
| Perm   | issions Connection                                                                                                    |   |
|        | The identity of this website has not been verified<br>• Server's certificate is not trusted.<br>Certificate information |   |
|        | Your connection to west.smmglobal.net is<br>encrypted using an obsolete cipher suite.<br>The connection uses TLS 1.2.   |   |
| W/b at | The connection is encrypted and authenticated<br>using AES_128_GCM and uses RSA as the key<br>exchange mechanism.       |   |

c. In the certificate viewer window click the "Certification Path" tab, select the certificate one level up from the bottom and click "View Certificate":

| 6 <b>8</b> | Certificate                                                                                                    | × |
|------------|----------------------------------------------------------------------------------------------------|---|
| General    | Details Certification Path                                                                                          |   |
| Certif     | fication path                                                                                                    |   |
|            | openca.domain.com                                                                                                   |   |
|            | View Certificate                                                                                                    |   |
| This C/    | ate status:<br>A Root certificate is not trusted because it is not in the Trusted Root<br>cation Authorities store. |   |
|            | OK                                                                                                    |   |

Note: If the root/intermediate certificate is not displayed use the Linux method to extract the CA certificate.

d. A new certificate viewer window will appear showing the details of the intermediate/root certificate. Select the "Details" tab and click "Copy to File":

| 0A                                                                                                    | Certificate                   | × |
|----------------------------------------------------------------------------------------------------|-------------------------------|---|
| General Details                                                                                                    | Certification Path            | _ |
| Show: <all></all>                                                                                                    | ~                             |   |
| Field<br>Version<br>Serial number<br>Signature alg<br>Signature ha<br>Signature ha<br>Valid from<br>Valid to<br>Subject | gorithm sha256RSA             | ~ |
|                                                                                                    | Edit Properties Copy to File. |   |

e. In the Certificate Export Wizard click **Next**, ensure DER is selected, click **Next**. Click "Browse" to name and save the certificate to the workstation:

| Desktop                   |                                                                                            | ✓ 🖒 Search De                                                                                                  | esktop                                                                                                    | Q                                                                                                    |
|---------------------------|--------------------------------------------------------------------------------------------|----------------------------------------------------------------------------------------------------|----------------------------------------------------------------------------------------------------|----------------------------------------------------------------------------------------------------|
|                           |                                                                                            |                                                                                                    |                                                                                                    | ≣ ▾ 🔞                                                                                                    |
| 1                         | Date modified                                                                              | Туре                                                                                                    | Size                                                                                                    | ^                                                                                                    |
| estCA3.cer                | 12/10/2015 9:50 AM                                                                         | Security Certificate                                                                                           | 2 KI                                                                                                    | 3                                                                                                    |
| opcenter.cer              | 11/17/2015 11:15                                                                           | Security Certificate                                                                                           | 2 KI                                                                                                    | 3                                                                                                    |
| eriSignIntermediateCA.cer | 11/16/2015 6:52 PM                                                                         | Security Certificate                                                                                           | 2 K                                                                                                    | <sup>3</sup> ~                                                                                                    |
|                           |                                                                                            |                                                                                                    |                                                                                                    | ~                                                                                                    |
| linary X.509 (*.cer)      |                                                                                            |                                                                                                    |                                                                                                    | ~                                                                                                    |
|                           | Desktop<br>estCA3.cer<br>opcenter.cer<br>eriSignIntermediateCA.cer<br>iinary X.509 (*.cer) | estCA3.cer 12/10/2015 9:50 AM<br>opcenter.cer 11/17/2015 11:15<br>eriSignIntermediateCA.cer 11/16/2015 6:52 PM | estCA3.cer 12/10/2015 9:50 AM Security Certificate<br>opcenter.cer 11/17/2015 11:15 Security Certificate<br>eriSignIntermediateCA.cer 11/16/2015 6:52 PM Security Certificate | estCA3.cer 12/10/2015 9:50 AM Security Certificate 2 Ki<br>oppenter.cer 11/17/2015 11:15 Security Certificate 2 Ki<br>eriSignIntermediateCA.cer 11/16/2015 6:52 PM Security Certificate 2 Ki |

f. Finally click Next, review the certificate details and click Finish:

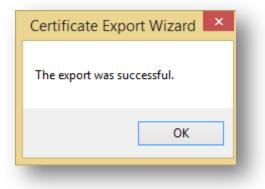

g. The file may now be uploaded to either a file Share site such as Box or an internal website for secure publishing.

#### Method 2: Using OpenSSL on Linux

a. From an Unix/Linux machine ensure that OpenSSL is installed and updated to the latest version with one of the following commands:

#sudo yum -y install openssl

Or

#apt-get install openssl

b. Enter the following command to obtain the issuer certificate and save it to a file named "mycertfile.pem":

# openssl s\_client -showcerts -connect <FQDNofMobilityFE>:443 </dev/null 2>/dev/null|openssl x509 - outform DER >mycertfile.pem

c. Publish this certificate to a file share service like Box or an internal site accessible by the end-user device.

## Installing the certificate

#### Android

1. Navigate to the site hosting the certificate:

| 1 | cacer | .pem                  |
|---|-------|-----------------------|
|   |       |                       |
|   |       |                       |
|   |       | _                     |
|   |       |                       |
|   |       | Preview not available |
|   |       | <u>Download</u>       |
|   |       |                       |
|   |       |                       |

2. Download the certificate:

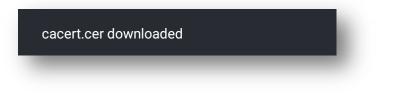

- 3. Swipe down from the top and tap the download to open the Certificate.
- 4. Name the certificate and tap **ok**:

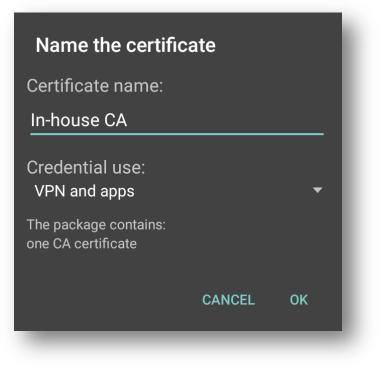

5. If prompted, enter the device PIN/Password:

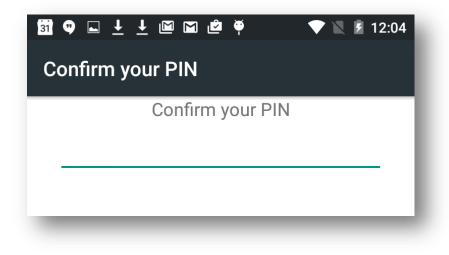

6. A certificate installed message should be displayed:

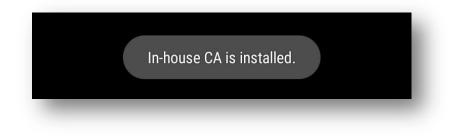

#### iOS

1. Open Safari and navigate to the company site hosting the certificate:

| 2 | TestCA3.cer           |  |
|---|-----------------------|--|
|   |                       |  |
|   | Preview not available |  |
|   | Download              |  |
| - |                       |  |

2. After tapping the download link iOS will direct the viewer to an Install Profile wizard. Tap **Install** and enter the device credentials, if prompted.

**Important:** Tap **More Details** to confirm that this is a **Certificate** and does not contain any management or restrictive profiles, if there any restrictive or device management profiles **STOP** and verify that that the certificate is being downloaded from a reputable source:

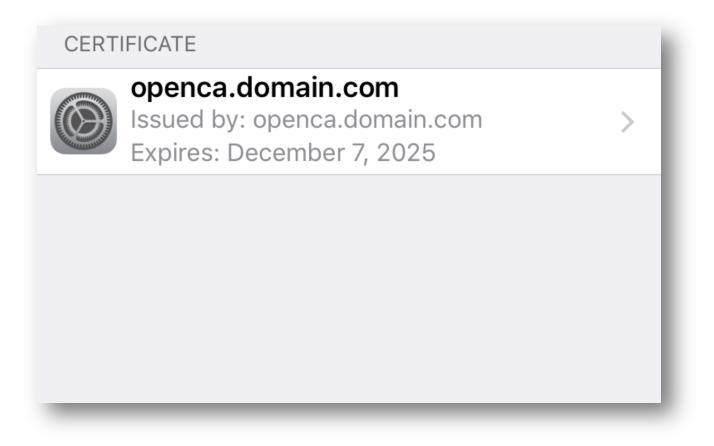

| Install Profile                   | Install                                          |
|-----------------------------------|--------------------------------------------------|
|                                   |                                                  |
| openca.domain.com                 |                                                  |
| openca.domain.com<br>Not Verified |                                                  |
| Certificate                       |                                                  |
| ails                              | >                                                |
|                                   | openca.domain.com<br>Not Verified<br>Certificate |

3. Tap **Install** from the warning page:

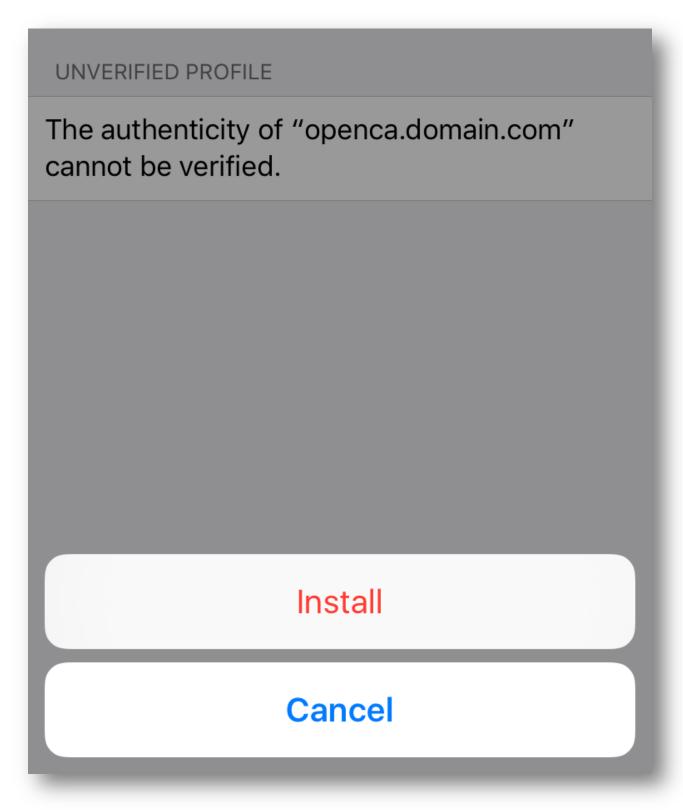

4. Finally the certificate should show as "Verified":

|           | openca.domain.com                      |   |
|-----------|----------------------------------------|---|
| Signed by | <pre>openca.domain.com Verified </pre> |   |
| Contains  | s Certificate                          |   |
| /lore De  | tails                                  | > |

# How to administratively intercept an email sent by a Mobility server where there is no SMTP available

## Contents

| How to administratively intercept an email sent by a Mobility server where there is no SMTP available108 |
|----------------------------------------------------------------------------------------------------|
| Appendix Error! Bookmark not defined.                                                                    |
| Using telnet to confirm SMTP connectivity between the Mobility front-end (FE) and the SMTP server110     |
| Changing the Mail-relay Post Configurator (HOWTO110249) Error! Bookmark not defined.                     |

# How to administratively intercept an email sent by a Mobility server where there is no SMTP available

**Note:** These steps are to be used if there is no working SMTP or outbound delivery method available in the environment. For steps on how to connect to an SMTP server see the appendix at the end of this article.

- Backup the settings configurations found in /usr/local/nukona/appstore\_cu/appstore\_cu/settings\_local.py: cp /usr/local/nukona/appstore\_cu/appstore\_cu/settings\_local.py /usr/local/nukona/appstore\_cu/appstore\_cu/.backup\_settings\_local.py
- Change the SMTP mail relay after completing the bootstrapping process: open a terminal to the FE. As root edit /usr/local/nukona/appstore\_cu/appstore\_cu/settings\_local.py:
   vi /usr/local/nukona/appstore\_cu/appstore\_cu/settings\_local.py

EMAIL\_PROXY\_TYPE='localhost' EMAIL\_HOST='localhost' EMAIL\_HOST\_PASSWORD = '' EMAIL\_PORT=25 EMAIL\_HOST\_USER='' EMAIL\_USE\_TLS = False

For example:

EMAIL\_BACKEND = 'django.core.mail.backends.smtp.EmailBackend' EMAIL\_TO\_CONSOLE\_ONLY=False EMAIL\_SUBJECT\_PREFIX='[Stage Mobility Manager]' EMAIL\_PROXY\_TYPE='smtp' EMAIL\_HOST='localhost' EMAIL\_HOST\_PASSWORD = '' EMAIL\_PORT=25 EMAIL\_PORT=25 EMAIL\_HOST\_USER='' EMAIL\_USE\_TLS=False EMAIL\_SES\_FROM\_ADDR='' SEND\_TRACE\_EMAIL = True

Restart Mobility Services: sudo /etc/init.d/appcenter-services restart

- Backup the postfix configuration file: cp /etc/postfix/main.cf /etc/postfix/.backup\_main.cf
- 4. Comment out any duplicate directives and add the following to the end of the file:

smtp\_sasl\_auth\_enable = No
smtp\_sasl\_security\_options = noanonymous
smtp\_tls\_security\_level = may
header\_size\_limit = 4096000
relayhost = [localhost]:25

5. Restart the postfix services: service postfix restart

| [root@fe1 iso]# service postfix restart |   |    |   |
|-----------------------------------------|---|----|---|
| Shutting down postfix:                  | [ | OK | ] |
| Starting postfix:                       | [ | OK | ] |
| [root@fe1 iso]#                         |   |    | _ |
|                                         |   |    |   |
|                                         |   |    | _ |
|                                         |   |    |   |

6. Clear the current mailq with the following command: **postsuper -d ALL** 

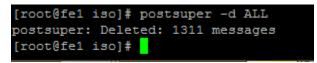

7. From the Mobility admin console, send a reset email to the administrative account:

| Global Admin         | Manage user 👻 🍘 |
|----------------------|-----------------|
|                      | Reset password  |
| ser name globaladmin | Revoke          |

8. View the queue with the following command: mailq

```
[root@fe1 iso]# mailq
-Queue ID- --Size-- ----Arrival Time---- -Sender/Recipient------
BB69816048C* 844 Mon Dec 21 18:12:13 noreply@smmglobal.net
adam_burner@symantec.com
```

9. Copy the **Queue ID** for the message to the clipboard and enter it into the following: postcat -q <QueueID>

For example:

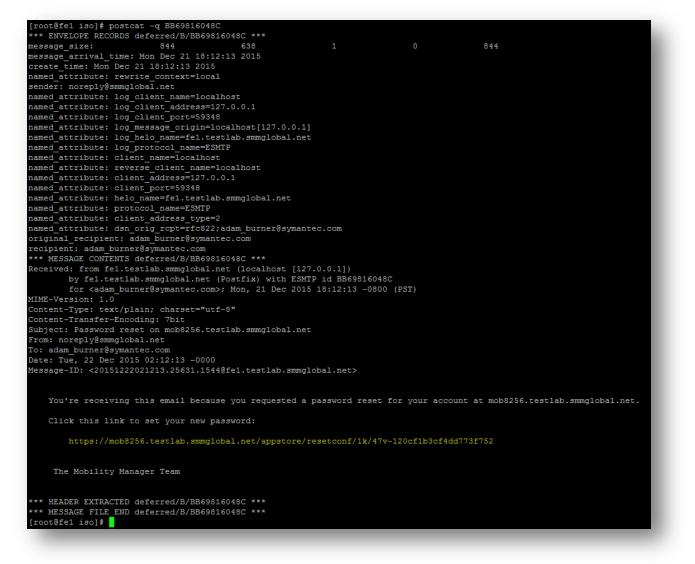

10. Finally enter the URL to reset the administrative password.

Tip: Postfix mail logs are stored in /var/log/maillog

# Using telnet to confirm SMTP connectivity between the Mobility front-end (FE) and the SMTP server

- Install telnet client: sudo yum -y install telnet
- Enter the following syntax: telnet <FQDN> <PORT>

For example:

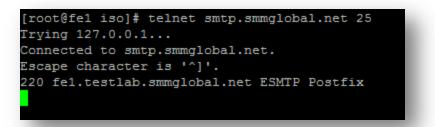

- 3. Once the above or something like it is displayed, enter the following to manually send a message through the SMTP service.
- Type the following followed by hitting <enter>: EHLO <domain>

For example:

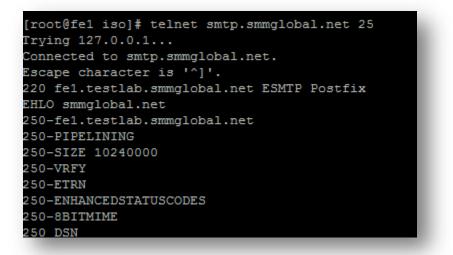

 Enter the following as the from address: MAIL FROM:<email>

For example:

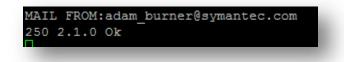

 Enter the recipient's email address: RCPT TO:<email>

For example:

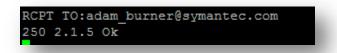

- Type the following command to tell the server that you are ready to send data: DATA
- Type the following: Subject: test message from Mobility server

Press Enter twice (there is no response to this action).

- 9. Now enter the message body: This is a test message
- 10. Type a period at the end of a blank line to send the message:

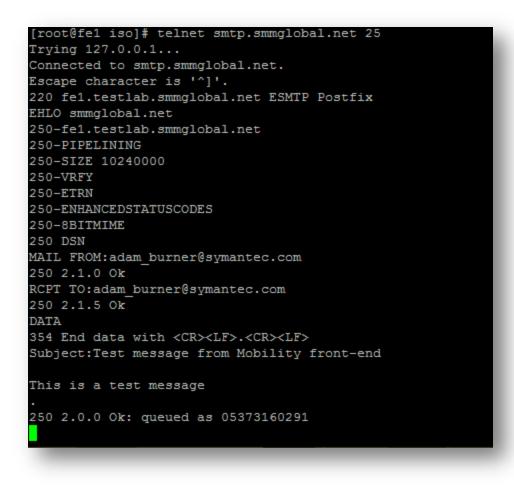

# Bootstrapping and repairing RabbitMQ configuration on a production Mobility front-end

1. Mount the Mobility server's corresponding ISO (5.3 or later) to the system: mount -o loop /tmp/symantec\_appcenter\_5.4.1\_Linux\_ML.iso /mnt/iso

Note: To find the version, from the admin console select About Mobility Manager at the bottom.

| Copyright © 2010-2015 Symantec Corporation. All rights reserved. | About Mobility Manager   Suggestions for improvement |
|------------------------------------------------------------------|------------------------------------------------------|
|                                                                  |                                                      |

 Run the ./setup.sh utility, as root: ./setup.sh

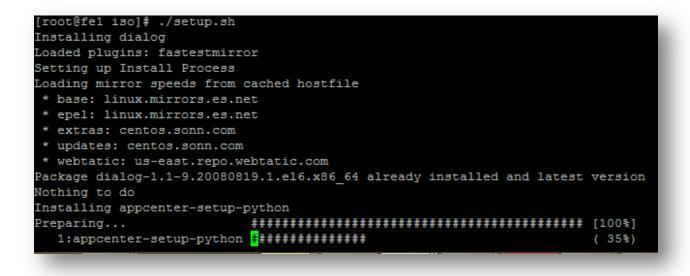

| 1dddddddddddddddddddddddddddddddddddd                     | qq <b>k</b> |
|-----------------------------------------------------------|-------------|
| x Please select one of the following                      | x           |
| x options                                                 | x           |
| x 1ddadaaaaaaaaaaaaaaaaaaaaaaaaaaaaaaaaa                  | k x         |
| x x 0 Install Mobility Manager                            | × x         |
| x x 1 Upgrade Existing Installation                       | х х         |
| x x 2 Tools                                               | х х         |
| $\mathbf{x}$ <b>w</b> ddddddddddddddddddddddddddddddddddd | j x         |
| x                                                         | x           |
| x                                                         | x           |
| raddadaaadaadaaaaaaaaaaaaaaaaaaaaaaaaaa                   | qq <b>u</b> |
| x <mark>&lt; OK &gt;</mark> < Quit >                      | x           |
| aaaaaaaaaaaaaaaaaaaaaaaaaaaaaaaaaaaaaaa                   | qqj         |
|                                                           |             |

4. Select Add RabbitmQ To Bootstrap and <enter>

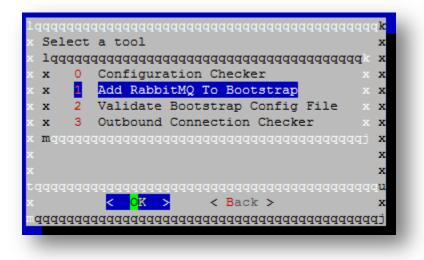

5. Select **Host** and <enter>

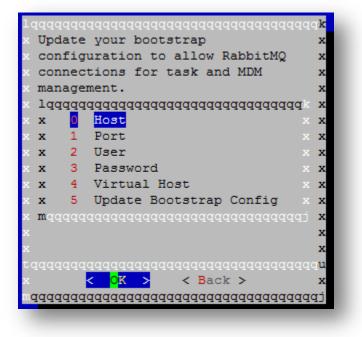

6. Enter the address of the RabbitMQ server. If using a local server, enter **localhost** otherwise use the hostname of the RabbitMQ master server. <enter>

| <pre>localhost </pre> <pre><cancel></cancel></pre> | RabbitMQ Ho | st Address        |
|----------------------------------------------------|-------------|-------------------|
| <ok> <cancel></cancel></ok>                        | localhost   |                   |
|                                                    | <0k>        | <cancel></cancel> |

7. Select **Port** and use 5672:

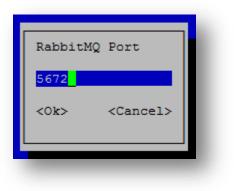

8. For the **User** enter **guest** if a local server is used, otherwise enter the username set during the RabbitMQ installation:

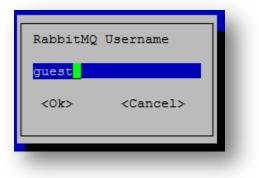

9. For the **Password** also enter **guest** if a local server is used, otherwise enter the password set during the RabbitMQ installation:

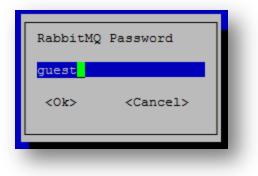

10. For the **Virtual Host** enter **/** if a local server is used, otherwise enter the virtual host as configured during installation:

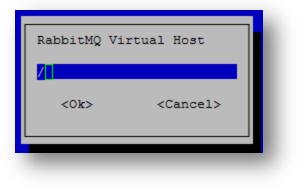

11. Select Upgrade Bootstrap Configuration and <enter>

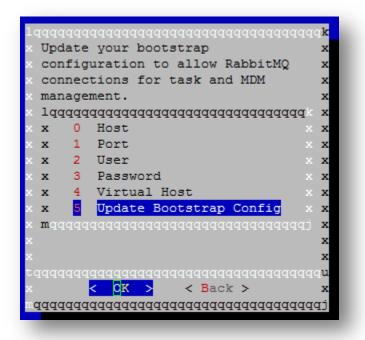

12. Restart the appcenter-services, as root: service appcenter-services restart

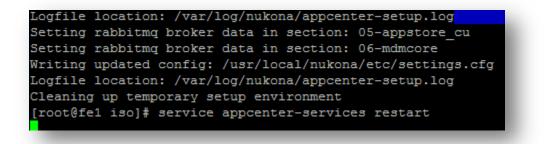

13. Finally tail -f the following log file to determine whether a connection to rabbitMQ was successfully established: tail -f /var/log/symantec-mdm/services/CertificateManager.log

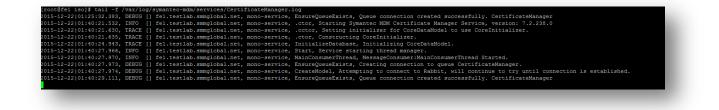

## How to uninstall Symantec Mobility Suite

https://www-secure.symantec.com/connect/articles/how-uninstall-mobility-suite-542-and-refresh-dependencies

## How to manually add a certificate to the Mobility Java keystore

#### Problem

The Secure Proxy's NGINX /usr/local/nginx/logs/controller.log file has "Failed to create SSL Connection" on the javax.net.ssl.SSLHandshakeException. This SSL handshake error is preventing the Secure Proxy server from registering to the Symantec Mobility Front End.

This same error may also prevent email sync and push functionality while communicating between the EAS/EWS front ends. See the note below regarding how to use these same steps to resolve other SSL Java related connectivity issues.

#### Error Message

javax.net.ssl.SSLHandshakeException

#### Cause

The SSL certificate installed on the network resource is not trusted by Java.

#### Solution

Note: Several things can cause an Secure Proxy server to not be able to register to a Mobility Suite Front End (FE) server or lose it's connectivity thereto. First verify that the server has direct outbound access over TCP 443 to the fully qualified domain name (FQDN) of the FE. Also confirm that a local administrative account is being used to register the Secure Proxy to the FE. Steps 5 and 6 may be repeated substituting the internal CAS/EAS/EWS server FQDN for the Mobility FQDN in the keytool command if having this connectivity issue while attempting to send/receive email or register the impersonation account.

- Verify that Oracle JRE 1.8 or later is installed by entering the following, as root: 1. java -version
- If the output of the above command contains OpenJDK or an earlier JRE version, remove the OpenJRE package by entering the 2 following, as root:
- sudo yum -y remove java Download find for Linux x64 by navigating to <u>http://www.oracle.com/technetwork/java/javase/downloads/jre8-</u> 3. downloads-2133155.html
- **Tip:** For step by step quide on how to transfer files between a Linux and Windows see **HOWTO110248**.
- Once the RPM, from step 3, has been transferred to the Secure Proxy server, run the following command, as root from the location of the jre-8u45-linux-x64.rpm file, to install Oracle JRE:

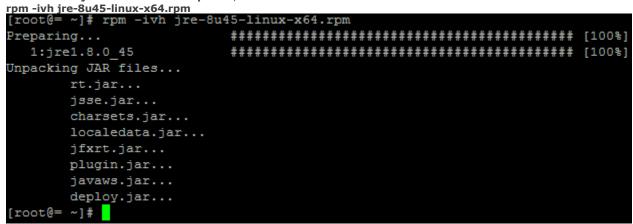

Once JRE is successfully installed transfer the SSL certificate, installed on the Mobility Suite FE to the Secure Proxy by entering a 5. command like:

openssl s\_client -showcerts -connect <FQDNofMobilityFE>:443 </dev/null 2>/dev/null |openssl x509 -outform PEM mycertfile.pem

Note: The SSL certificate of the Mobility Suite FE has been stored into a file named mycertfile.pem. If troubleshooting Email Proxy to EAS or CAS connectivity substitute their locations in place of the FODN of the Mobility Suite FF [root@= ~]# openssl s\_client -showcerts -connect multife3:443 </dev/null 2>/dev null|openssl x509 -outform PEM >mycertfile.pem

6.

Add the certificate file to the Java trust by entering the following, as root: keytool -import -noprompt -trustcacerts -file mycertfile.pem -keystore /usr/java/jre1.8.0\_45/lib/security/cacerts Note: The default Java password is: changeit

[root@= ~]# keytool -import -noprompt -trustcacerts -file mycertfile.pem -keysto re /usr/java/jre1.8.0\_45/lib/security/cacerts

Enter keystore password:

Certificate was added to keystore

Note: If adding additional certificates for the EAS and CAS servers use the -alias tag to give the certificate a specific name. For example:

- keytool -import -noprompt -trustcacerts -file cascert.pem -alias cascert keystore /usr/java/jre1.8.0\_45/lib/security/cacert
- 7. Ensure that the latest Secure Email ISO has been downloaded from the Mobility Suite FE by navigating to the Mobility Admin

Download secure email proxy console > Downloads and click (Download secure email proxy) Tip: To get to the Mobility admin console navigate to https://<FQDNofMobility>/admin/login Transfer the ISO to the Secure Proxy server.

Tip: For step by step guide on how to transfer files between a Linux and Windows see <u>HOWTO110248</u>.

Create a new mount point for the ISO by entering the following, as root: **mkdir /mnt/iso** 9. Tip: If the /mnt/iso directory already has an ISO mounted, close any sessions accessing this location and type, sudo umount /mnt/iso

- 10. Mount the transferred ISO to the **/mnt/iso** directory by entering the following, as <u>root</u>:
- sudo mount -o loop <PathToSecureProxyISO> /mnt/iso 11. Change the terminal's directory to /mnt/iso:
- cd /mnt/iso

8.

- Remove any previous installation by entering the following, as root: 12. sudo ./setup.sh --uninstall
- 13. After the un-installation completes, re-install by entering the following, as root: sudo ./setup.sh --install

14. Complete the installation by following the Mobility Suite Administration Guide